### LS-Prepost Overview

#### 12<sup>th</sup> International LS-DYNA Users **Conference**

June 3, 2012

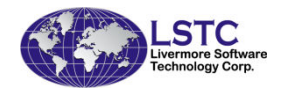

### LS-PrePost

There are 5 major functions in LS-Prepost

- •Geometry engine
- •**Meshing**
- •Finite Element Model Building
- •Post-processing
- • Applications
	- –E.g. Metal Forming Setup
	- –E.g. LS-DYNA airbag folding setup

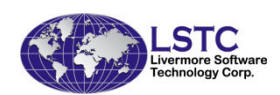

### Geometry Engine

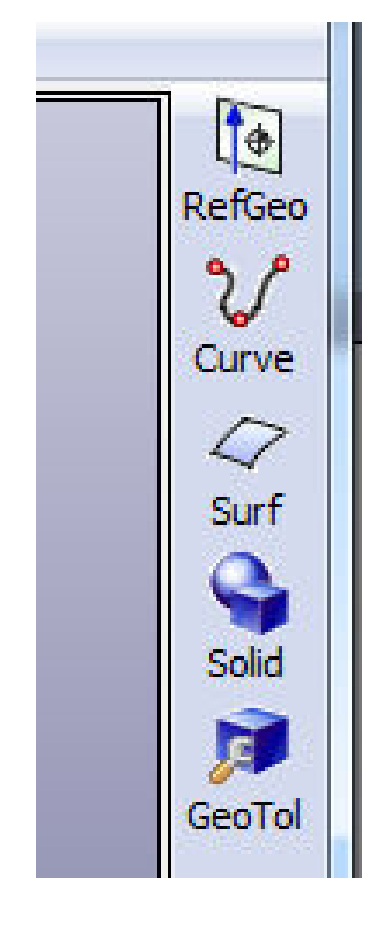

- •Reference Geometry
- $\bullet$ **Curves**
- •**Surfaces**
- •**Solids**
- •Geometry tool

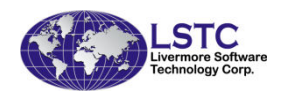

### Geometry Engine

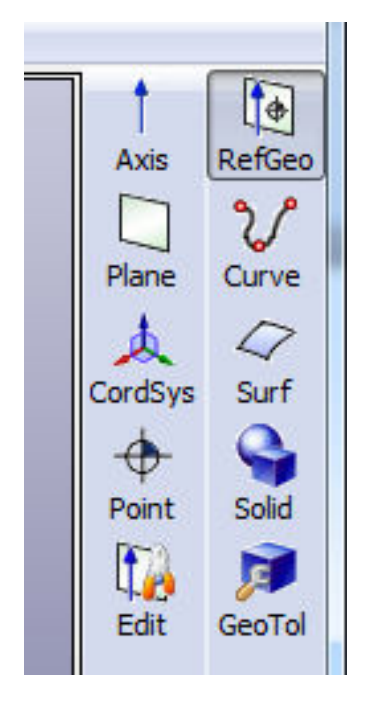

- • Reference Geometry Interfaces to create
	- –Reference axis
	- –Reference plane
	- –Reference coordinate system
	- –Reference points
- • Reference geometry editing tools

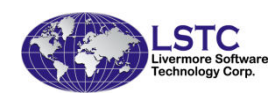

## Geometry Engine - Curve

- • Curves Interfaces to create
	- –Points, Lines
	- –Circle, circular arc
	- –Ellipse, elliptical arc
	- –B-spline curve, helix, and composite curve
- Tools

 $\mathbb{F}$ 

RefGeo  $\sqrt[3]{}$ 

Curve

0

Surf 8

Solid D

GeoTol

痴

Mesh

鼊

Model

 $\begin{smallmatrix} 0 & 0 & 0 \\ 0 & 0 & 0 \\ 0 & 0 & 0 \end{smallmatrix}$ 

EleTol

 $\frac{\sum_{i=1}^{n} x_i}{\sum_{i=1}^{n} x_i}$ 

Post

鴨

 $\overline{\phantom{a}}$ Point

Line  $\odot$ 

Circle

**CirArc** 

 $\circ$ 

Ellipse

 $\overline{\phantom{a}}$ 

ElpArc

 $\sim$ 

Spline

੩

Helix

ృి

Wire

J

**Break** 

Break<br>Merge<br>Bridge

工

Smooth

≢

MidCury

 $\rightarrow$ 

Morph

Ţκ

Fillet

Parabola

↤ Hyperbola

Function  $\Theta$ Polygon

– Break curve, merge curve, bridge edges, and smooth curve, morphing, fillet, parabola, Hyperbola

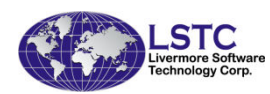

## Geometry Engine - Surface

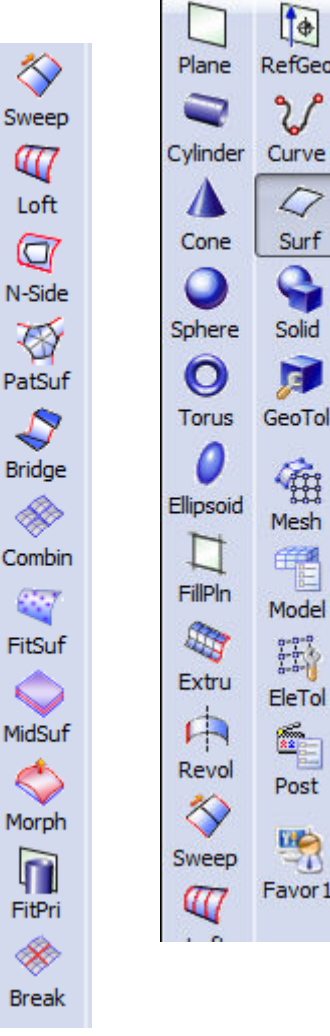

 $\mathbb{R}$ RefGeo

گرم

0

Surf

8

Solid

厦

GeoTol

癍

Mesh

鼊

Model

 $\begin{bmatrix} 0 & 0 & 0 \\ 0 & 0 & 0 \\ 0 & 0 & 0 \end{bmatrix}$ 

EleTol

 $\frac{2}{3}$ 

Post

鴨

Favor 1

- • Surface Interfaces to create
	- – Plane, cylinder, cone, sphere, and torus
- • Create surfaces
	- –filling plane by edges, or by points
	- –by extruding curve
	- –by revolving curve
	- – by sweeping curve along another curve

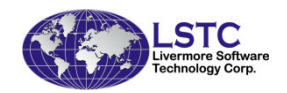

### Geometry Engine - Surface

Plane  $\otimes$ Sweep Cylinder Curve 47 Loft Cone  $\sigma$ N-Side Sphere ফ O PatSuf **Torus**  $\hat{\mathcal{S}}$ Bridge Ellipsoid E Combin FillPln C) Ø, FitSuf Extru  $\mathsf F$ MidSuf Revol ◇ ℅ Morph Sweep m FitPri È **Break** 

 $\mathbb{R}$ RefGeo

ซ

9

Surf

Q

Solid

E

GeoTol

锻

Mesh 電

Model

 $\begin{bmatrix} 0 & 0 & 0 \\ 0 & 0 & 0 \\ 0 & 0 & 0 \end{bmatrix}$ 

EleTol

 $\frac{2}{32}$ 

Post

鴨

Favor 1

 $\bullet$ Create surfaces

- –by lofting over multiple sections
- –by patching surface with 2 to n edges
- –by bridging two surfaces
- –by combining multiple surfaces
- – By fitting over points (xyz points) or finite element mesh
- –By finding mid-surface of a solid
- –By morphing the existing surface

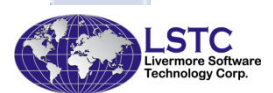

### Geometry Engine - Surface

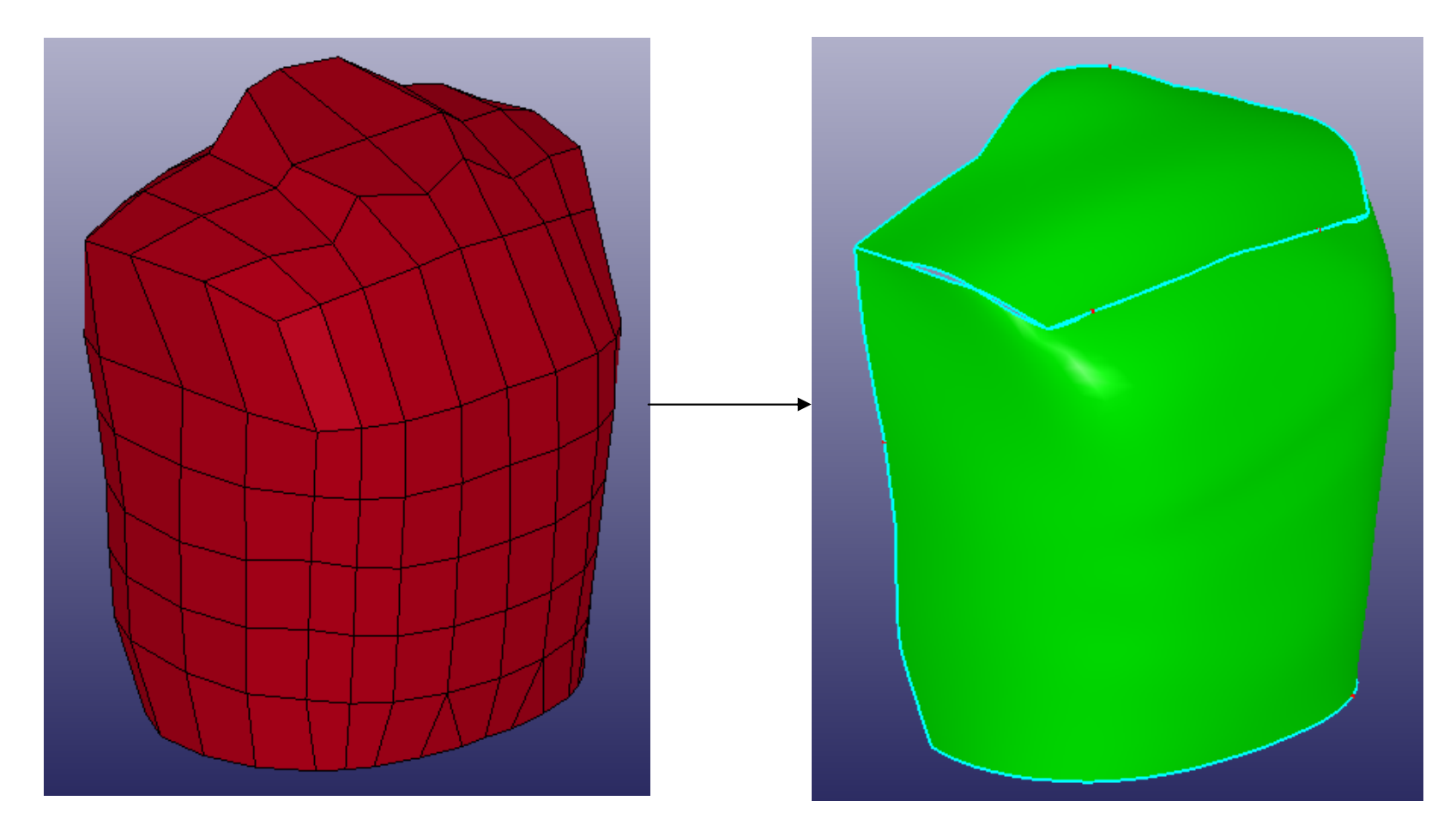

#### Finite Element Mesh

Geometry Surface

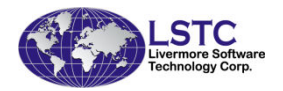

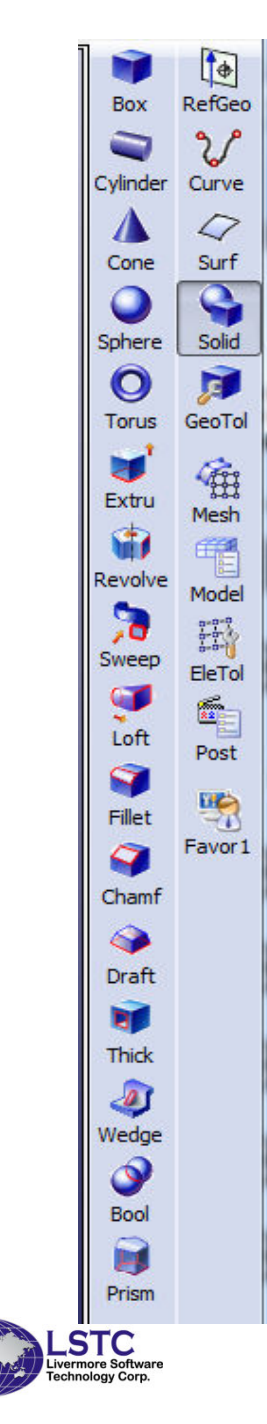

# Geometry Engine - Solid

- • Solid interface to create
	- –Box, cylinder, cone, sphere, torus
- • To create solid
	- –By extruding faces
	- –By revolving faces
	- –By sweeping faces along a curve
	- –By lofting over cross sections
	- –By thickening shell surfaces

## Geometry Engine - Solid

- • To create solid
	- –Solid edges can be fillet or chamfer
	- –Solid block with wedge
	- Solid block Boolean operation

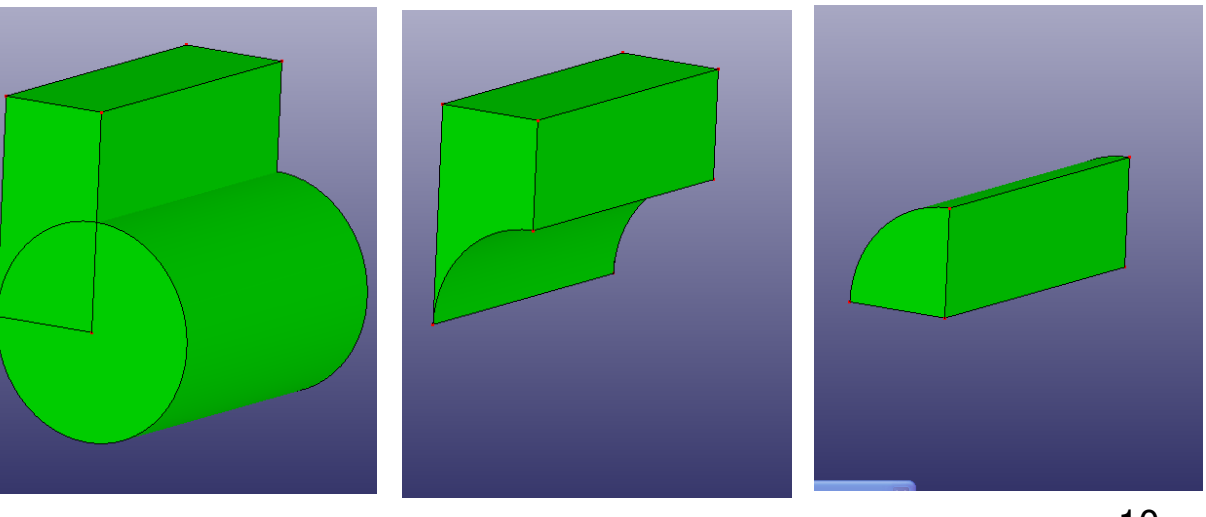

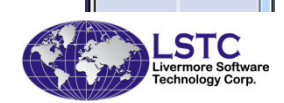

 $\bullet$ RefGeo

گی م

Curve Ω

> Surf 9 Solid

R

GeoTol

衡

Mesh

嚁

Model  $\frac{1}{2}$ 

EleTol a.

Post

閃

Favor<sub>1</sub>

Box

Cylinder

Cone

Sphere

 $\boldsymbol{\circ}$ 

**Torus** 

Extru

Ŵ

Revolve

Sweep

Loft

q

Fillet

Chamf 6 Draft **BC Thick** D Wedge 9 Bool д Prism

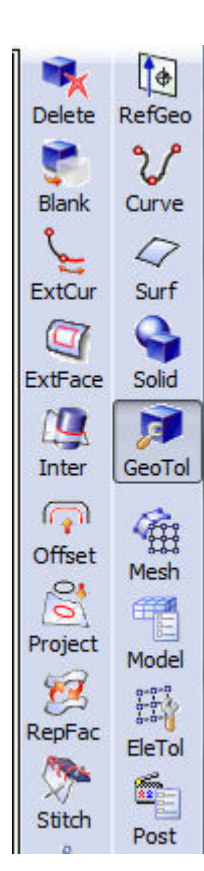

### Geometry – Geometry Tools

- Delete geometry entities
- Blank entities
- Extend curves
- Extend faces
- Intersection
- Offset
- Project vertex, edges or wire onto surface
- Search and replace faces
- Stitch faces together to form shell or solid, neighboring faces will share same edges

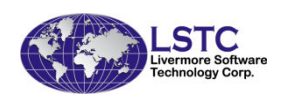

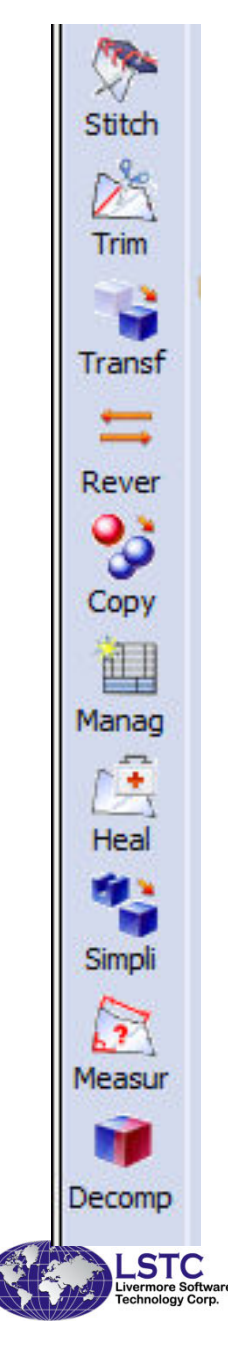

### Geometry – Geometry Tools

- Trim tool to cut wires, or trim surfaces or cut solids
- Transform translate, rotate, mirror or scale geometry entities
- Copy entities
- Manage geometry data management
- Heal repair problem on geometry data
- Simplify untrim face, remove holes, remove fillet edges or surfaces
- Measure show geometry information of entities

#### Geometry Engine

- • Allows user to edit and clean geometry data so that no need to clean finite element mesh after meshing.
- • In some cases, meshing was not possible before, now can be done easily

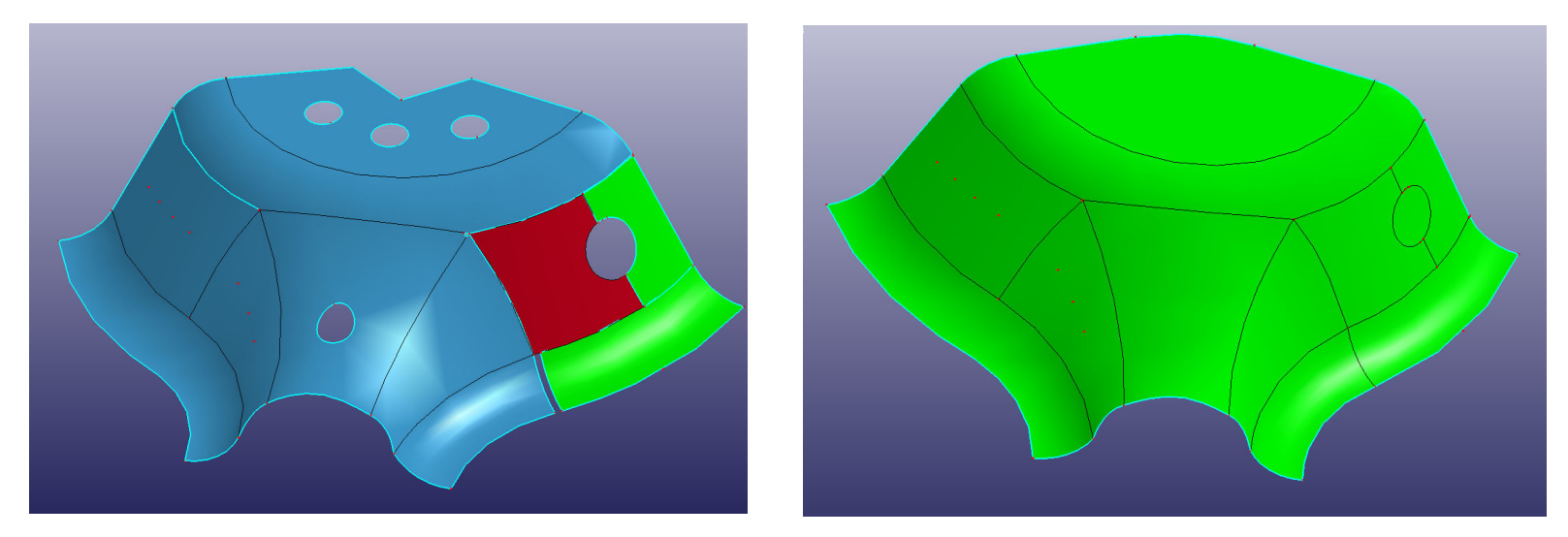

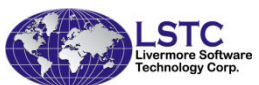

### Geometry Engine

• With trimming tool, model like this can be trimmed and then stitch together before meshing

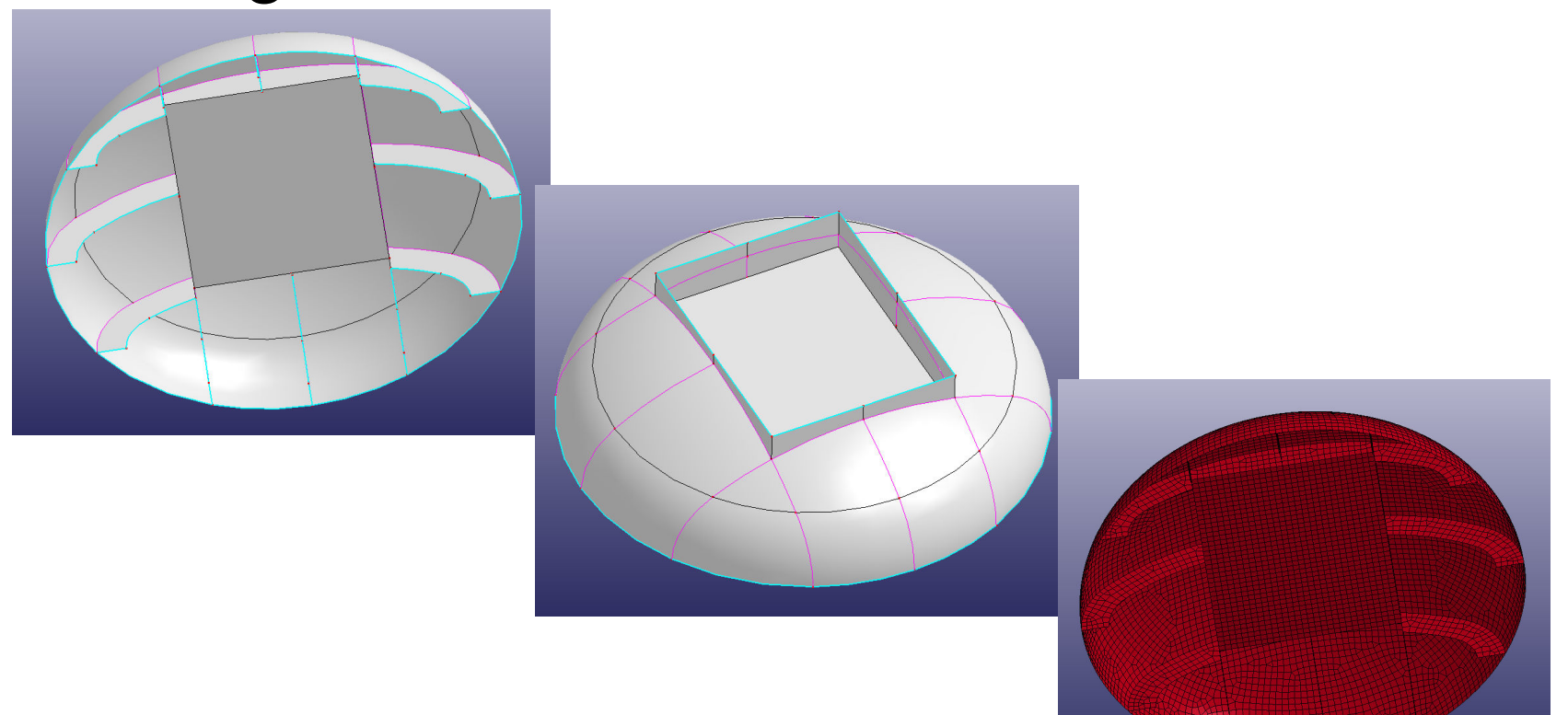

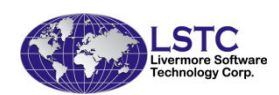

### Meshing

- • Simple shapes creation
	- Plate
	- –sphere
	- –box
	- –cylinder

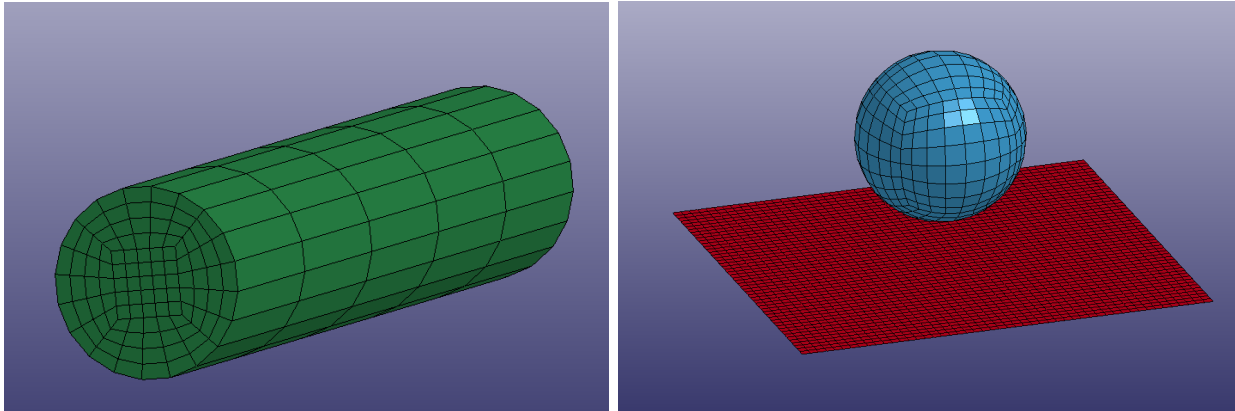

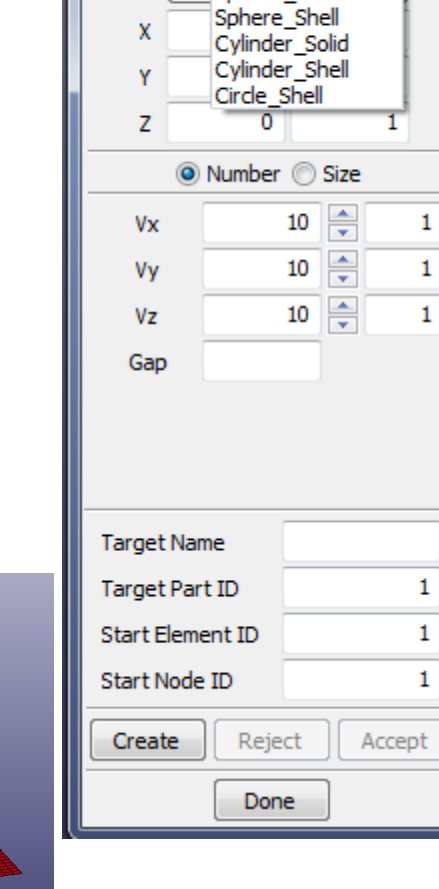

**Shape Mesher** 

Entity: Box\_Solid Reg Box\_Solid 4N Shell Sphere Solid

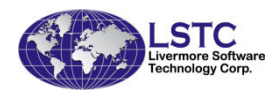

 $\mathbf{x}$ 

### N-Line Meshing

• Creating mesh from 2/3/4 lines or line sweep

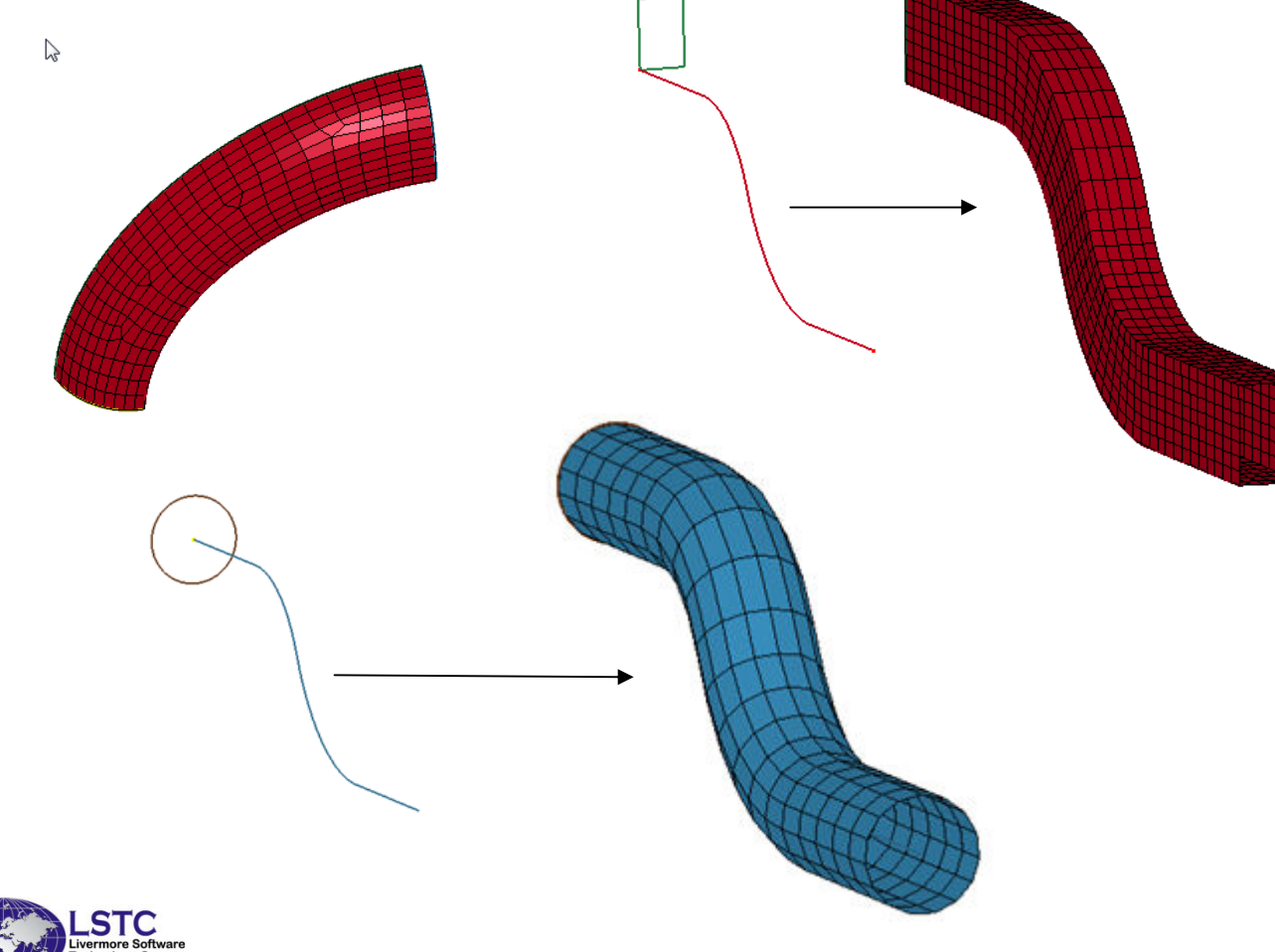

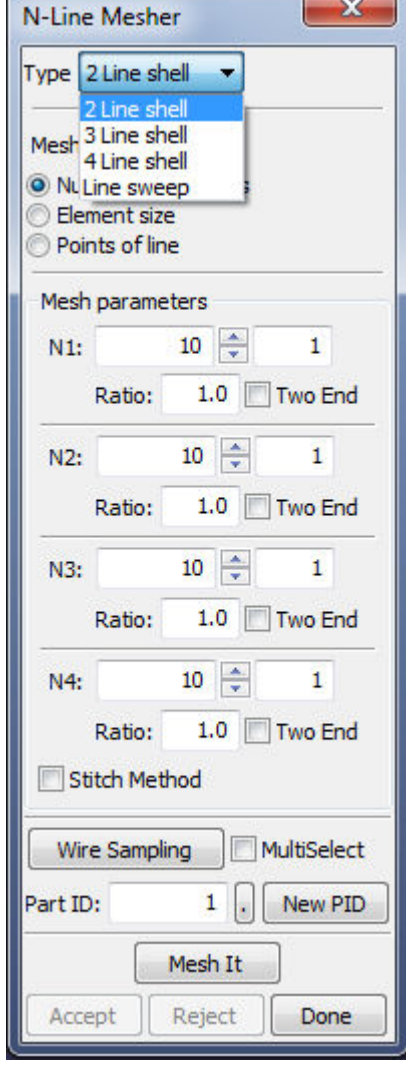

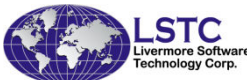

#### Surface Meshing

- • Automatic surface meshing
	- and the state of the state Size - based on average element size

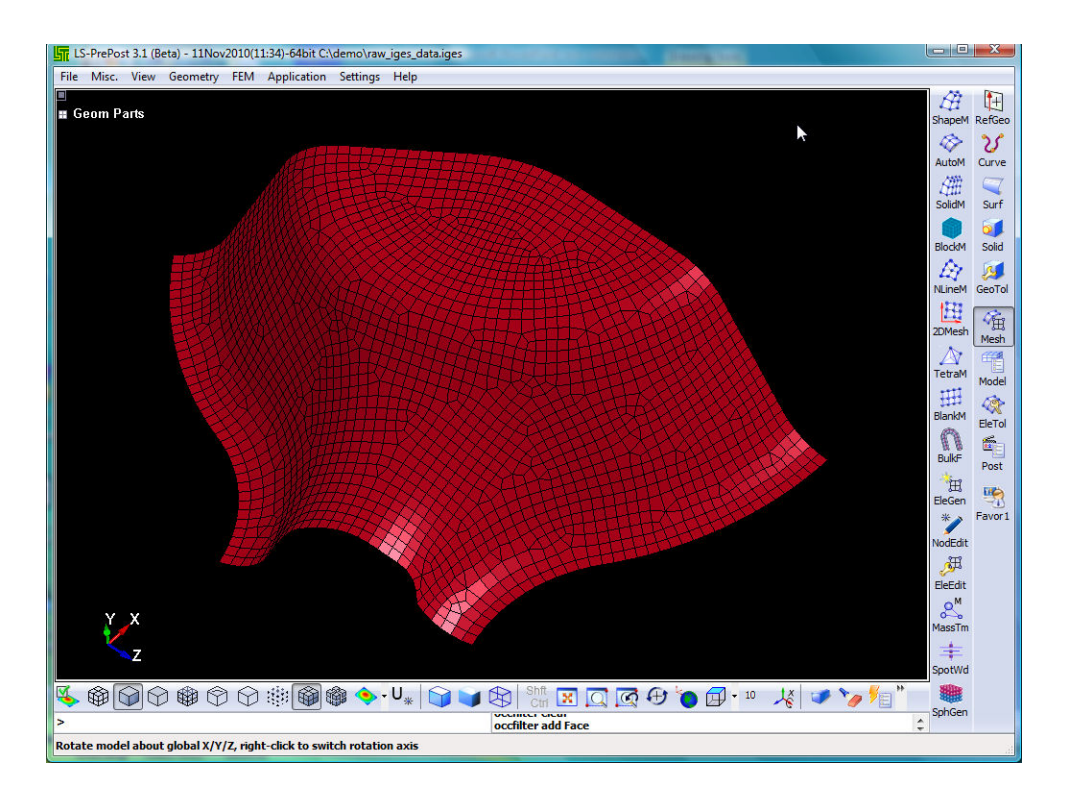

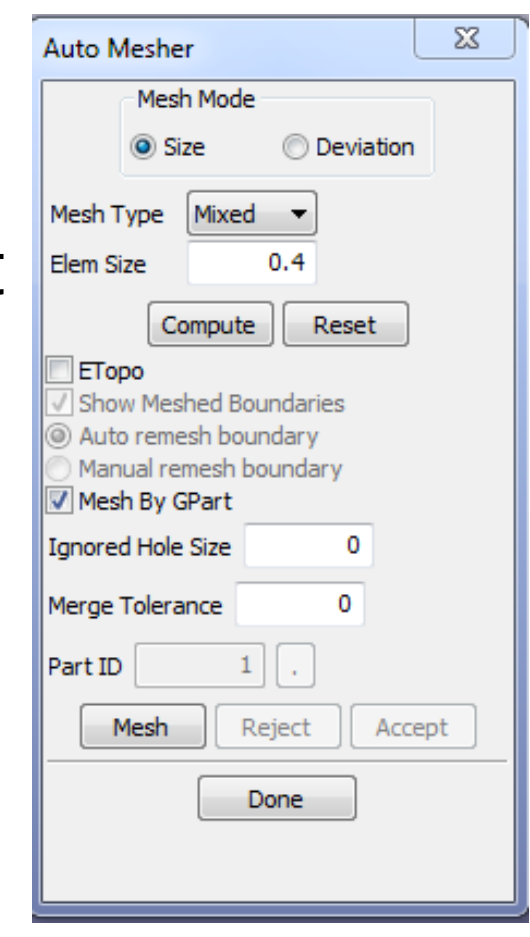

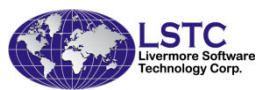

#### Surface Meshing

- • Automatic surface meshing
	- – Deviation – based on curvature and radius

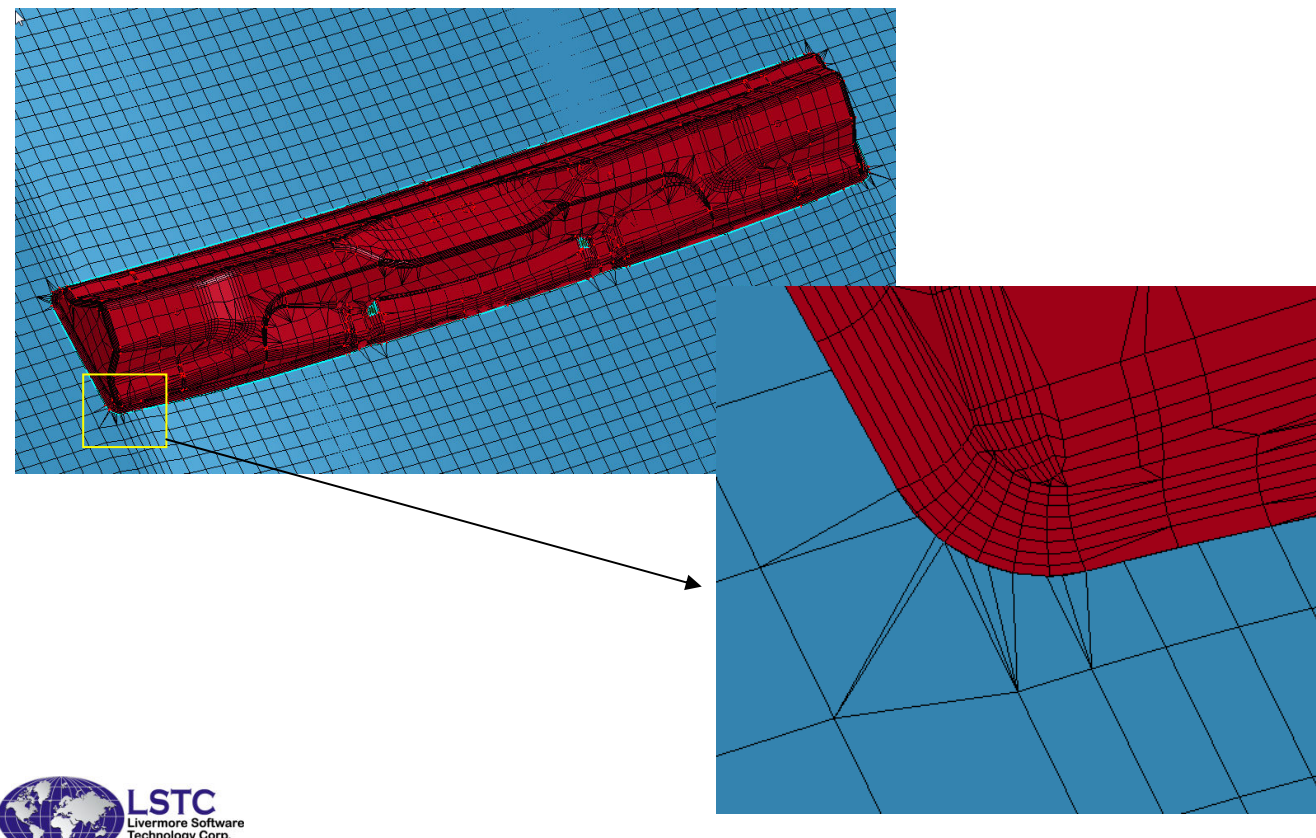

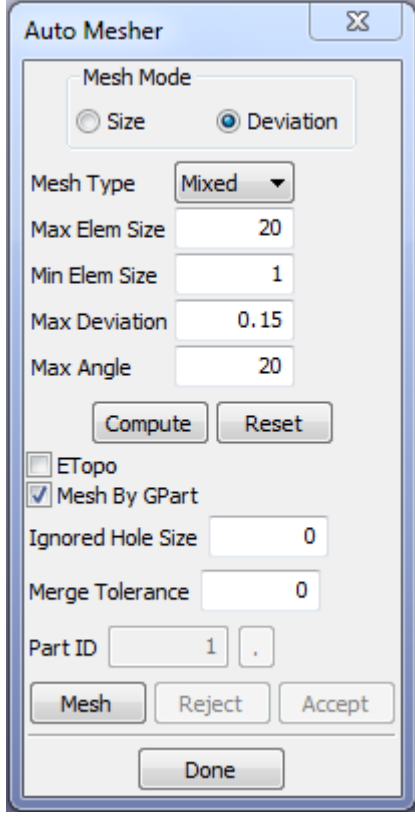

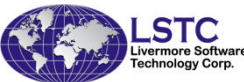

#### Solid Meshing

• Solid meshing by blocks - using cut and dice method and then sweeping

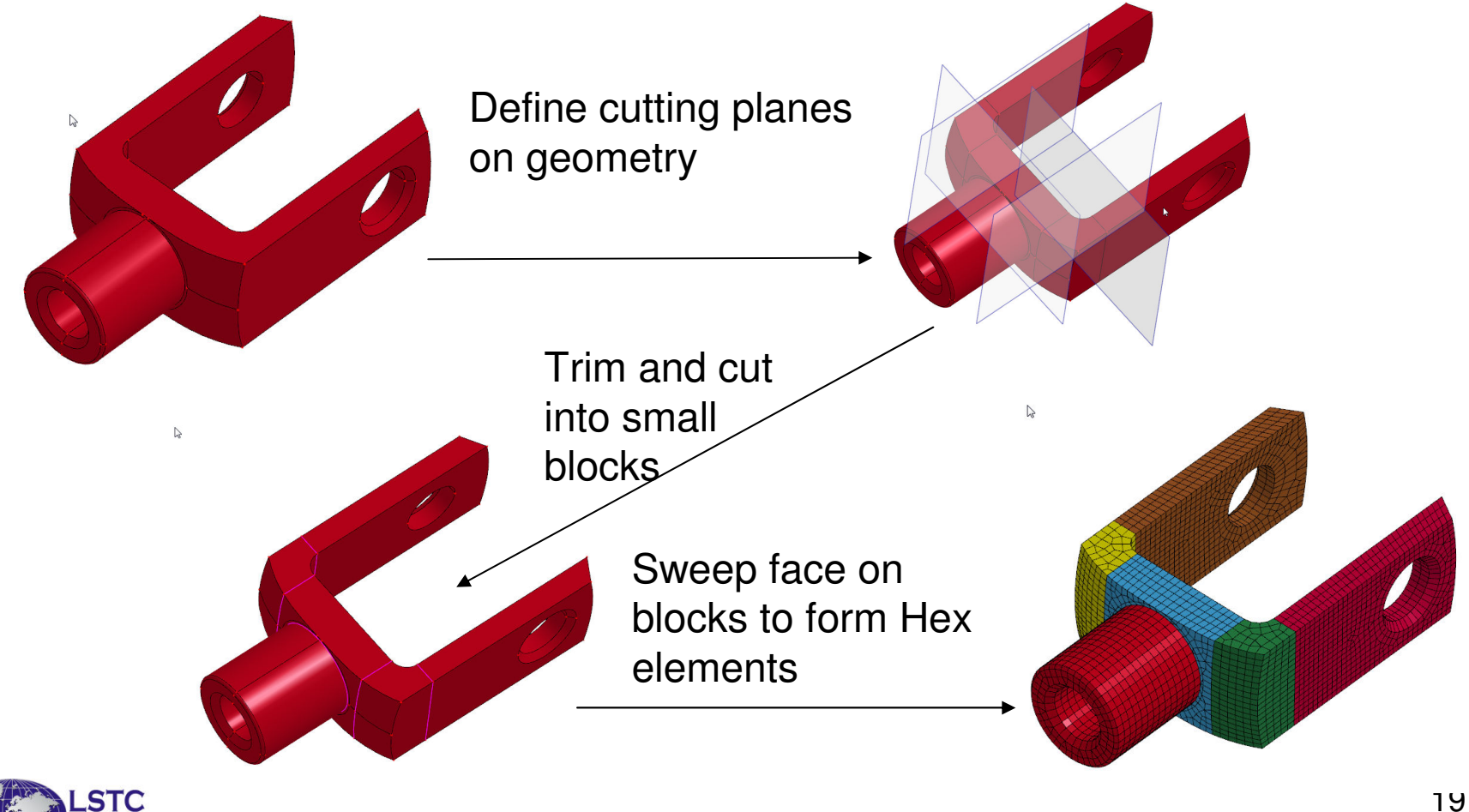

#### Tetrahedron solid Meshing

• Mesh surface of a water tight volume with shell elements, then use automatic Tet-mesh to create tetrahedron elements

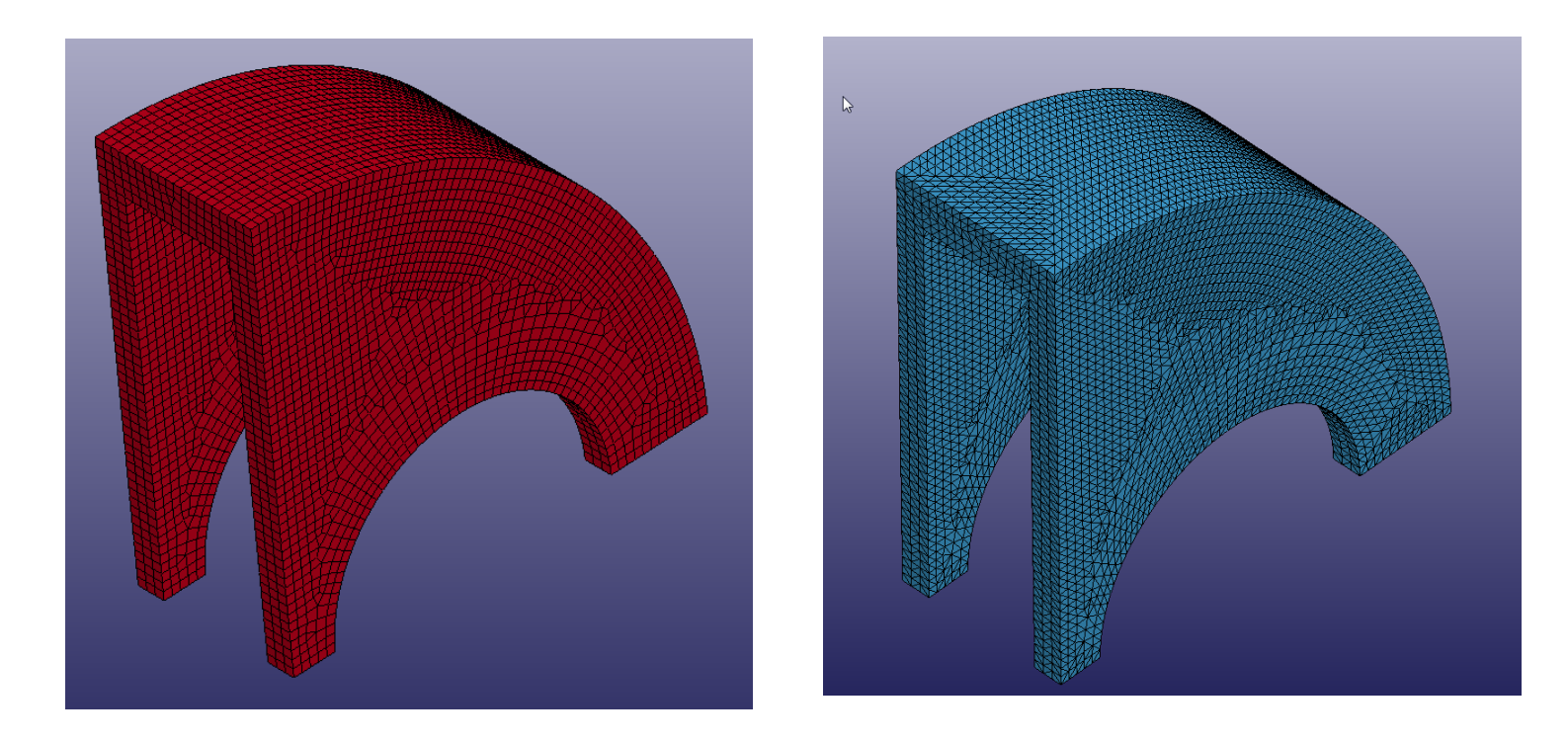

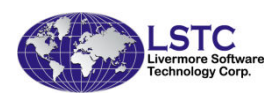

- Finite element mesh manipulation
	- and the state of the Nodes and elements creation
		- Create new mesh from existing mesh by translation, scaling, rotation, reflection, transformation and offset
		- Create new kind of elements from other kind of elements
		- Hole filling
	- **Links of the Common** Element deletion and modification
	- **Links of the Common** Mesh quality check, clean up and repair
	- **Links of the Common** Reverse normal
	- **Links of the Common** Mesh refinement by splitting

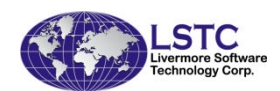

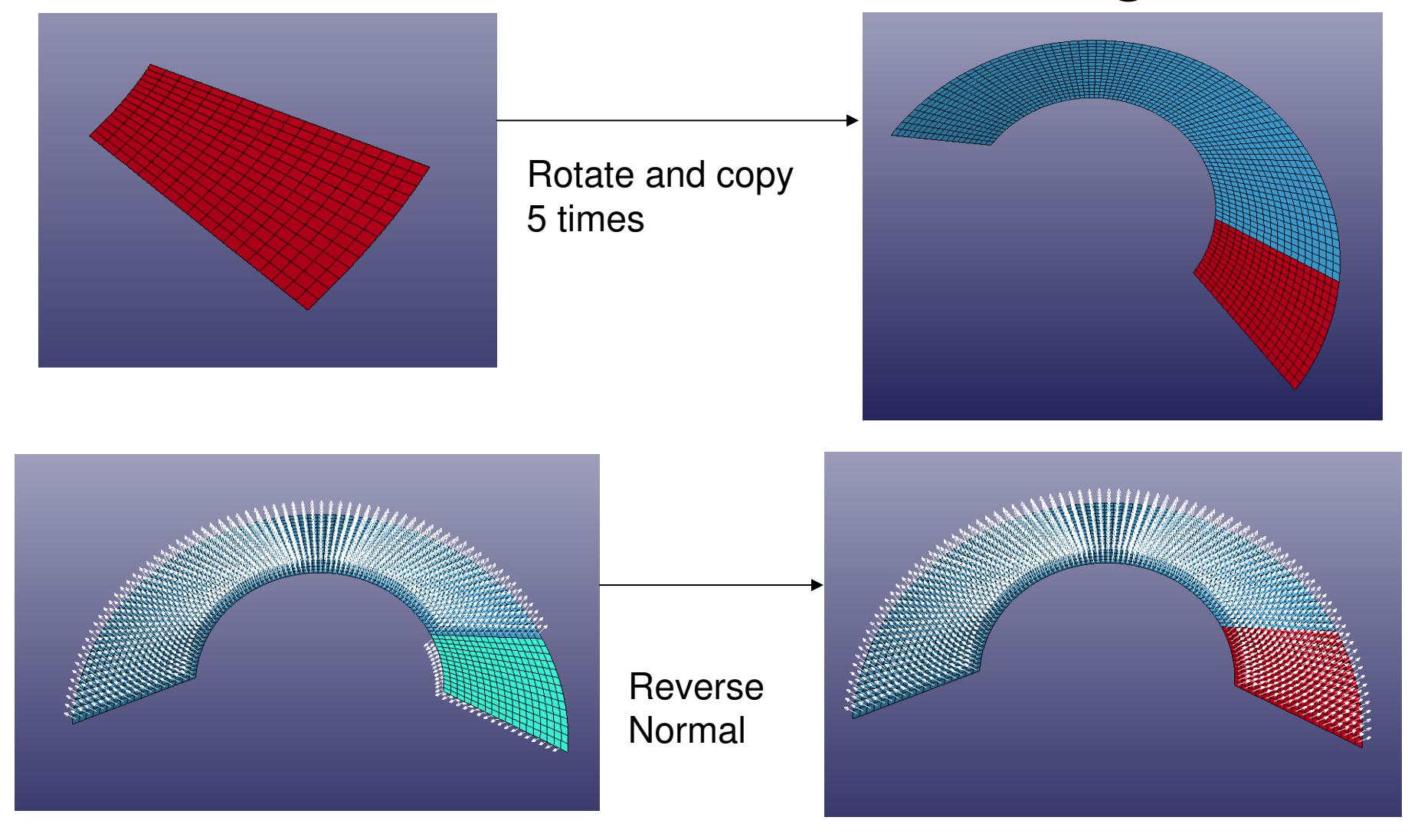

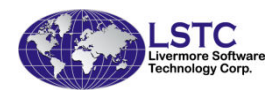

Create and modify a complete LS-DYNA model

- LS-DYNA entity data creation and modification
	- –Coordination systems
	- –Set data
	- –Constrained data
	- –Contact definitions
	- –Initial conditions
	- –Loading

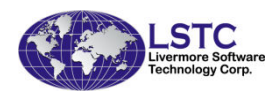

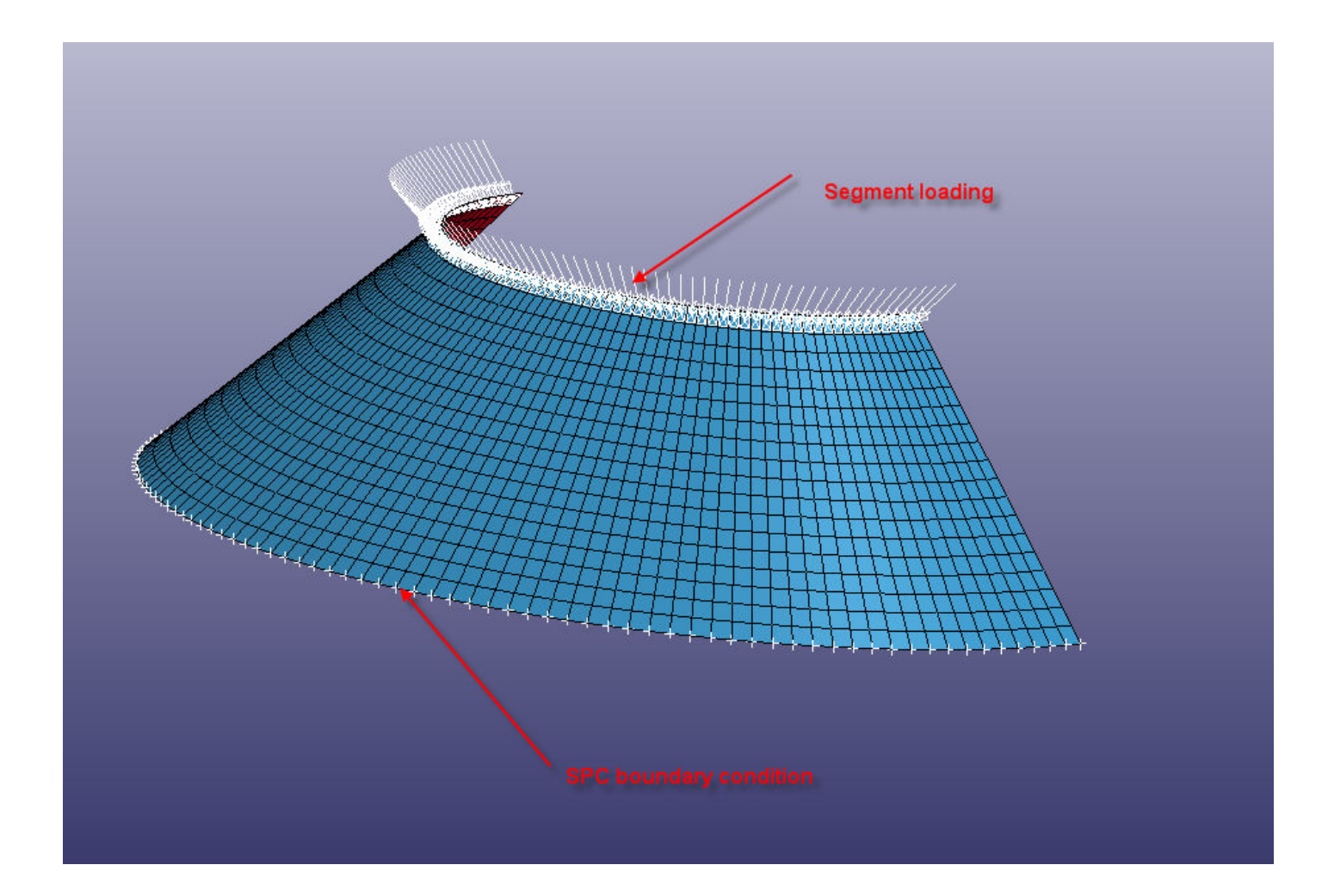

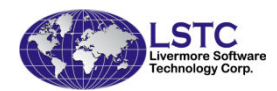

- • LS-DYNA non-graphical keyword data creation and modification
	- –Material data
	- –Execution control data
	- –Physical properties
	- –Misc. parameters
	- –Output control
- • Keyword data deck checking – to ensure model is acceptable for LS-DYNA

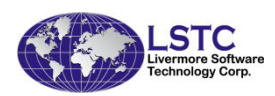

- Keyword data is represented by a tree
- Each keyword data has its own form
- Keyword data model check – to ensure model is acceptable for LS-DYNA

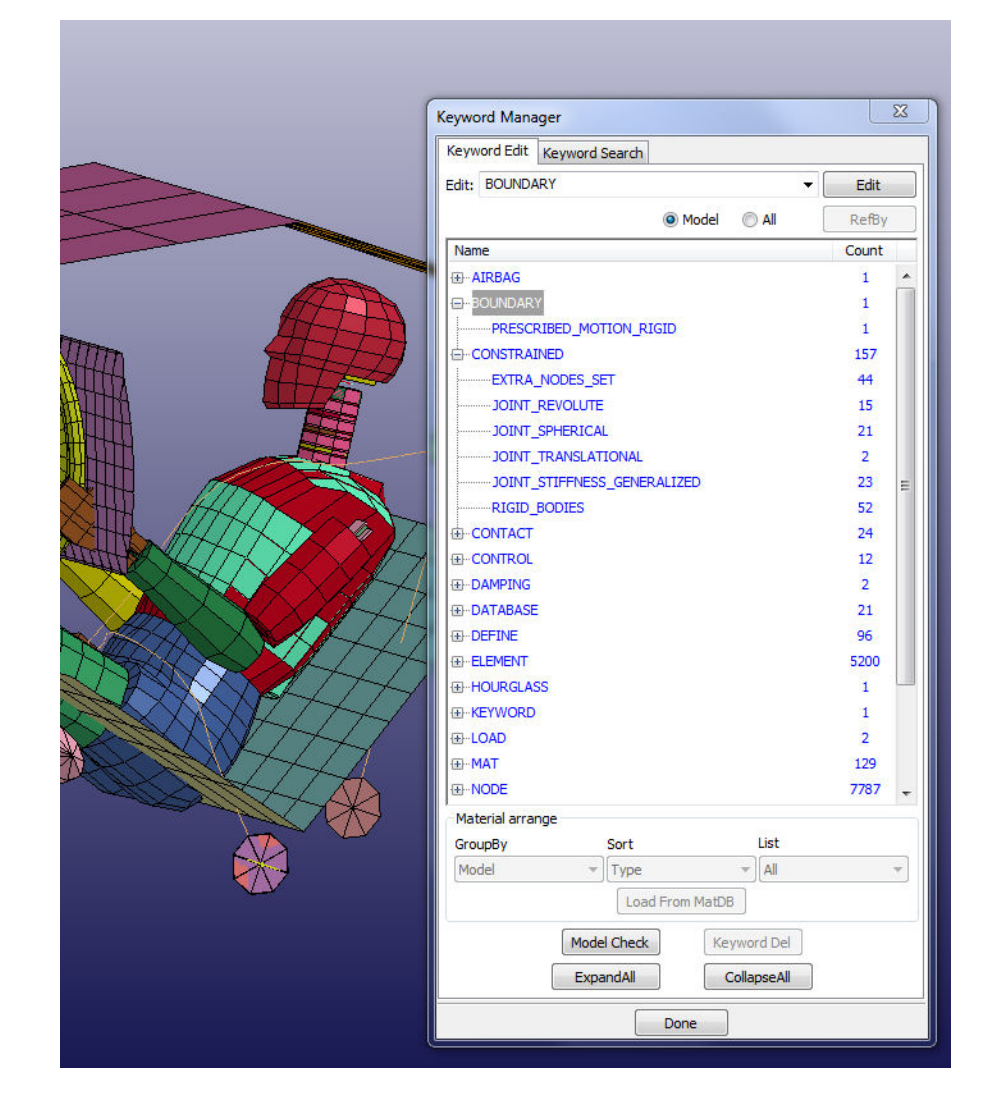

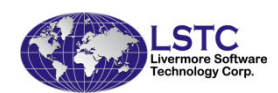

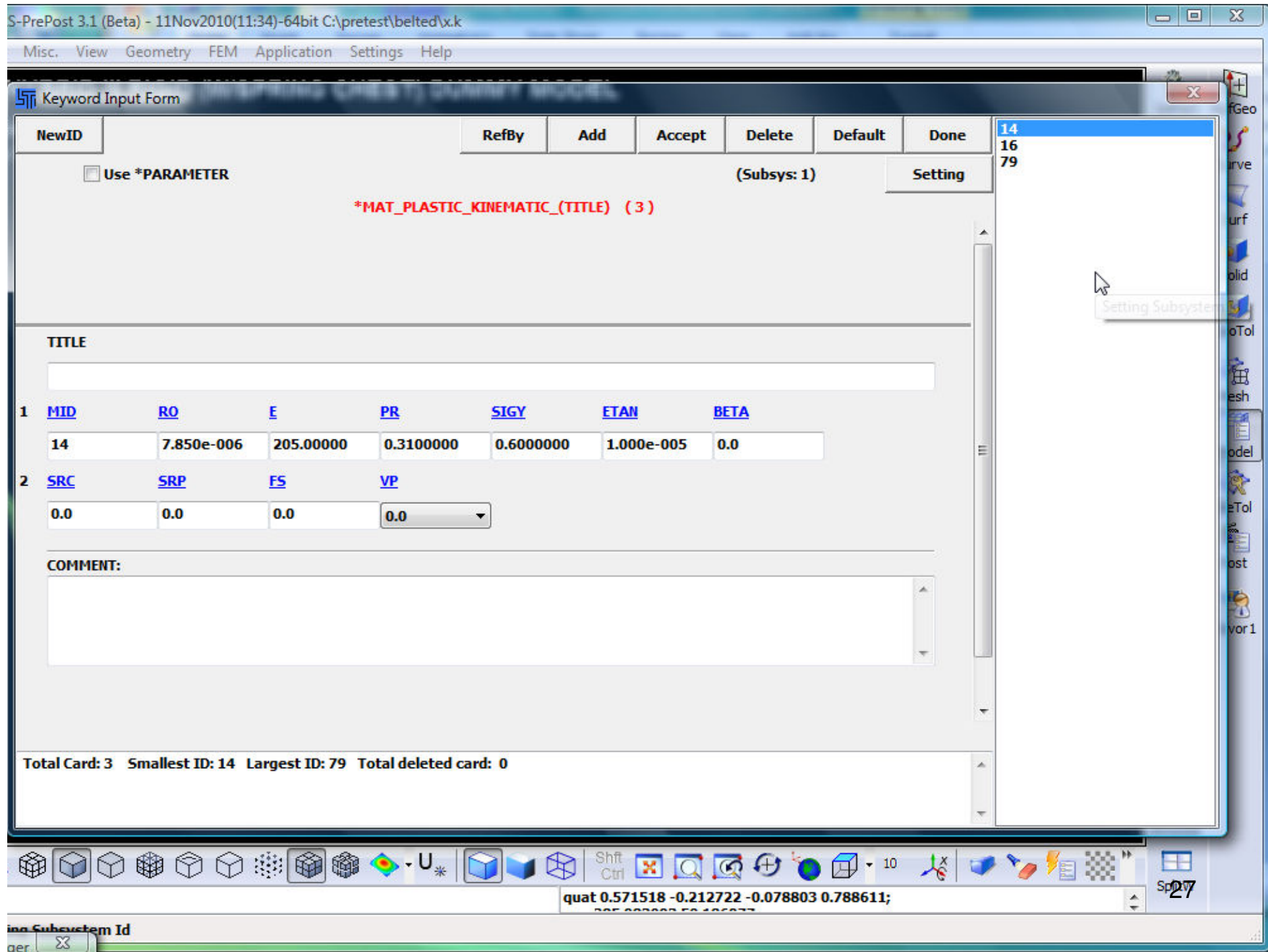

### Post-Processing

- •Time step animation
- •Stress/stain fringe component plot
- •Iso-surface contour plot
- •Vector plot (velocity, displacement)
- •Time History XY plot (any component)
- •Cross section force

![](_page_27_Picture_7.jpeg)

![](_page_28_Figure_0.jpeg)

#### STEERING WHEEL MODEL WITH PACKED 18-FOL

 $Time = 0.028$ **Contours of Effective Stress (v-m)** max IP. value  $min=0$ , at elem#1 max=7.2221e+07, at elem# 2202 **Vector of Total-velocity** min=0, at node# 2127 max=65.8046, at node# 8976

**Fringe Levels**  $6.580e+01$ 5.922e+01 5.264e+01 4.606e+01 3.948e+01 3.290e+01 2.632e+01 1.974e+01 1.316e+01  $6.580e+00$  $0.000e + 00$ 

![](_page_29_Picture_3.jpeg)

![](_page_29_Picture_4.jpeg)

![](_page_30_Figure_0.jpeg)

![](_page_30_Picture_1.jpeg)

### Applications

- • An application groups many operations together into one interface for a special purpose
	- –Metal forming
	- –Airbag folding
	- –Dummy positioning
	- –Seatbelt fitting
	- –Roller hamming

![](_page_31_Picture_7.jpeg)

### Metal Forming Setup

![](_page_32_Picture_1.jpeg)

### Metal Forming Application

![](_page_33_Picture_1.jpeg)

![](_page_33_Picture_2.jpeg)

Metal Forming Graphics User Interface (GUI) is designed to ease the simulation set up and inputs in LS-DYNA.

- $\blacksquare$ **General Setup**
- **Quick Setup (coming soon)**п

![](_page_34_Picture_0.jpeg)

#### Metal Forming  $\longrightarrow$  $\rightarrow$  Toolbar

- Metal Forming Pre
- Metal Forming Post

![](_page_34_Picture_4.jpeg)

#### Metal Forming  $\longrightarrow$ Job Setup

![](_page_35_Picture_52.jpeg)

- $\blacksquare$ **Project Name**
- $\blacksquare$  **Working directory**
- $\blacksquare$ **Unit**

 $\blacksquare$ 

 **Forming Type** (air draw/toggle draw)

![](_page_35_Picture_6.jpeg)
#### Metal Forming  $\longrightarrow$ **Blank definition**

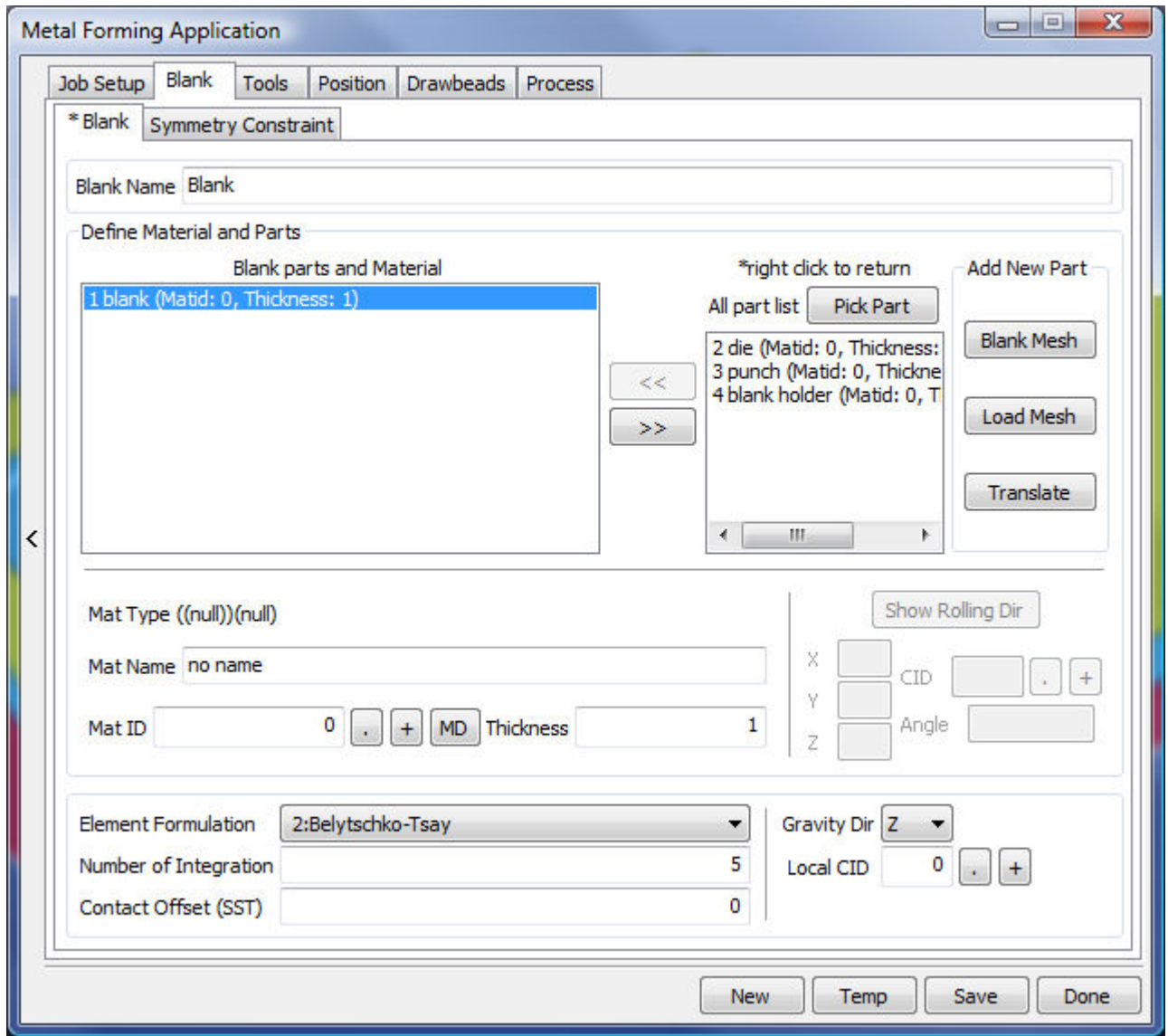

- $\blacksquare$ **Define Blank**
- $\blacksquare$ **Material**
- $\blacksquare$ **Thickness**
- **Symmetry**   $\mathbf{r}$ **Constraint**

#### Metal Forming  $\longrightarrow$ → Tool definition

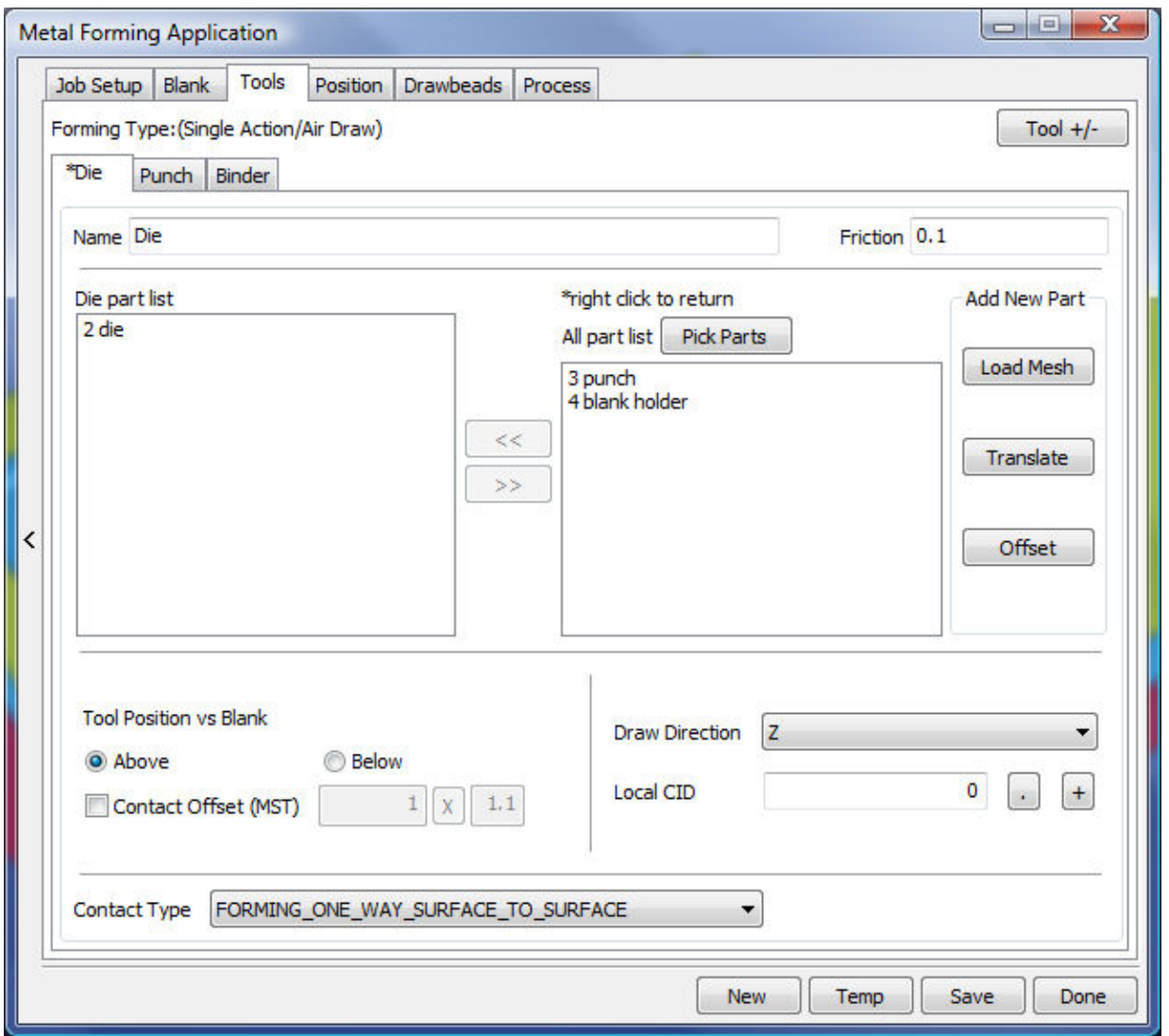

- $\blacksquare$ **Define Tools**
- $\blacksquare$ **Friction**
- **Position** $\blacksquare$
- **Contact type** $\blacksquare$

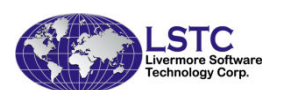

#### Metal Forming  $\longrightarrow$ **Dosition**

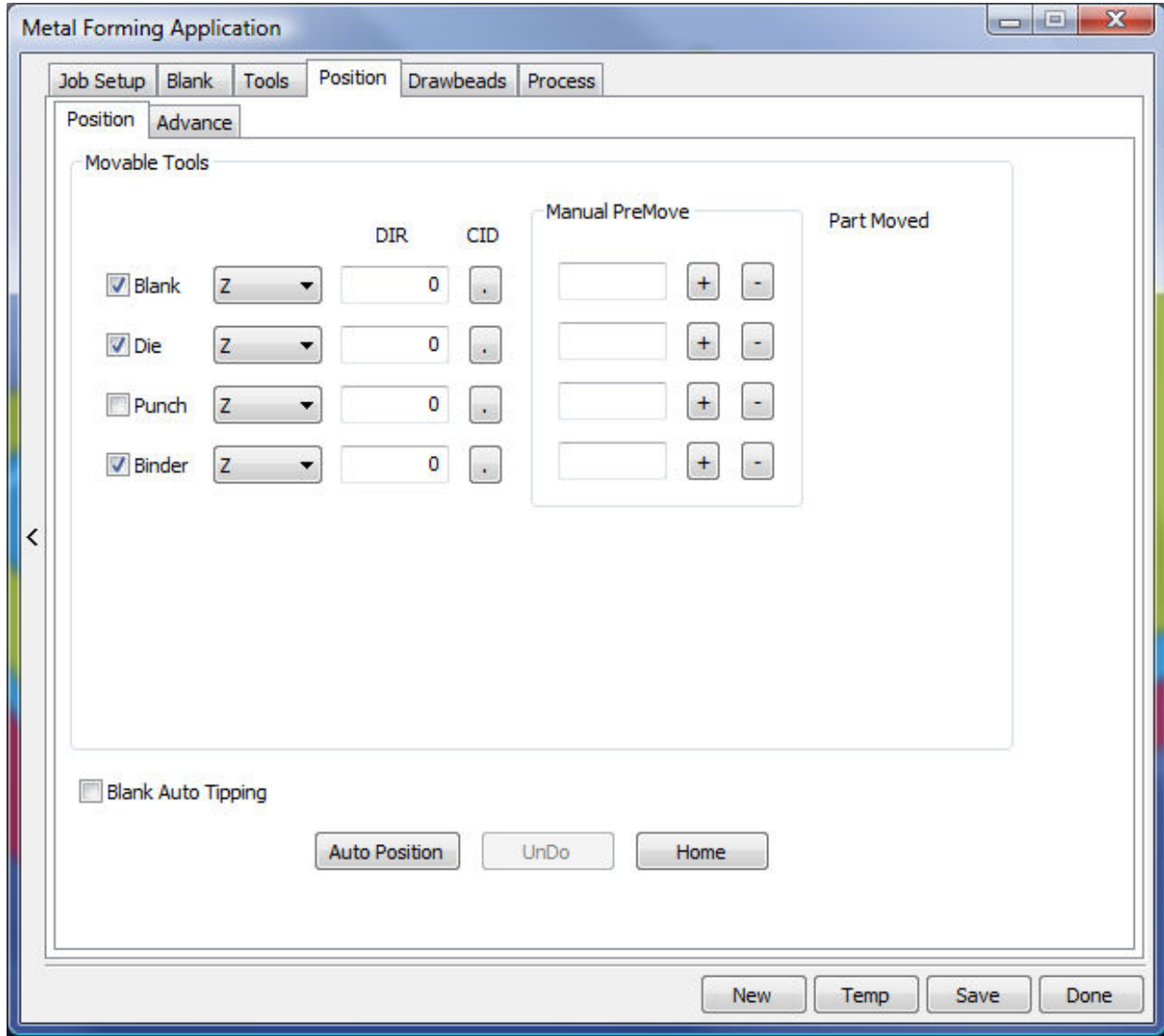

- $\blacksquare$ **Manual position**
- $\blacksquare$ **Auto position**
- $\blacksquare$ **Part move**

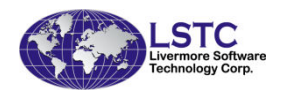

#### Metal Forming  $\longrightarrow$ → Draw beads

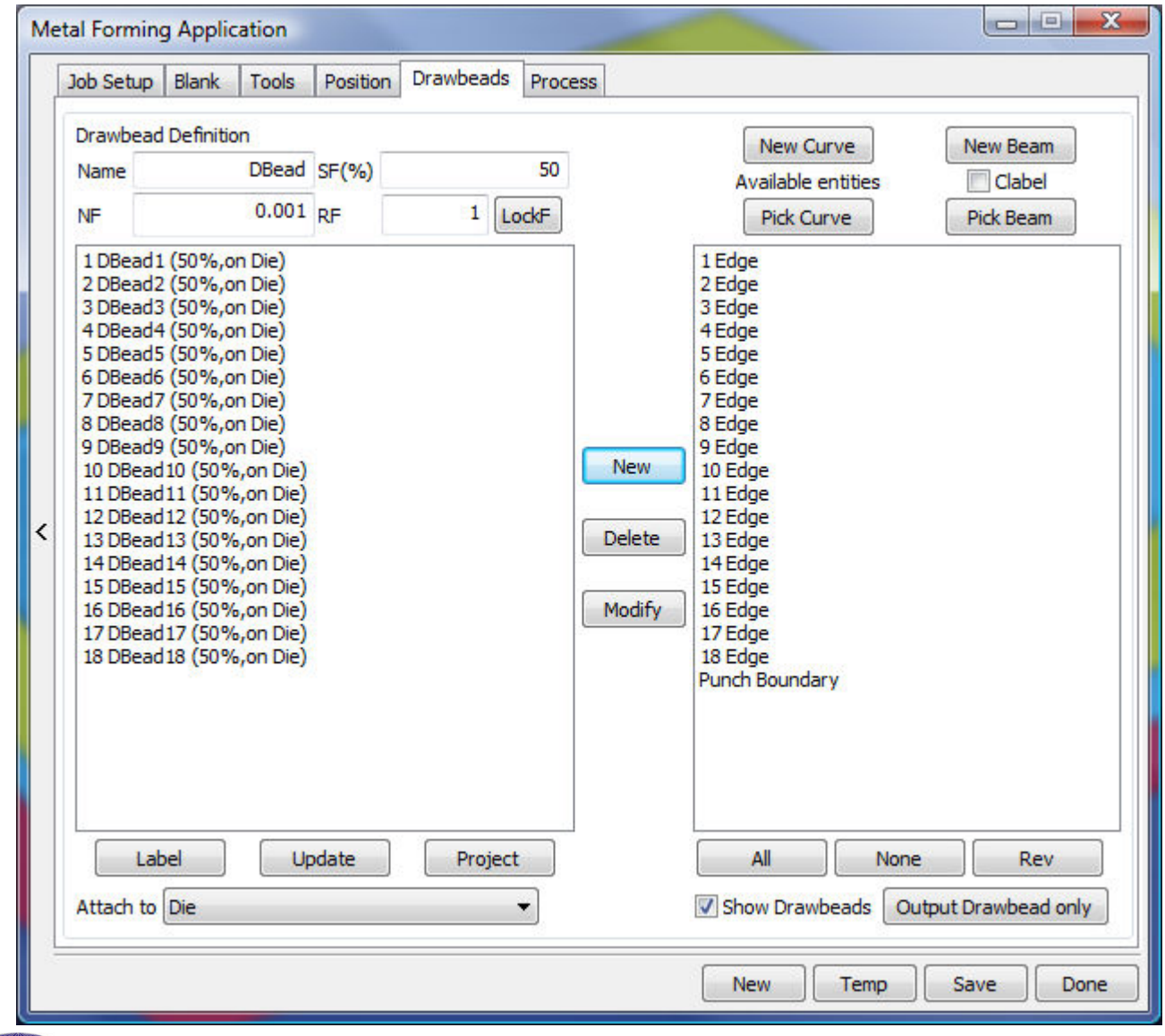

- **Create a draw bead**
- **Modification** $\mathbf{u}$  ,  $\mathbf{u}$
- **Project**

 $\blacksquare$ 

 **Lock force compute**

#### Metal Forming  $\longrightarrow$ → Process

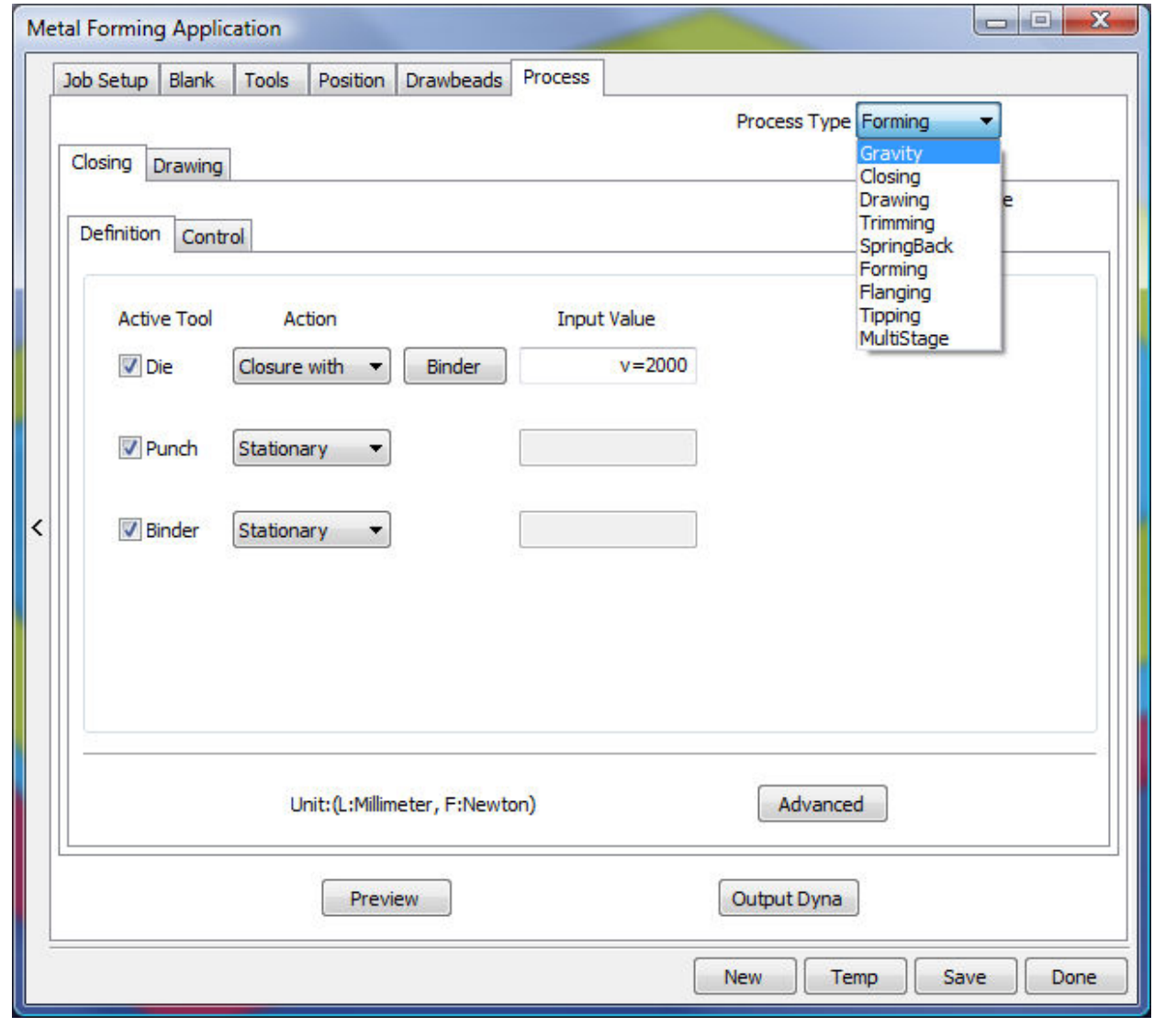

**Gravity**

 $\blacksquare$ 

- **Closing** $\blacksquare$
- **Drawing** $\mathbf{u}$  .
- **Trimming** $\mathbf{m}$  ,  $\mathbf{m}$
- **Spring Back** $\mathbf{u} = \mathbf{u}$
- $\mathbf{r}$ **Flanging**
- **Tipping**

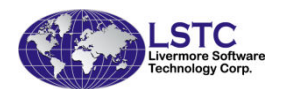

# **Configuration**

• Many parameters that set the look and feel of LS-PrePost can be changed by user and be saved into the configuration file

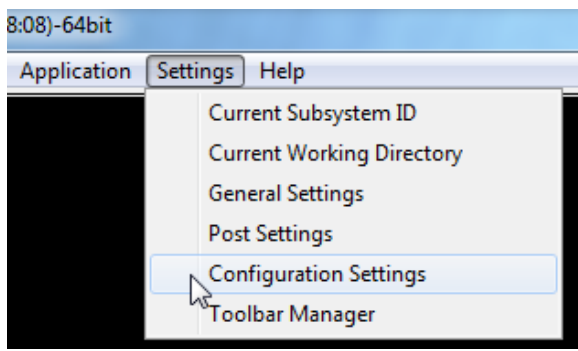

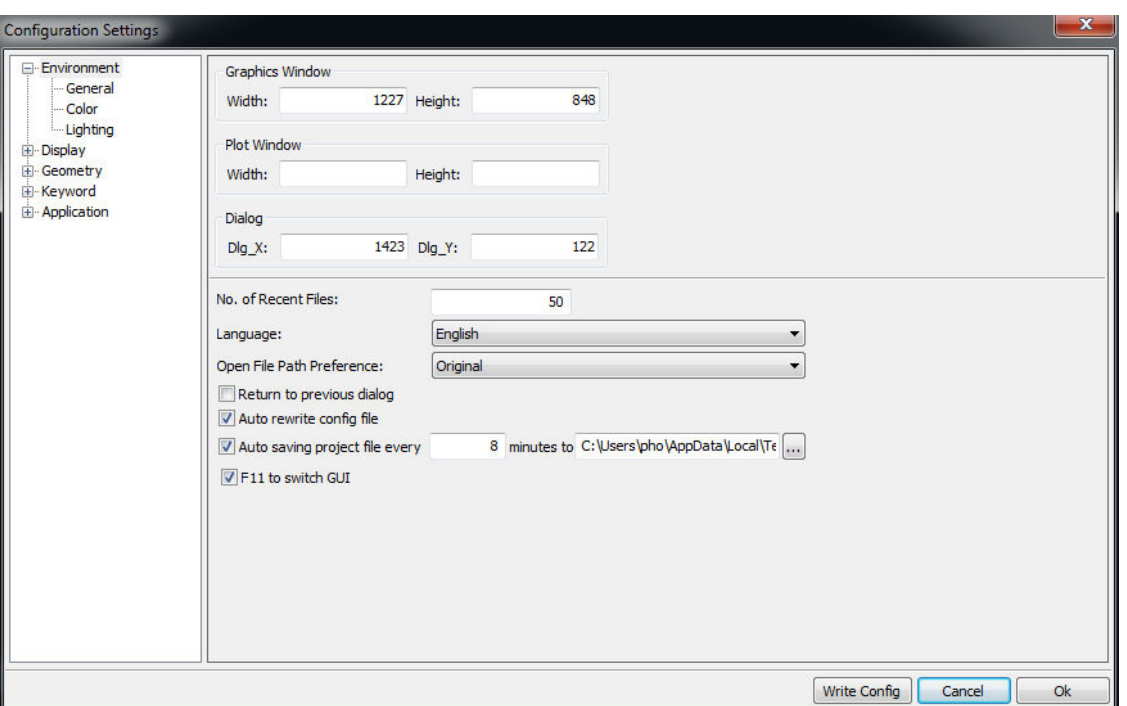

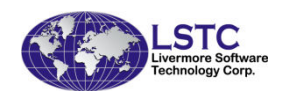

# **Configuration**

- •Configuration file name – lsppconf
- • Other control files
	- –lspplasttouch – save location of last access
	- –.lspp\_recent – store recently opened files
- • Location of the configuration files:
	- – For Windows system: c:\Users\uname\AppData\Roaming\LSTC\LS-PrePost
	- –For Linux system: \$HOME/LSTC/LS-PrePost

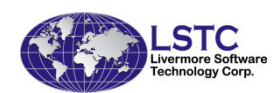

### Status and New Features of LS-PrePost

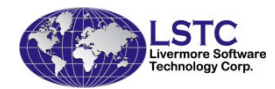

# Outline of Talk

- • Current status of LS-PrePost and the different releases
- •New GUI of LS-Prepost 3.x/4.0
- •New graphics rendering in 4.0
- •Other New Features in LS-PrePost 3.2/4.0
- •Current and future developments
- •Summary and Conclusion

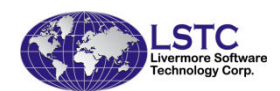

### Version 3.2

- •Is the current release of lsprepost
- • Still support the old interface (version 2.4) users can toggle between old interface and new interface by F11 function key
- Tools to help users to transition from old to •new interface
- Support Linux 64-bit systems, Windows 32bit •and 64bits, Apple Mac OSX
- Continue to improve in stability, robustness •and features
- • Download: http://ftp.lstc.com/anonymous/outgoing/lsprepost/3.2

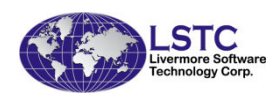

### Beta Version 4.0

- • Version 4.0 uses new rendering technique to render the finite element model results in many times faster than the older versions of LS-PrePost
- • Latest features and updates will be implemented in this version
- Requires graphics cards that support openGL •version 3.3 and higher
- • Enter CNTL-L twice before loading data to disable new fast rendering
- •Download: http://ftp.lstc.com/anonymous/outgoing/Isprepost/4.0

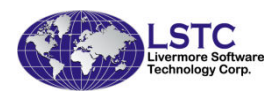

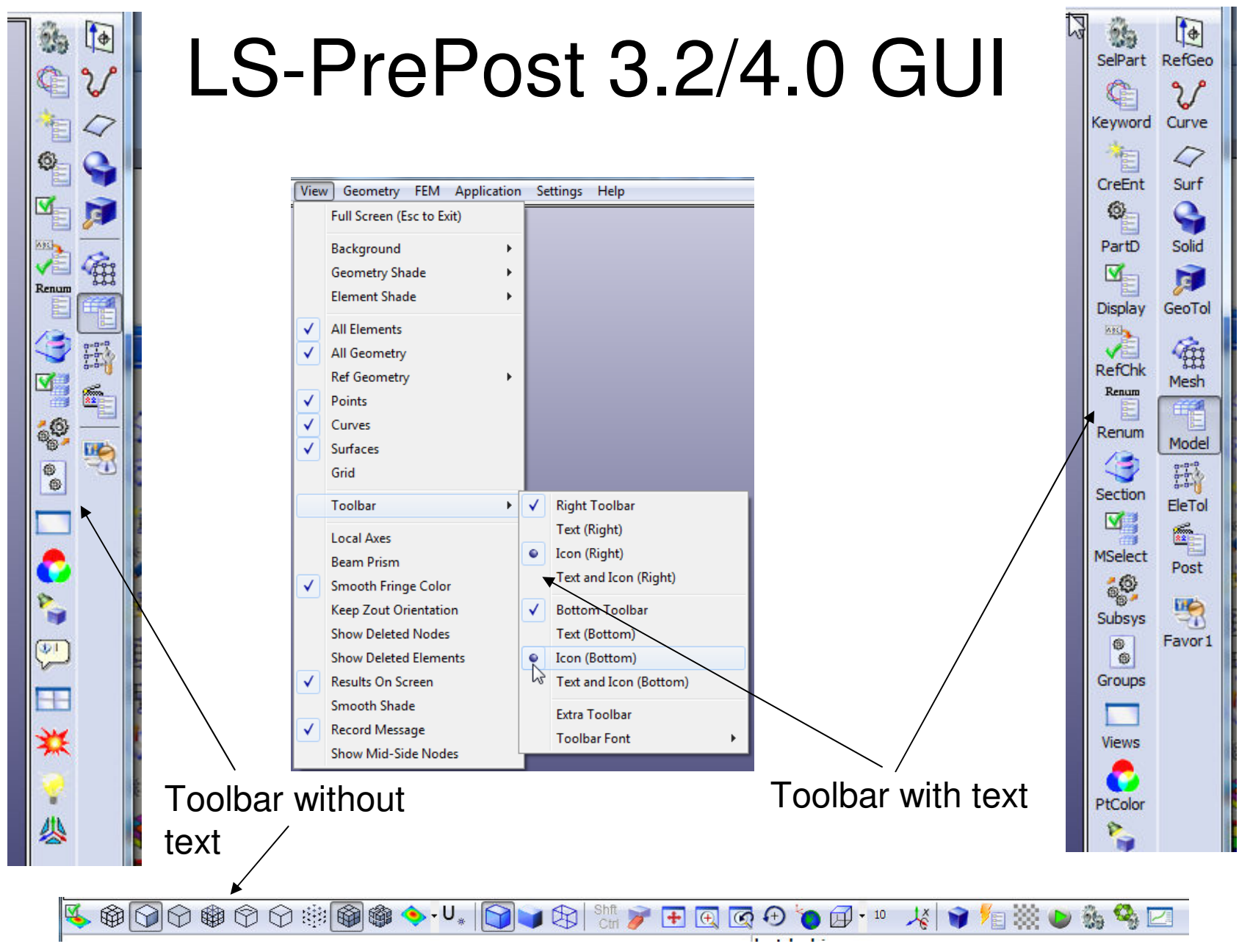

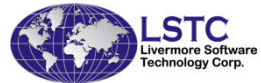

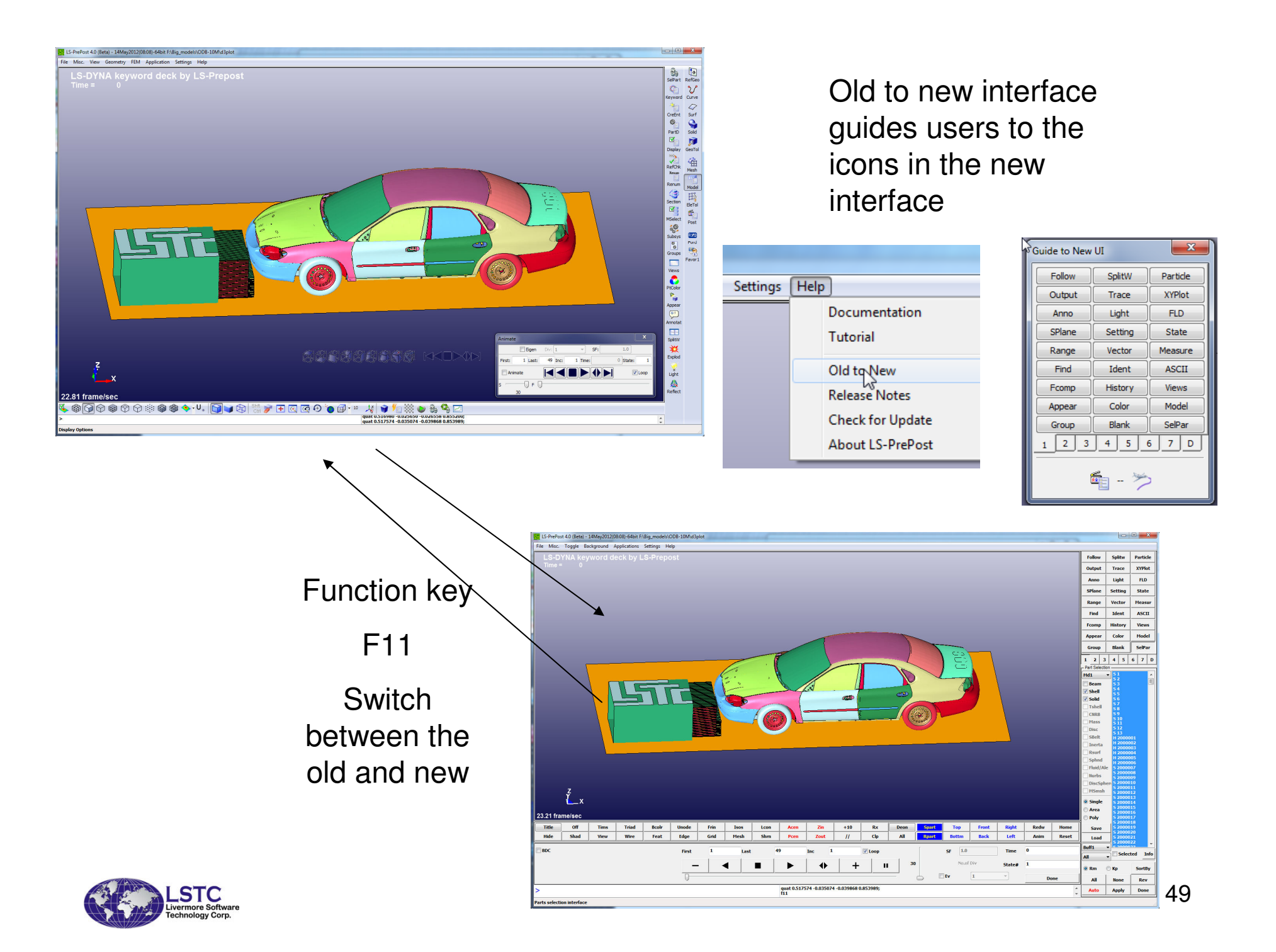

# LS-PrePost 3.2/4.0 GUI

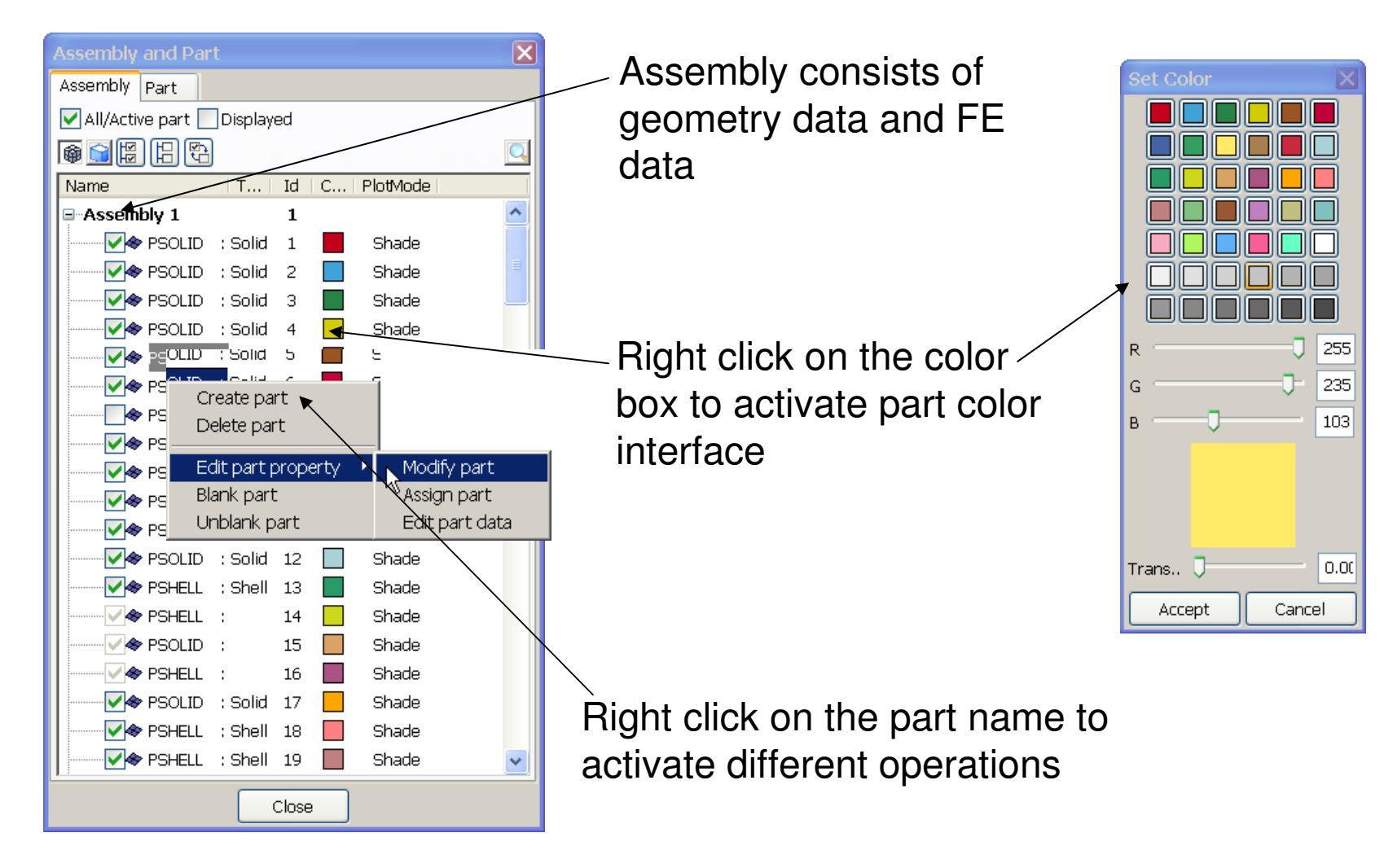

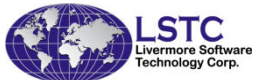

## LS-PrePost 3.2/4.0 GUI

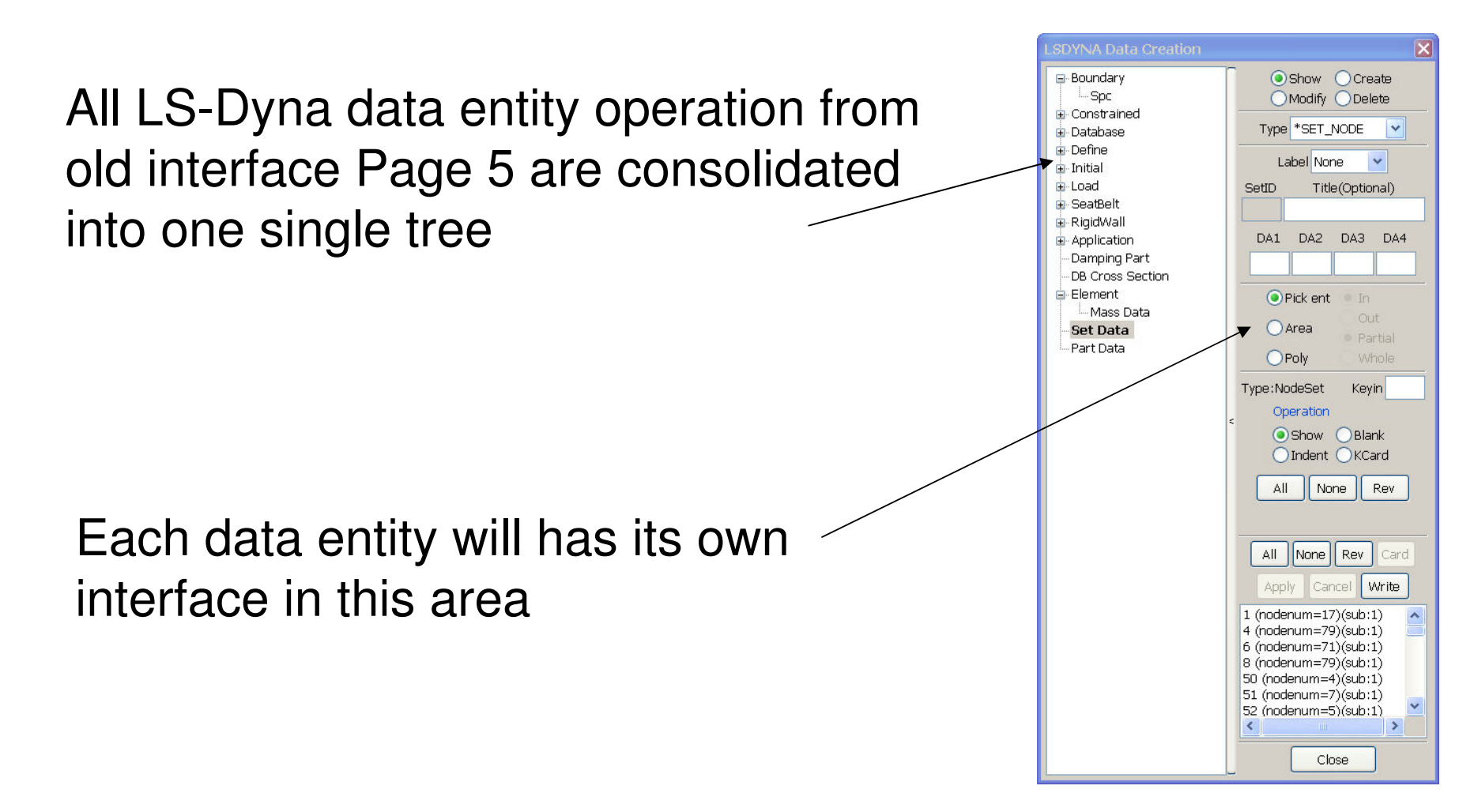

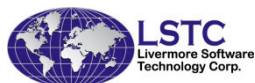

# LS-PrePost 3.2/4.0 GUI

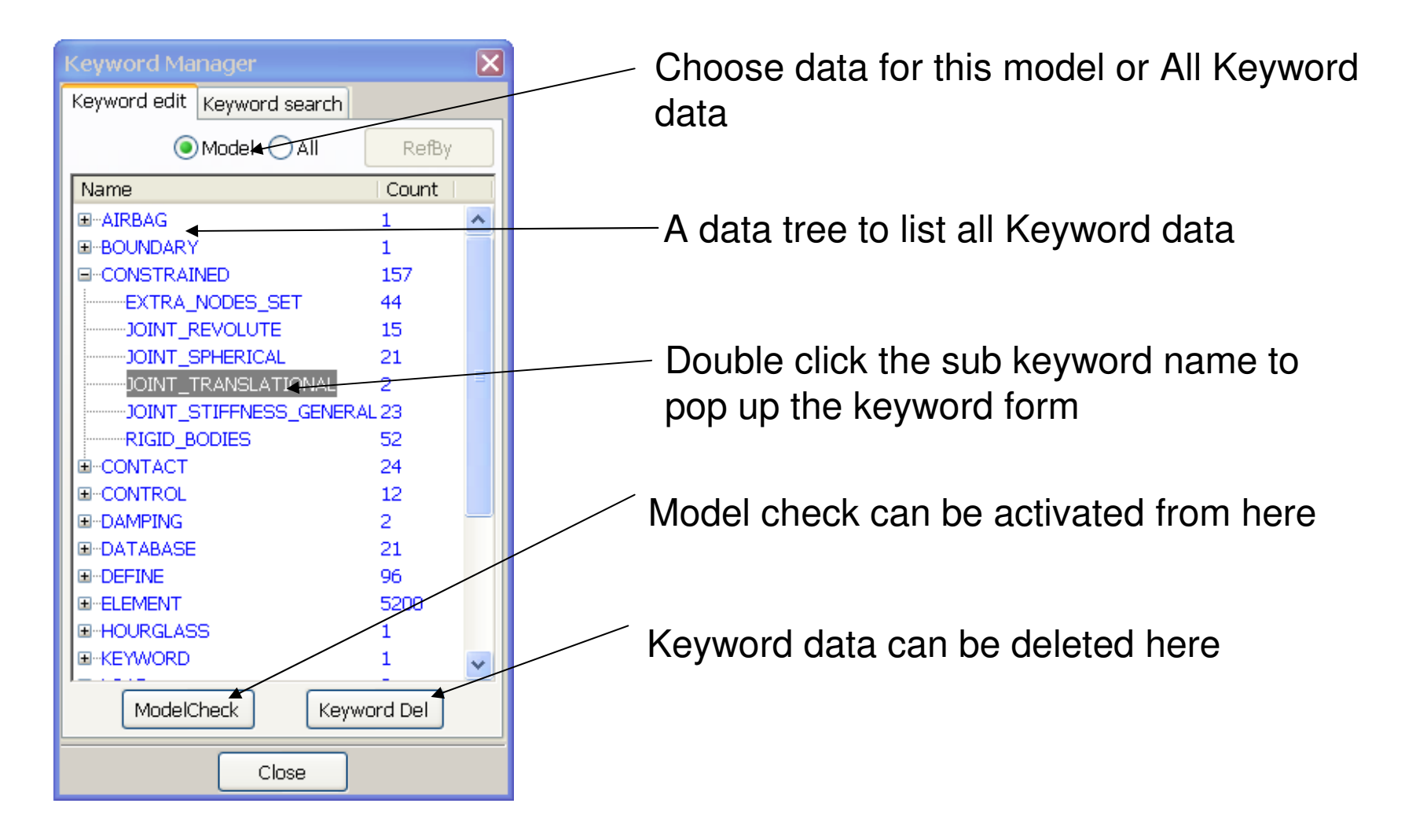

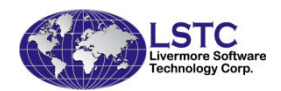

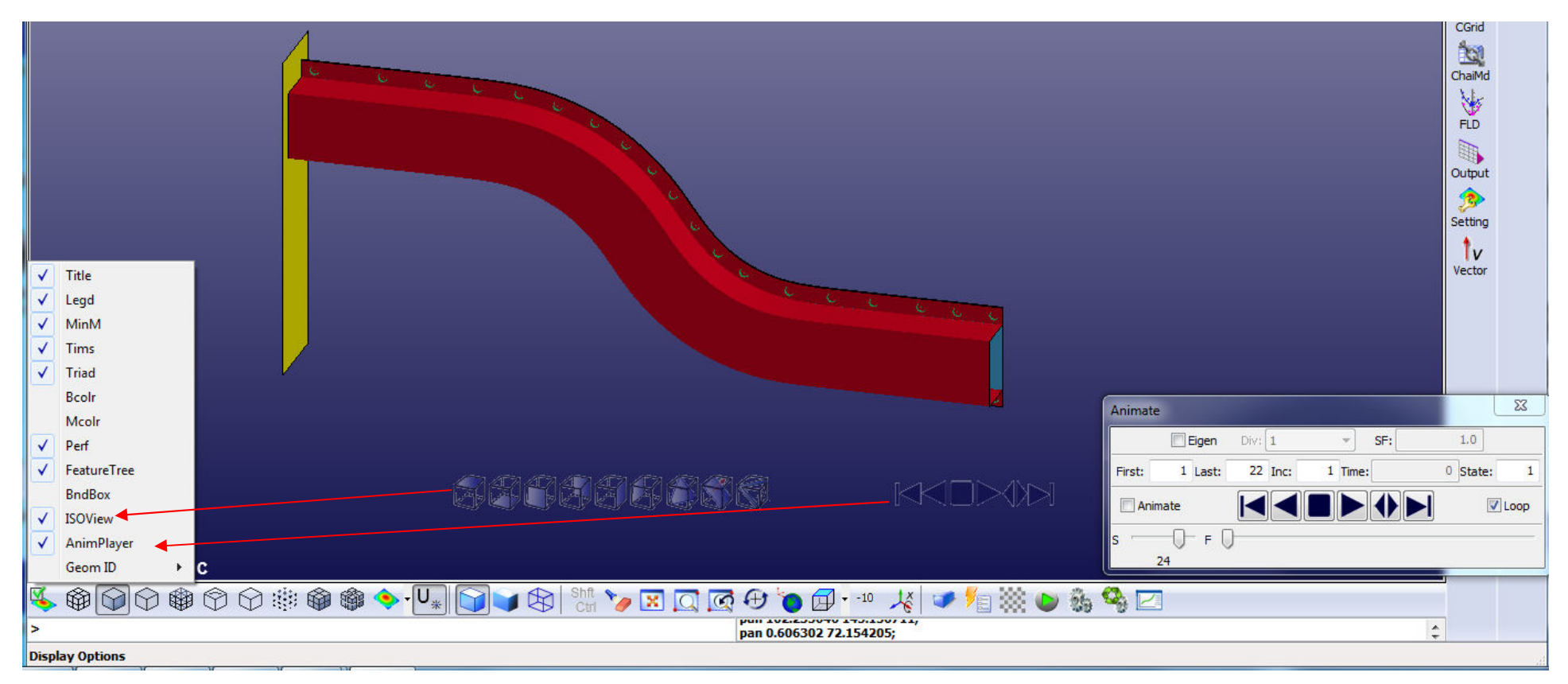

- • Semi transparent view control
	- Can be moved to any position on the graphics windows
	- Can be changed to smaller size
	- Beside the regular 6 views, there are iso view and cutting plane control
- $\bullet$  Semi transparent animation control
	- Can be moved to any position on the graphics windows
	- Small foot print compare to the Animation dialog
- Both controls can be turned on and off in the "Display Options" icon•

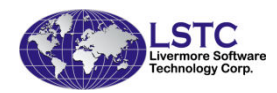

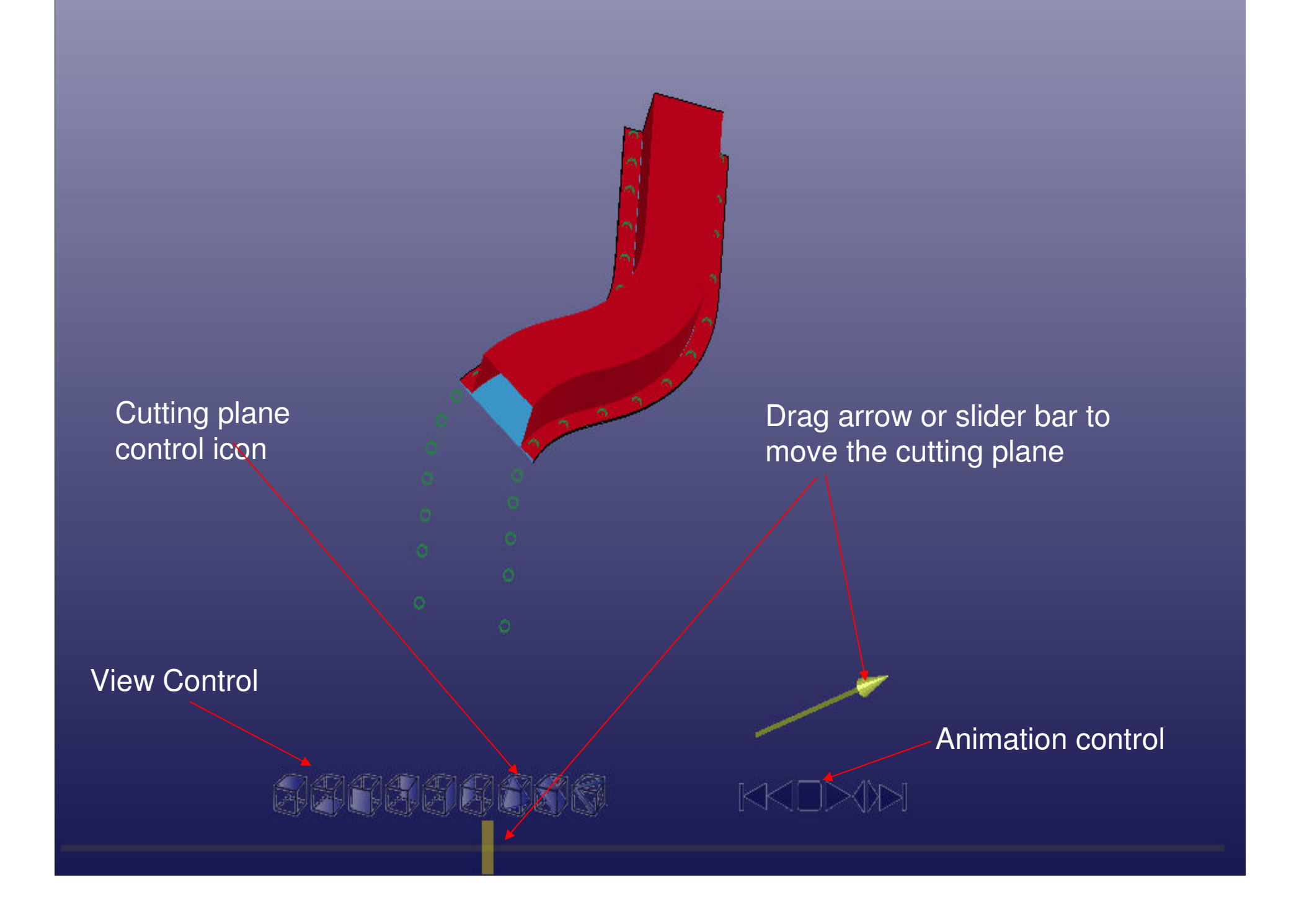

### New Graphics Rendering in version 4.0

- Taken from a visualization research project at UCSD that was funded by Honda R&D North America (Ed Helwig)
- Part based data structure more efficient data organization
- VBO Vertex Buffer Objects reduce data communication between CPU and GPU
- GLSL OpenGL Shading Language to compute polygon normal on GPU, no need to compute normal in CPU andto store it in main memory
- Viewport Culling any part not within the viewport will not be rendered
- Sub-Part divide a very large part into sub-part to utilize viewport culling

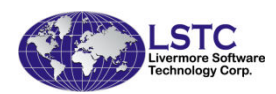

# New Rendering Performance

- 5.65million elements (4.29m Shells, 1.36m solids, some beams, 1680 parts), 59 states
- On HP Z800 8-core, with Nvidia Quadro 6000, timing in frames/sec

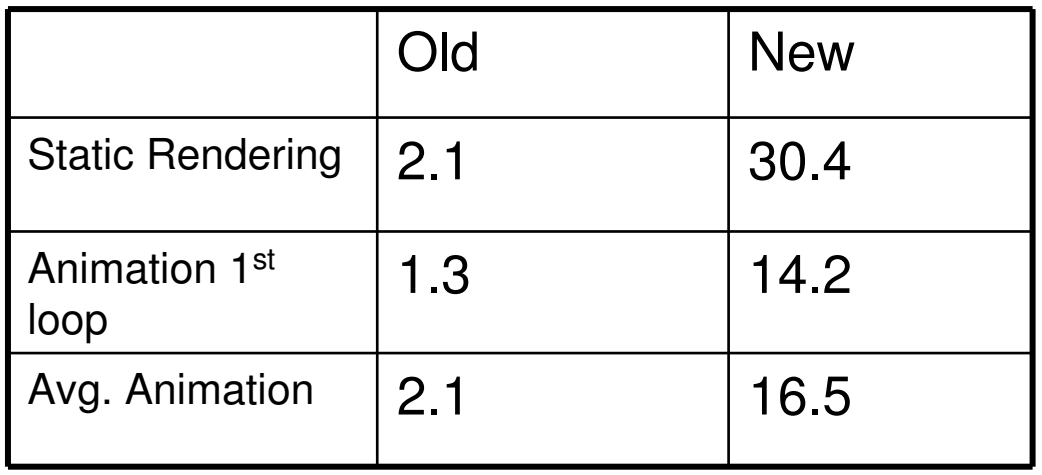

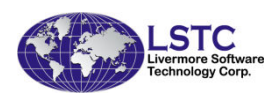

# New Rendering Performance

- 10.65million elements (8.44m Shells, 2.21m solids, 5223 beams, 816 parts), 49 states
- Spot weld beam was drawn as circle
- On HP Z800 8-core, with Nvidia Quadro 6000, timing in frames/sec

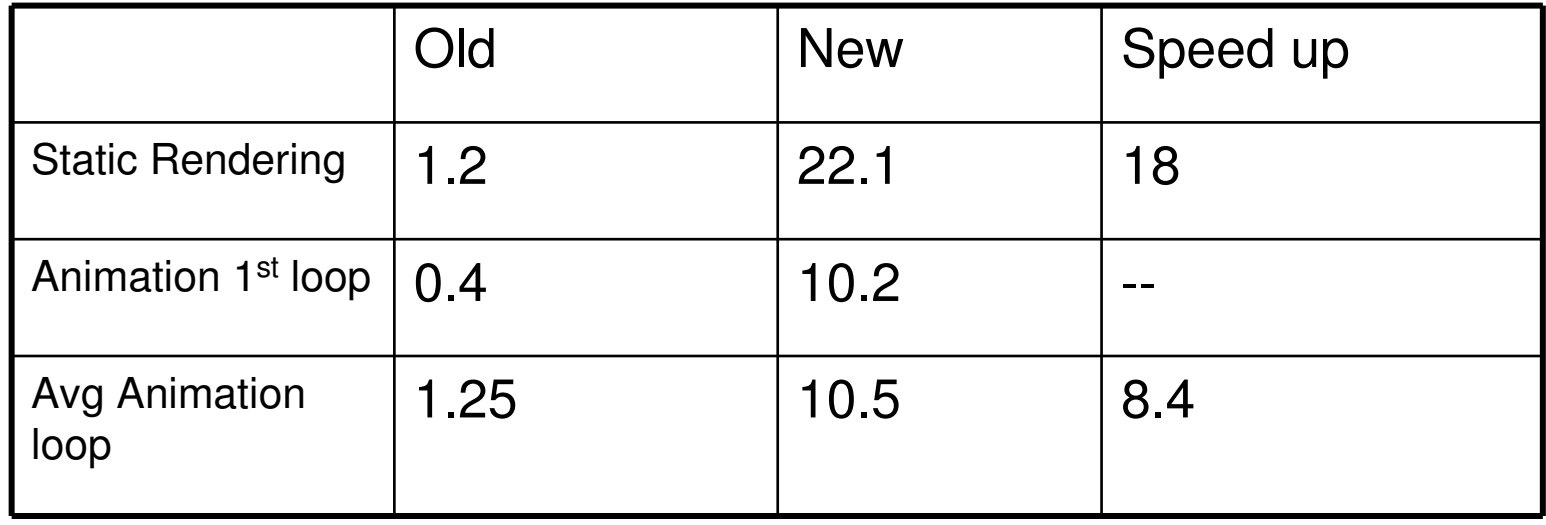

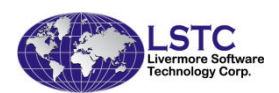

### User group and Online Documentation

- User Group more than 2200 members as of May, 2012
	- –http://groups.google.com/group/ls-prepost
- Documentation and tutorials can be accessed from the pull down HELP menu

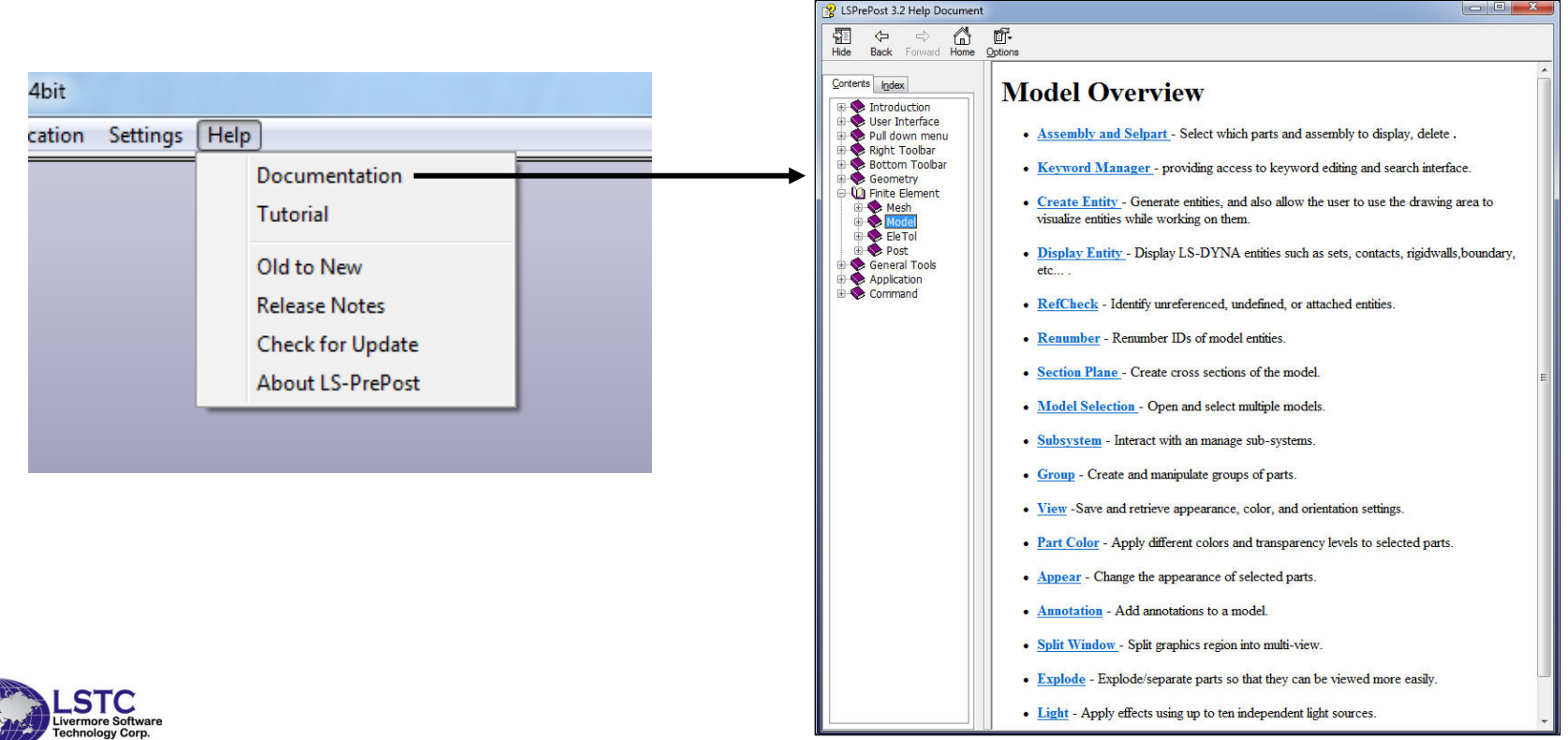

### Other new features and improvements in LS-PrePost3.2/4.0

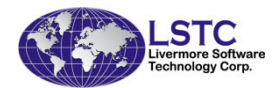

### Batch mode Operation – (-nographics)

- Batch mode operation with full graphics capability using LS-Prepost
- Run lsprepost 3.2 with command file and use -nographics
- Works very well on PC/Windows platforms
- Has limitations on Linux platforms:
	- **Links of the Common**  Machine to run lsprepost with –nographics must have OpenGL and X capability
	- **Links of the Common**  Local machine that remote logs into to the remote machine also must have OpenGL and X capability
	- **Links of the Common** If the above conditions not met, use the Linux virtual frame buffer (Xvfb) for batch mode:
		- Xvfb :2 -screen 0 1074x800x24

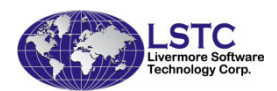

## LS-PREPOST Features for LS-980

- • Support for Multi-physics keywords: \*CESE, \*ICFD and \*EM
- IVILIITI-NNVSICS KAVWOM Multi-physics keyword files can be displayed and edited
- • Models can be a mixture of Multi-physics and Mechanical meshes
- • ICFD modeling can be 2D or 3D with mesh adaption (re-meshing)
- •Support for ICFD LevelSet functions

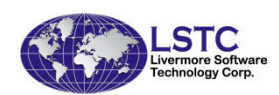

## LS-PREPOST Features for LS-980

- • LS-980 output is an extension to the standard d3plot. LS-PrePost recognized that Multi-Solver output data is presented in the files and is flagged to read the data according to which Multi-physics is found.
- • Each solver has a different format and different output variables. These can be scalar or vector quantities

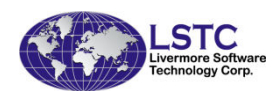

## LS-PREPOST Features for LS-980

- • Output fringes are available via the Fcomp menu and Extend button. If the model contains mechanical parts the standard buttons are used like Stress, Ndv, etc.
- • Streamline for Multi-Solver vectors via the Trace menu and the Streamline button.
- •Section plane vectors.
- •Stochastic particles.

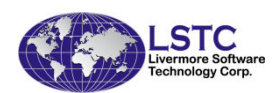

## Fringe plots as Iso-surface

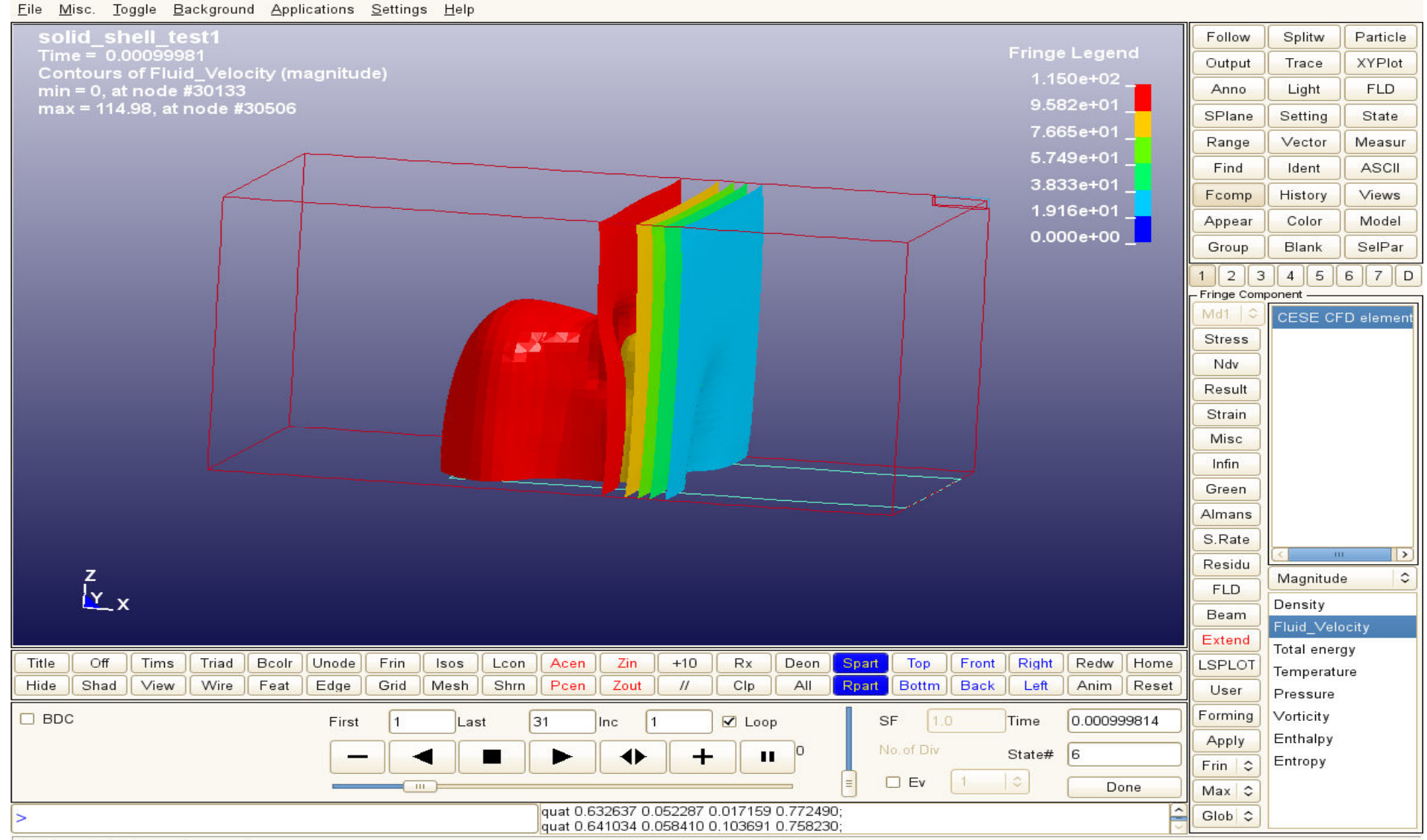

Display model in feature lines mode

## Streamlines of velocity

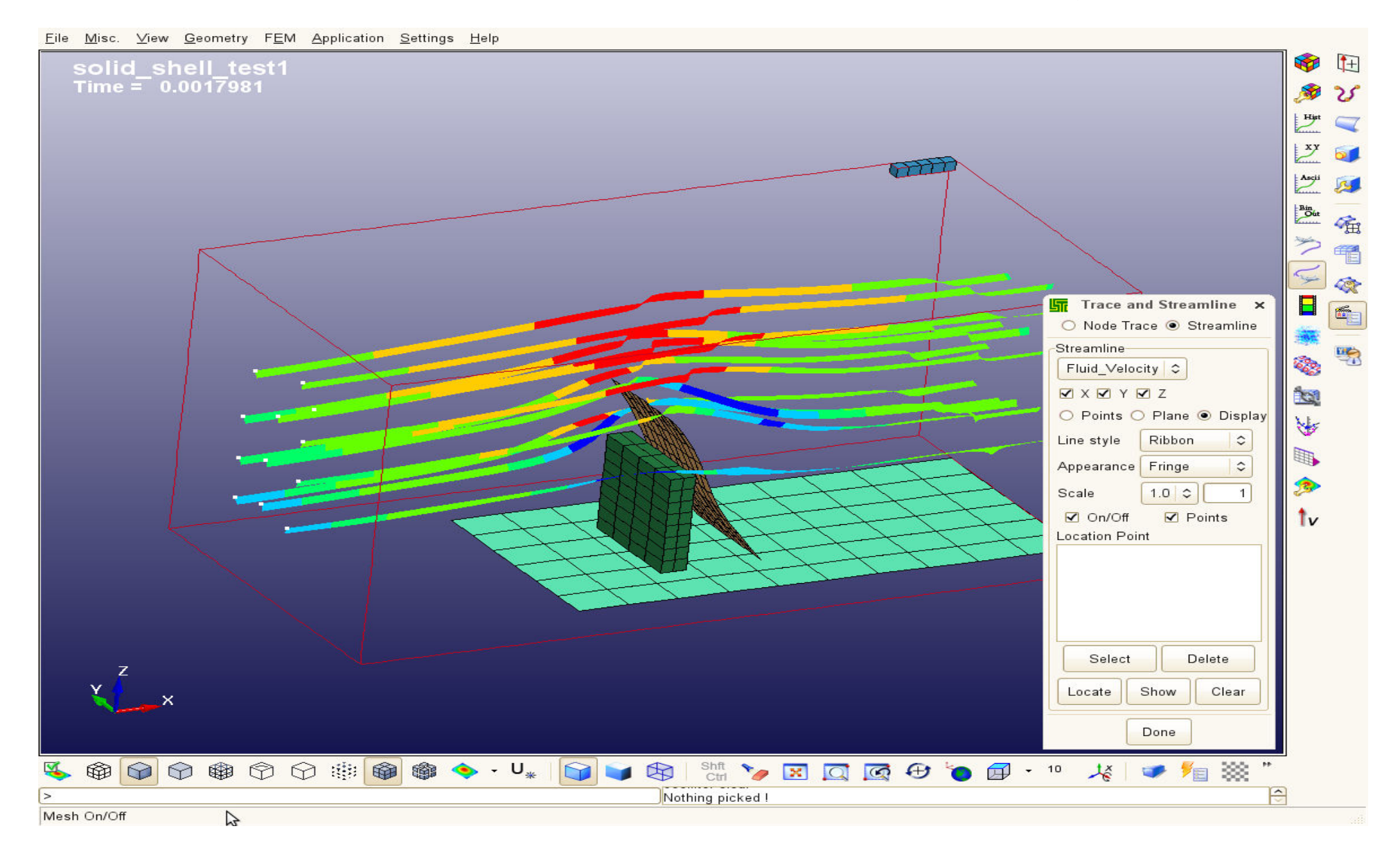

### Section plane velocity vectors

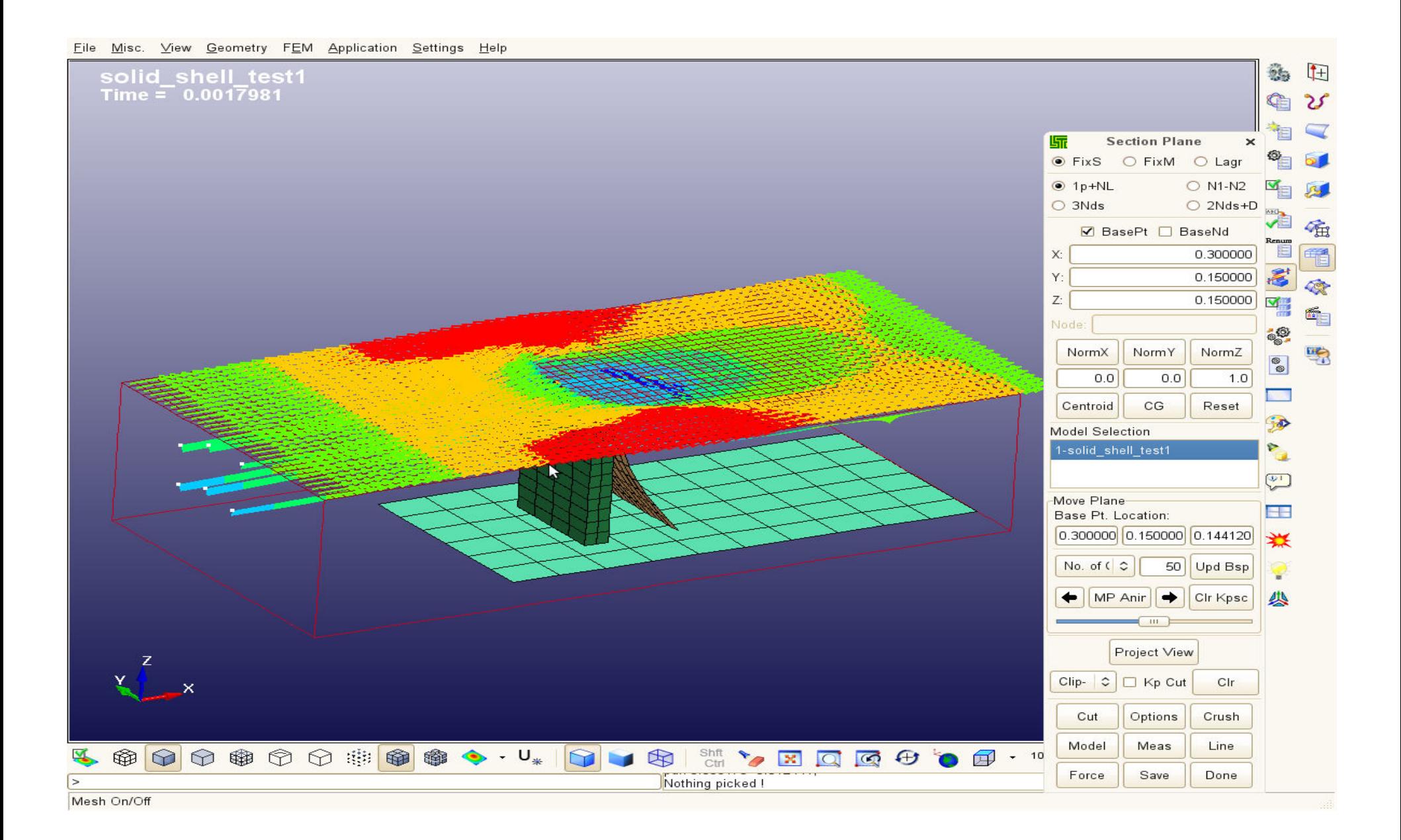

### Iso-surface, s-plane vectors, and streamlines

File Misc. View Geometry FEM Application Settings Help

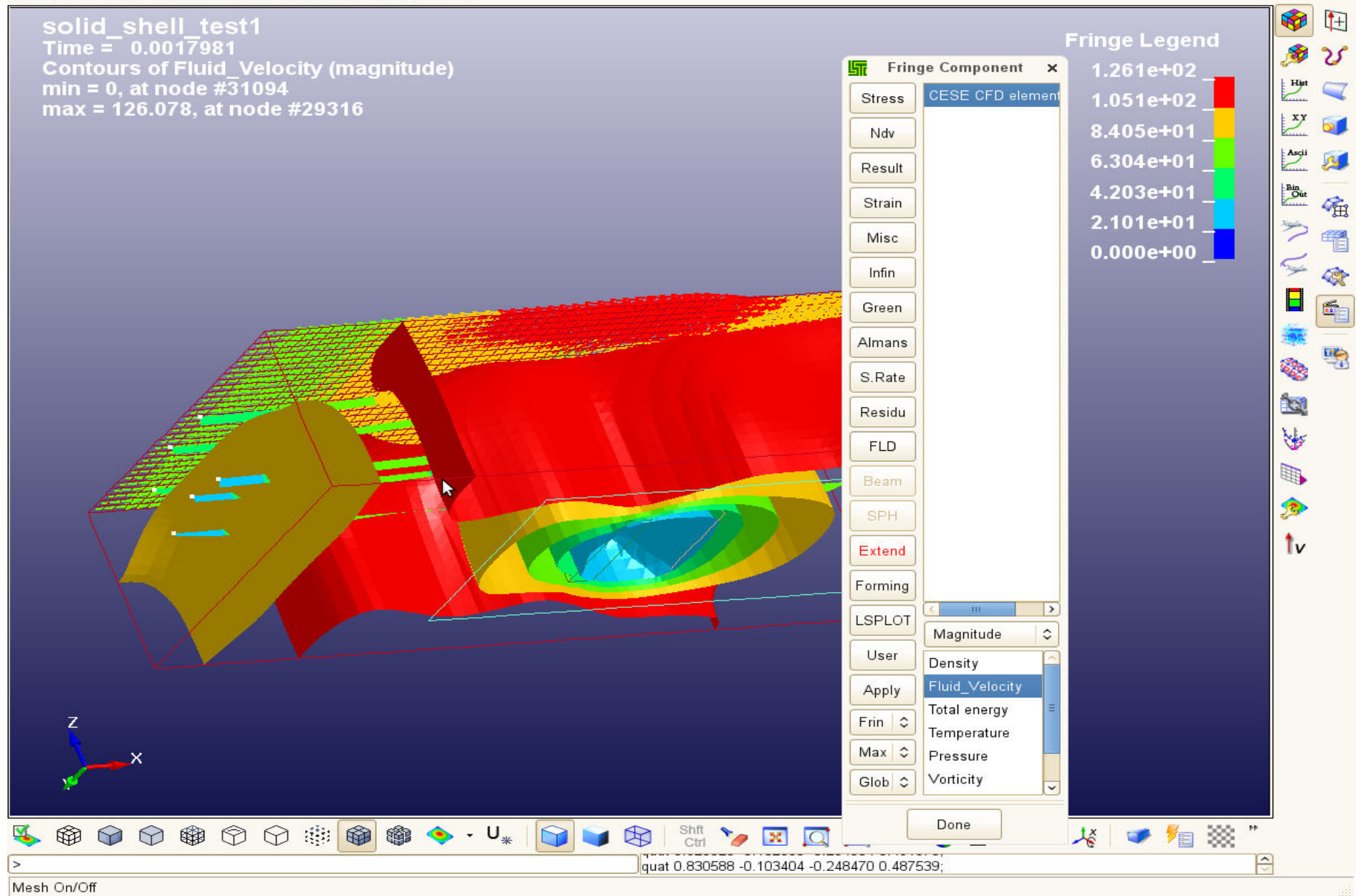

### Stochastic particle fringe and velocity vector

Eile Misc. View Geometry FEM Application Settings Help

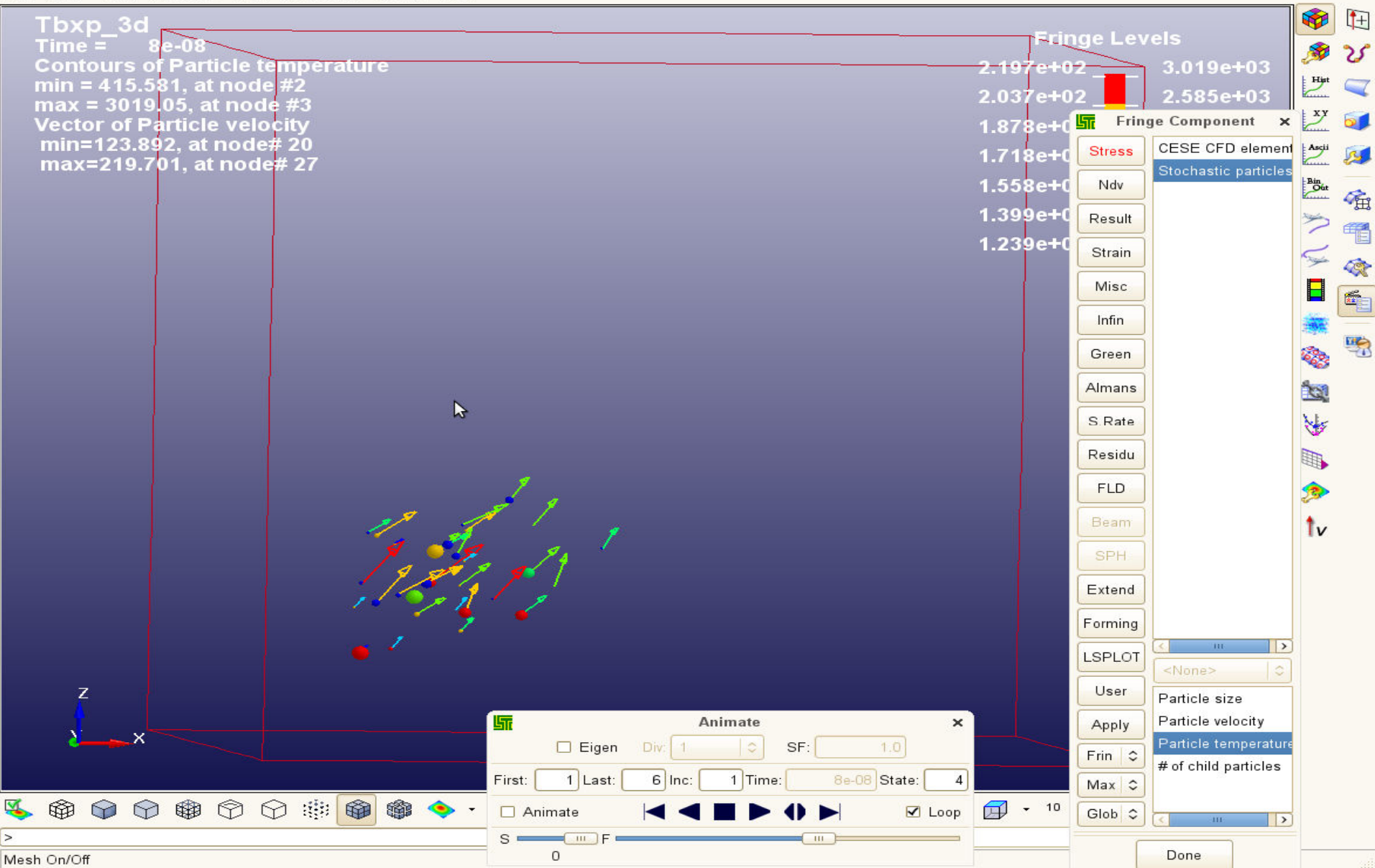

### CESE with stochastic particles, fringe by size with velocity vectors

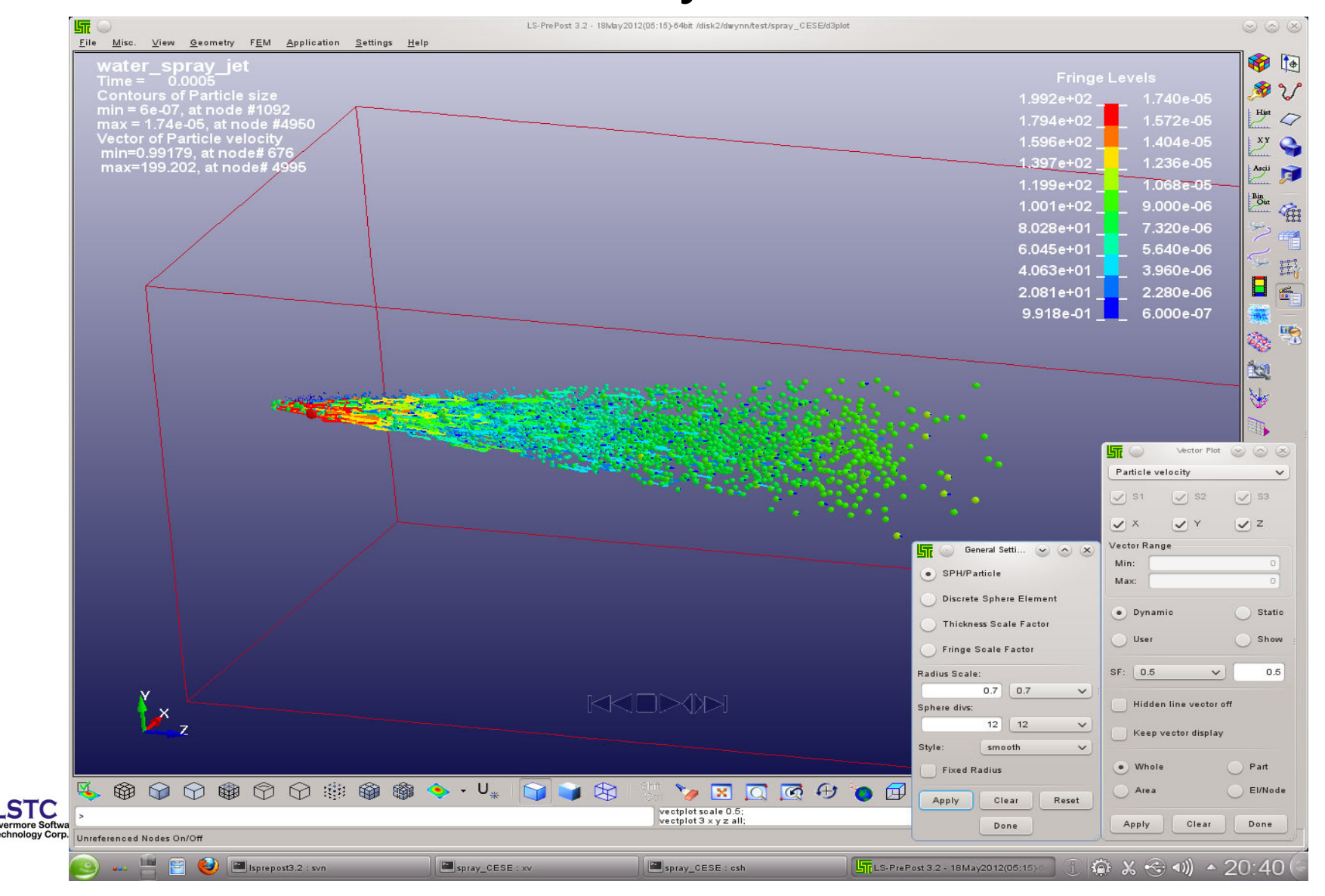

#### Levelset surface is invoked in the SelPar menu only if the data is in the d3plot, and can be manipulated like a part.

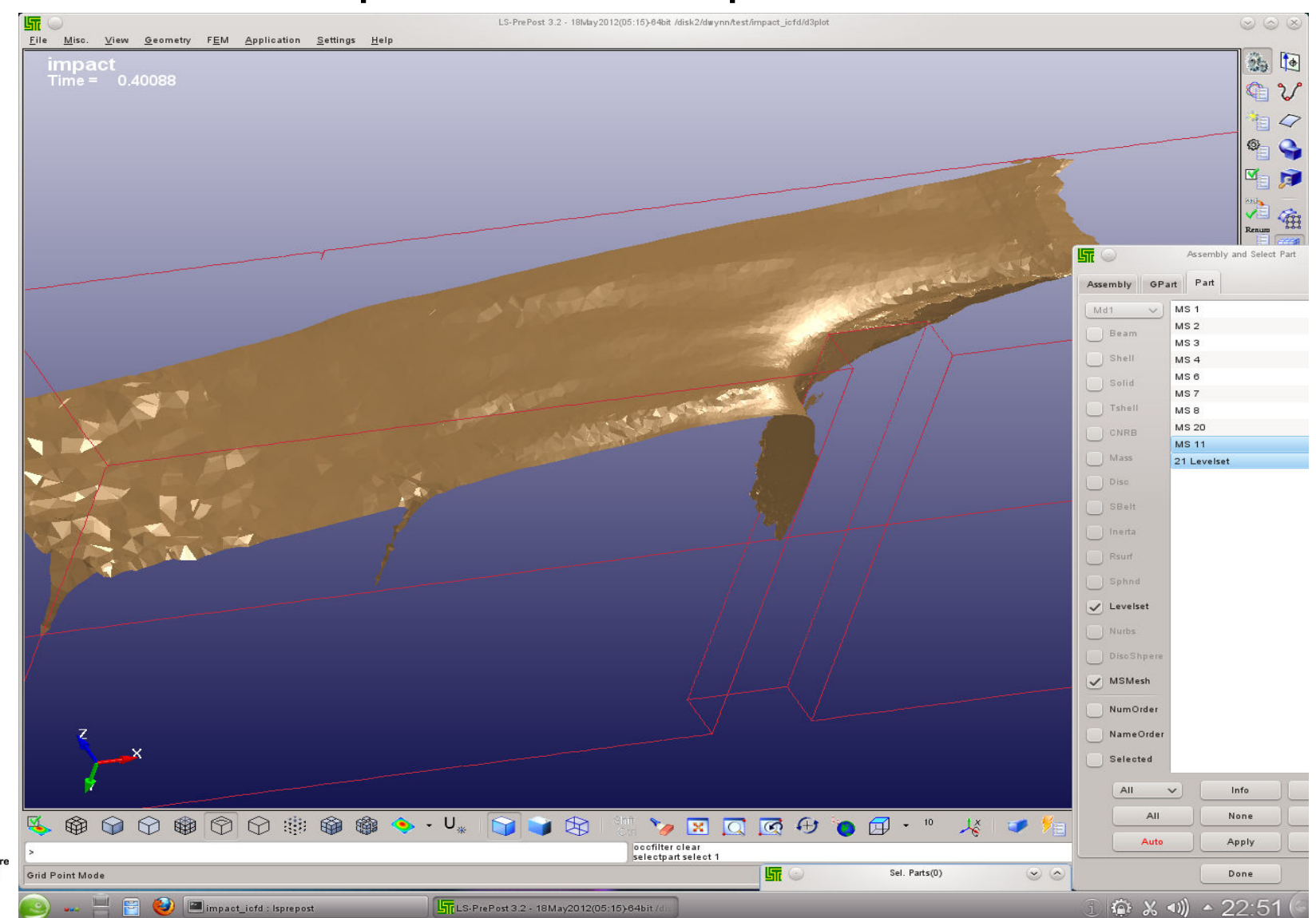

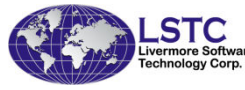

### Fuel Tank Fluid Surface shown by Levelset part. Levelset can be fringed with CFD variables, and with velocity vectors on the surface

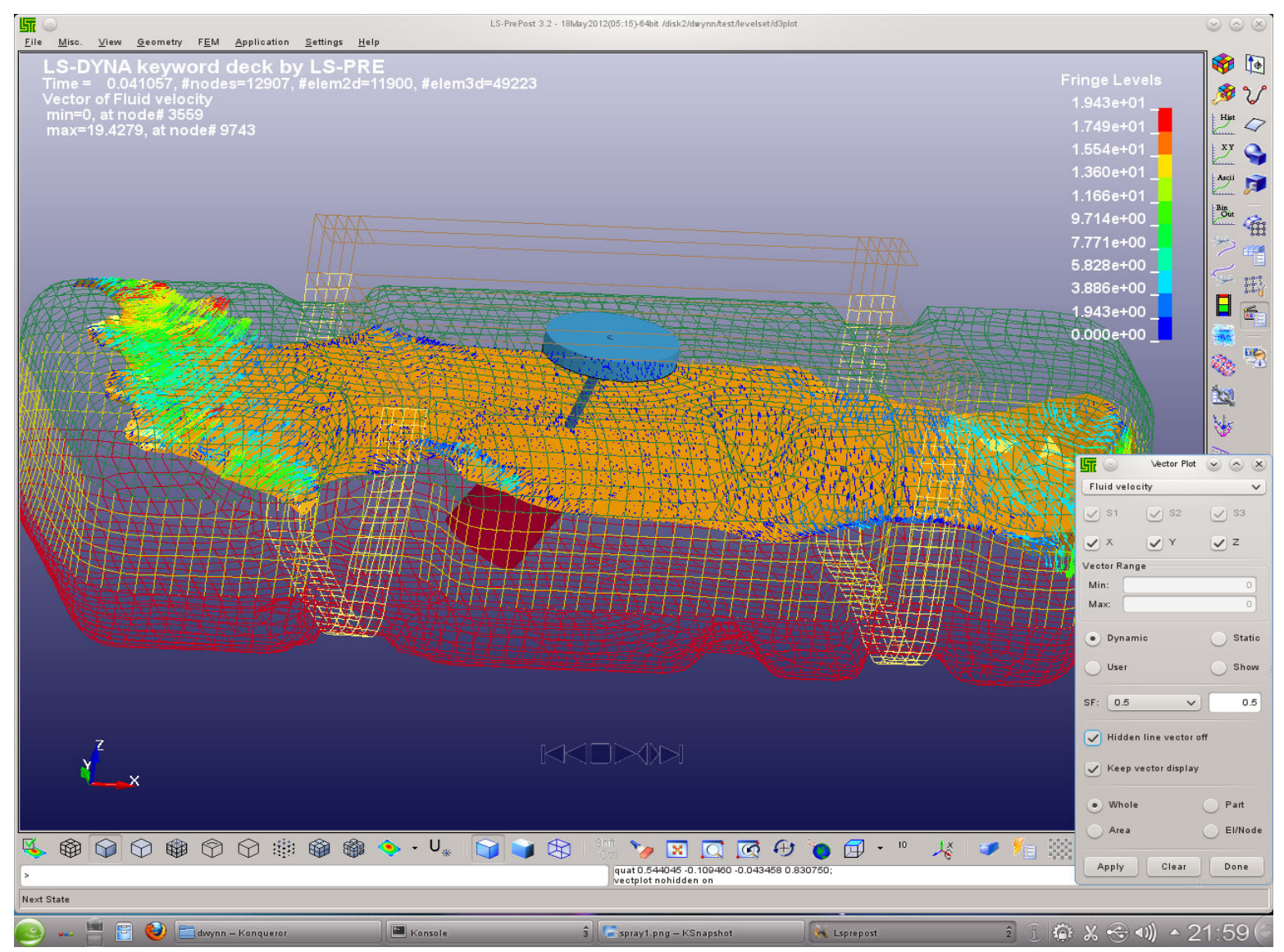

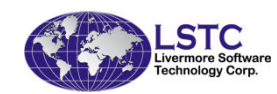

### New XYPLOT layout

Vistory **Global** 

> i Nodal **Element**

Int Pt

X-velocitv Y-velocity velocity **Resultant Velocity** X-acceleration

Value:

E-Type:

E-Axes:

Surfac

Popup

Plot

Clear

**STC** 

Elm

Any

Globa

Maxima

O Main

New A

Raise

Done

Padd

Pop

Sum Mats coordinate) -coordinate Z-coordinate **Total Coordinate X-displacement** Y-displacement Z-displacement Resultant Displacement

◯ Part R-Nodal

Scalar

**O** Vol Fail Along Path • New XY plot interface allows xy plots to be drawn to main graphics windows, or to a separate page with multiple plots per page

Select "Popup" for the old XY plot interface

 $\beta$ Select "Main" to activate new XY plot interface

"New" button will plot the xy data in the new port, if the page is full, then new page will be created automatically

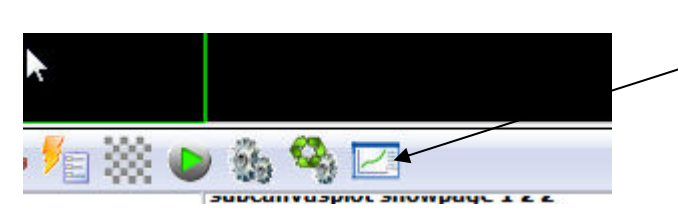

In the bottom toolbar, this icon to activate page control
#### LS-PREPOST 3.0(Beta) - 10Mar2010(14:03) C:\posttest\bag1\d3plot

File Misc. View Geometry FEM Application Settings Help

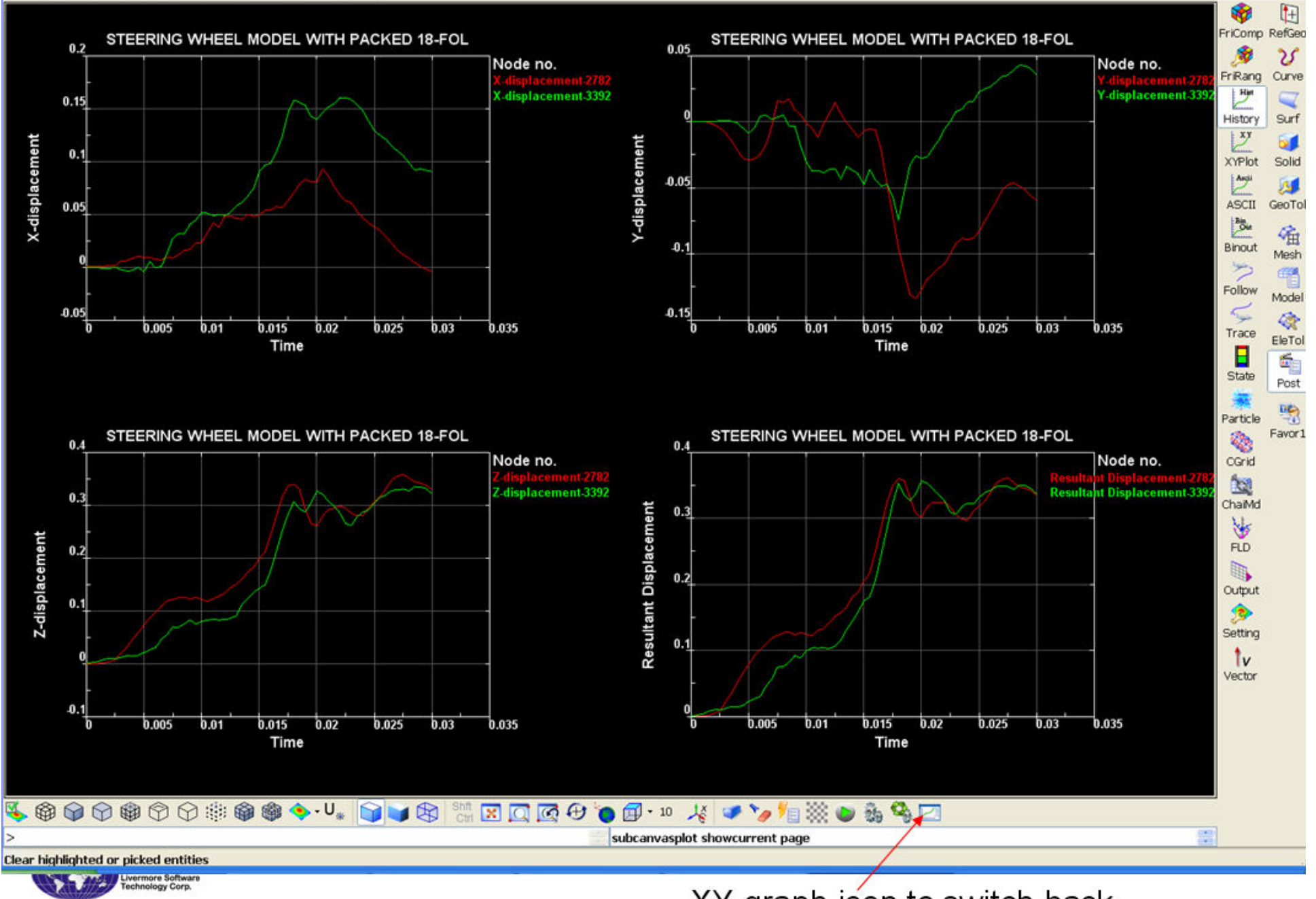

XY graph icon to switch back

 $\Box$ D $\times$ 

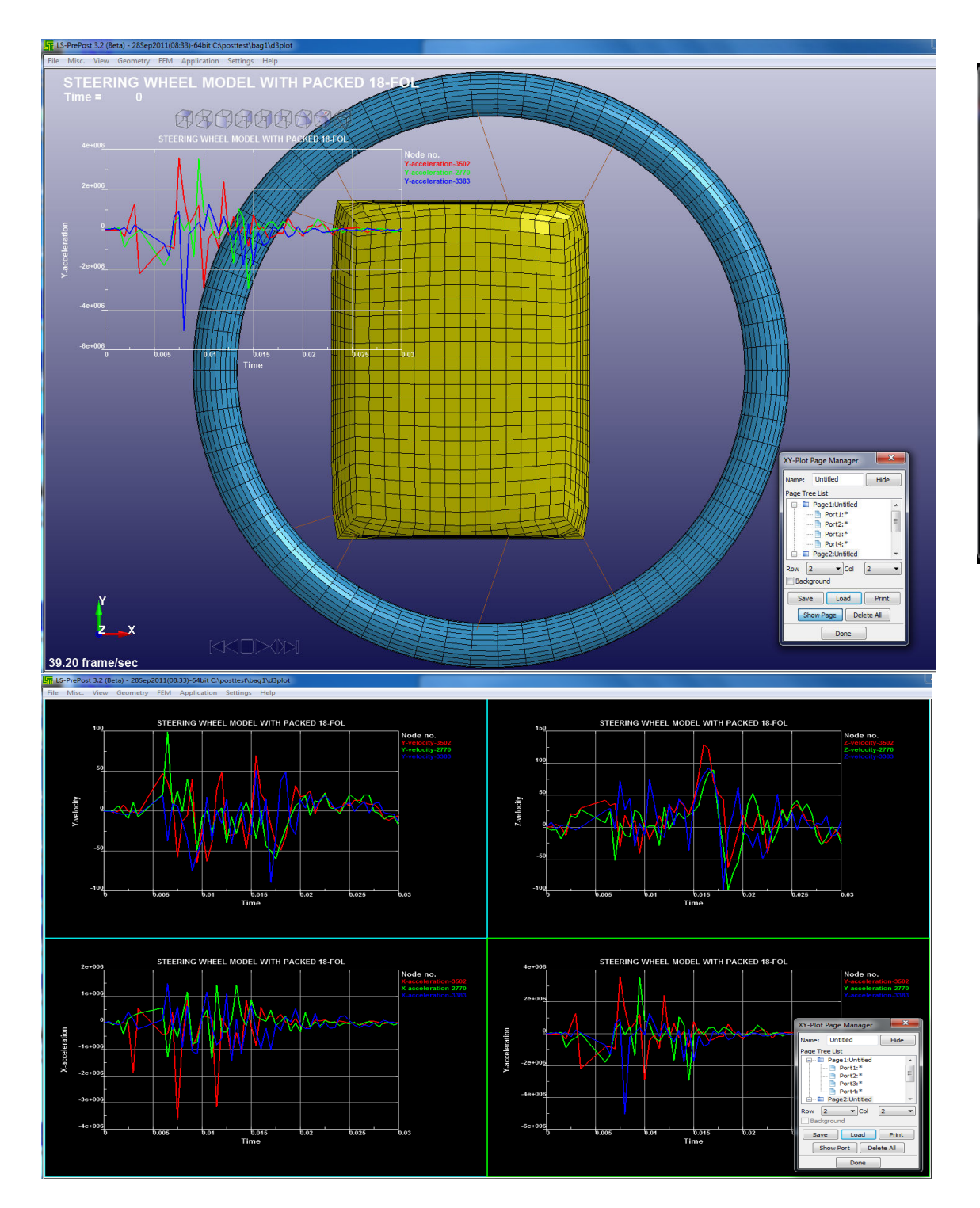

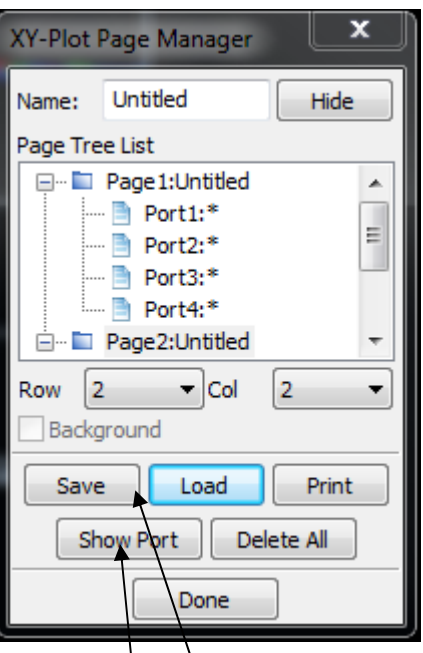

Show Port/Show Pages to toggle between main window and plot window pages

Save/Load buttons to save plots into a file and can be loaded back into lsprepost in another session

## New Movie Formats

- .gif Graphics Interchange Format
- .avi Audio Video Interlaced
- .wmv Windows Media Video
- .mov Apple Quick Time Movie
- Both .wmv and .mov format are small in size, but not good quality
- 24bit .avi gives the best quality but very big in size

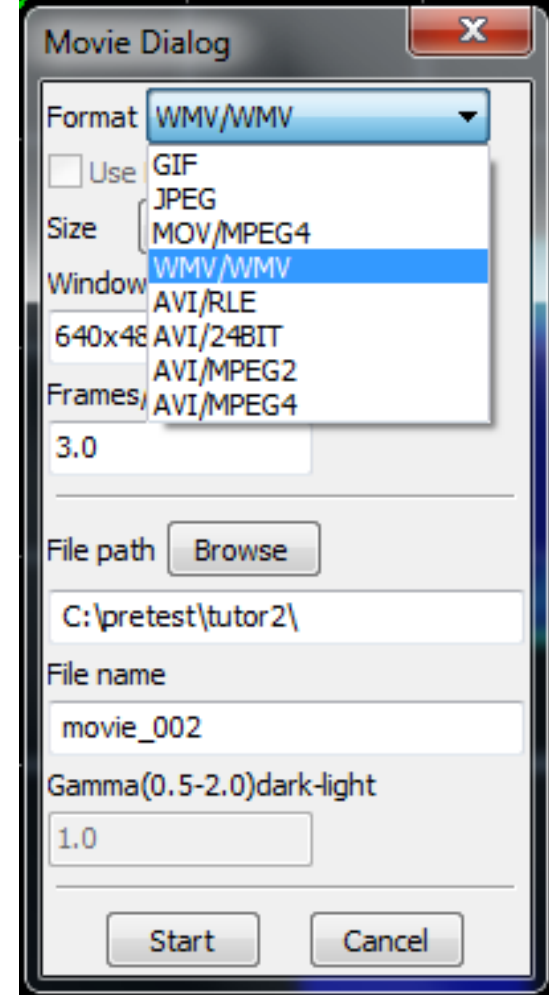

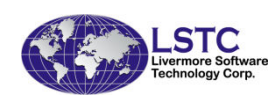

## Fringing by Script

- In the fringe expression interface, use script (a programming code) instead of an expression
- Assign components to variables
- User writes the script (code) to perform whatever data manipulation to get final result

Check this box

for using script

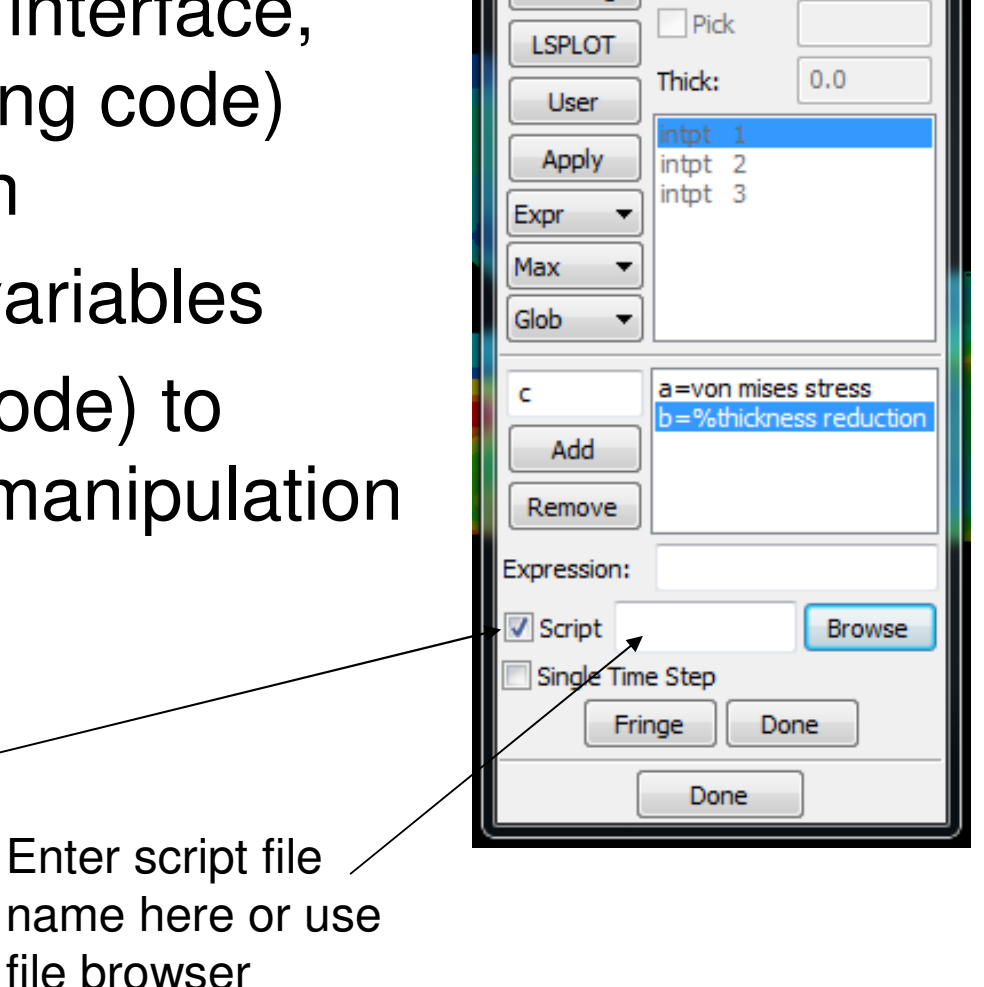

Forming

**Thickness Strain** 

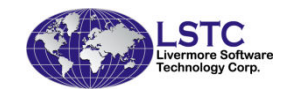

# Fringing by Script

 $\bullet$ Example of the script, it is a formatted ascii fil e

```
\prime* a = some stress value b = %ThicknessReduction */
define:Float MyExpressFunc(Float a, Float b){Float ret = 0.0;
    if(a < 0 & b > 0.2)
    {ret = 3.0;
    }else if ( a >= 0 && a < 0.05 && b > 0.22)
    {ret = 2.0;
    }else if (a >= 0.05 & & b > 0.25)
    {ret = 1.0;
    }return ret;}
```
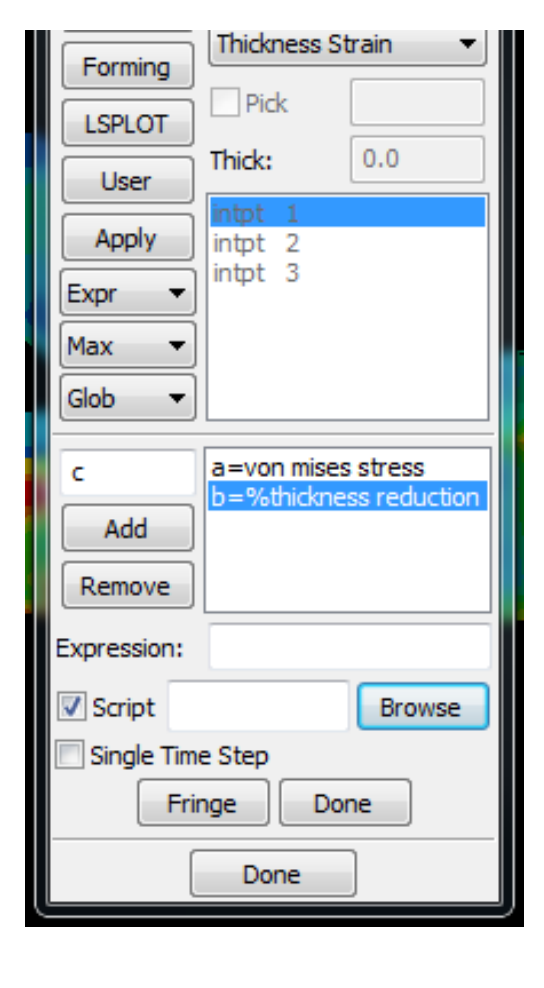

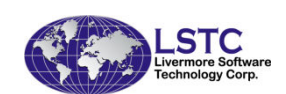

## Model Chaining

- To chain multiple sets of post-processing result into one continuous animation
- Read in as many d3plot file sets as need to  $\bullet$ be chained, each will be a separated model
- $\bullet$  Set drawing primitives like transparency, drawing mode, etc. for each individual model
- Go to Post->ChaiMd, select the model from the list and click Apply
- After selecting all models, click "Chain" to  $\bullet$ apply chaining, then animate
- This is not a new feature, but was not introduced in the past

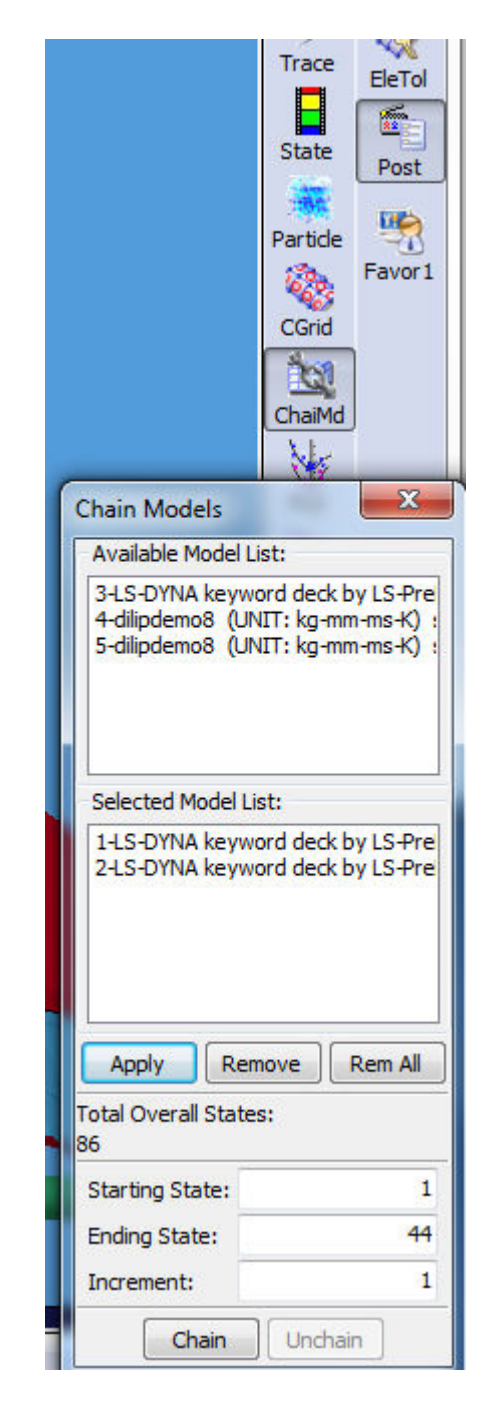

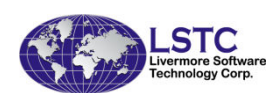

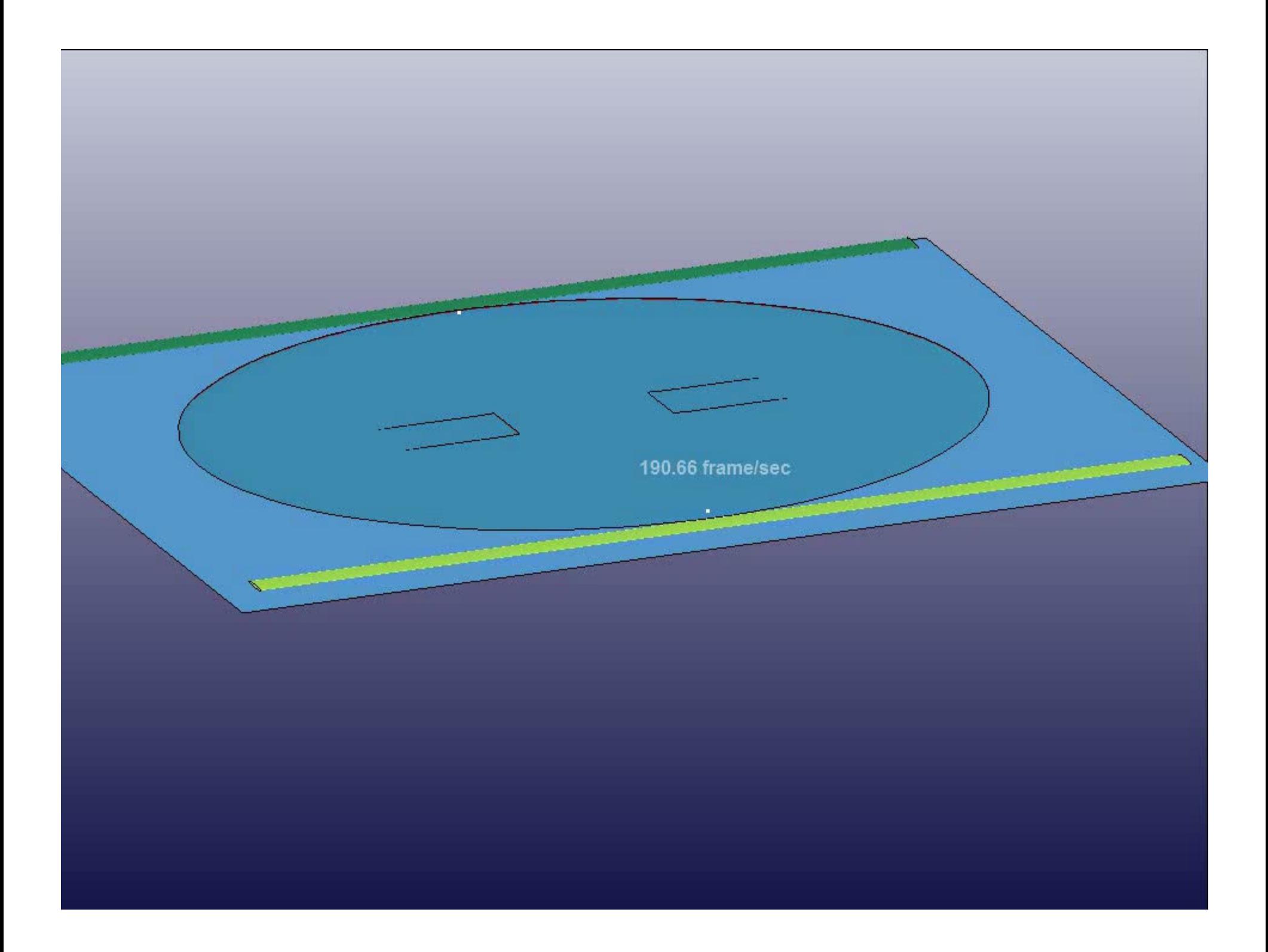

#### Model Compare for Post-Processing

- •Read in 2 sets of d3plot files
- •Model should be similar
- •Go to Post->MSelect, and select 1<sup>st</sup> and 2<sup>nd</sup> model for comparison
- Click "Compare" and wait for the •data processing (will take time depends on model size)
- Compare will show different data in the following categories:
	- Summary
	- –**Global**
	- **Displacement**
	- **Stress**
	- **Strain**

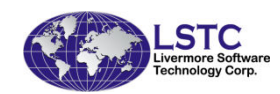

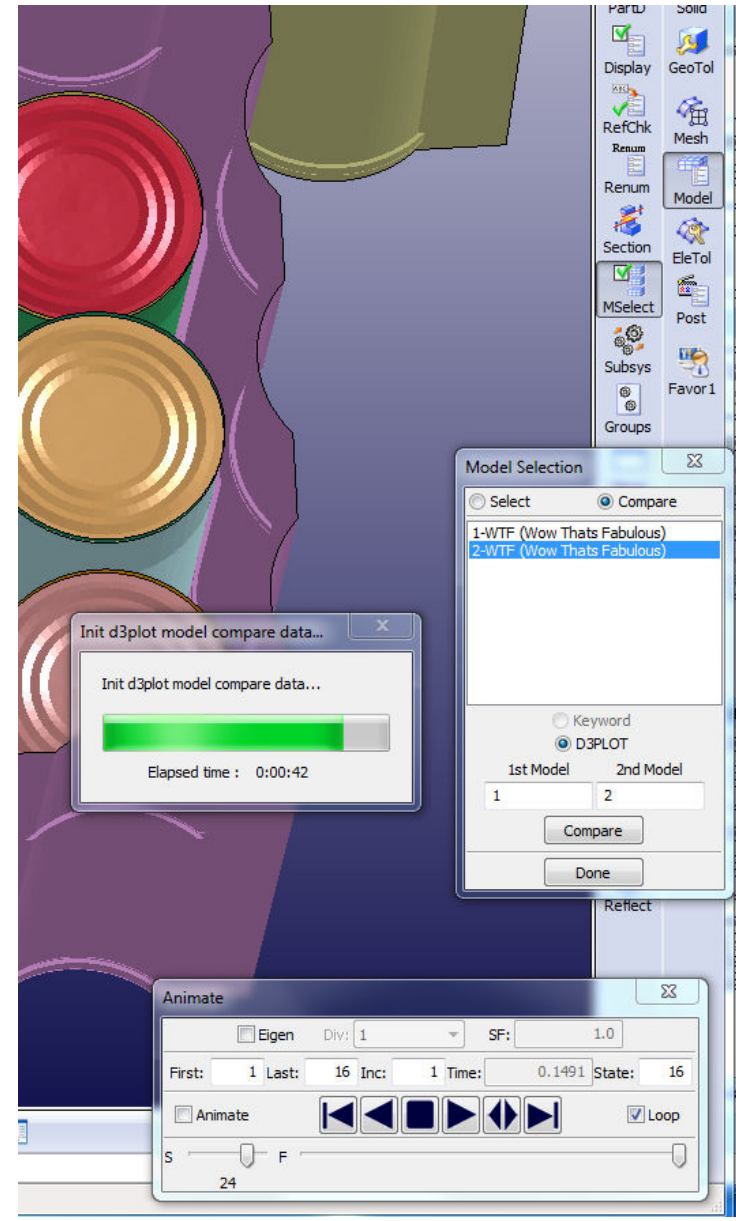

#### Model Compare for Post-Processing

- •Summary – basic model information
- •Global – global energy results
- • Displacement – the 3 global min/max values of displacement with node IDs
- $\bullet$  Stress – the six global min/max stress values with element IDs
- Strain the size global min/max strain values with element IDs

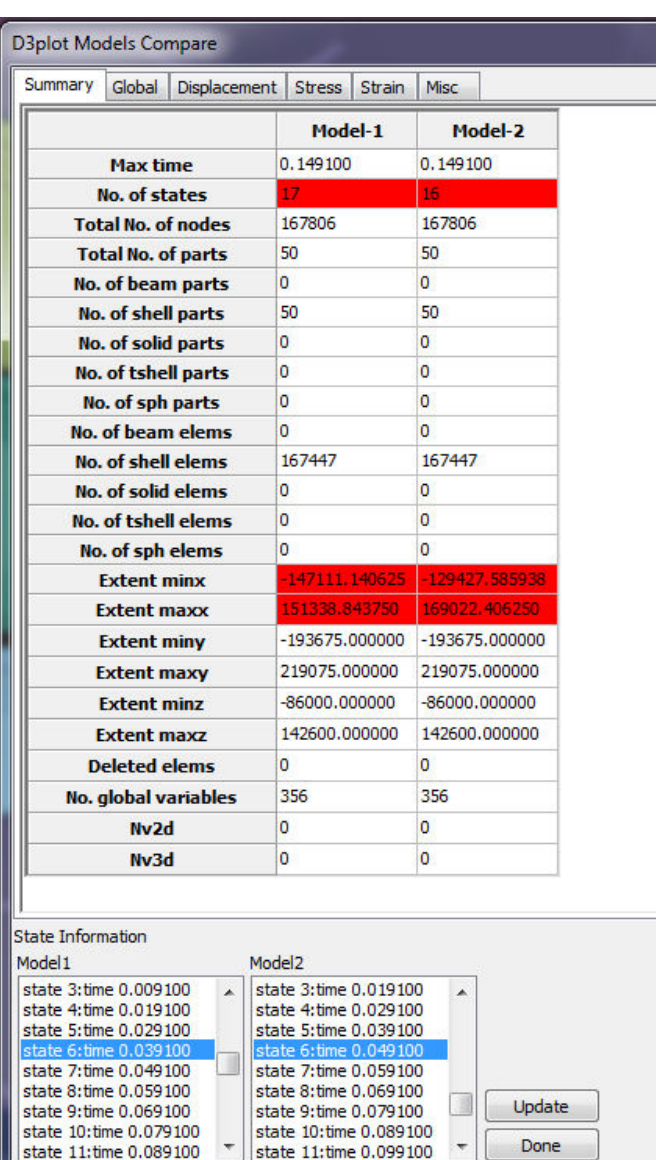

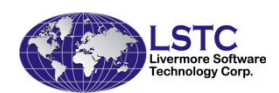

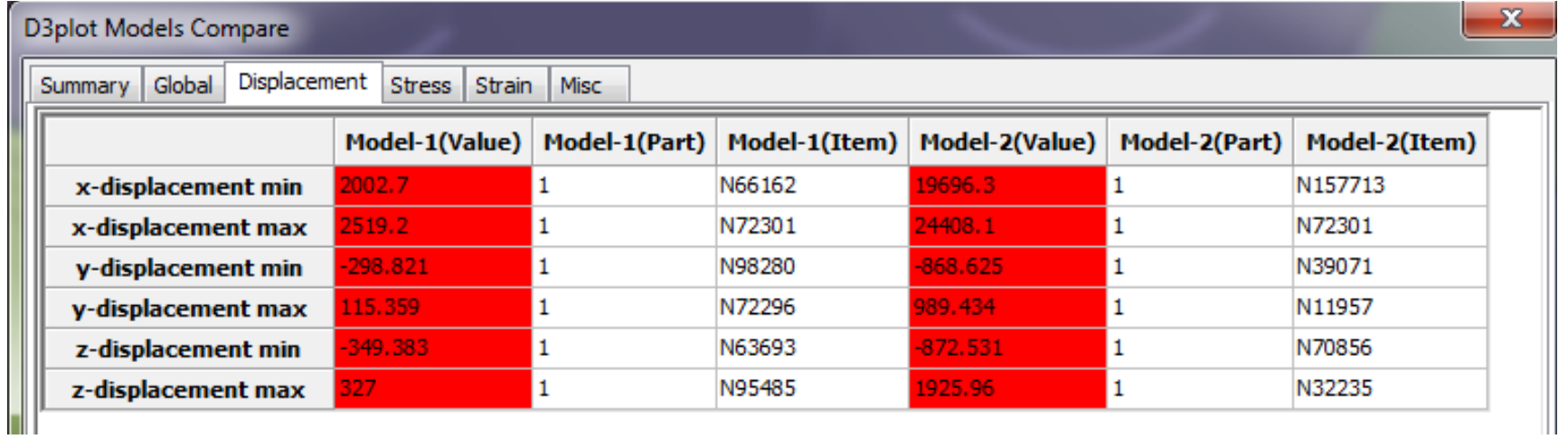

#### Displacement value compare table

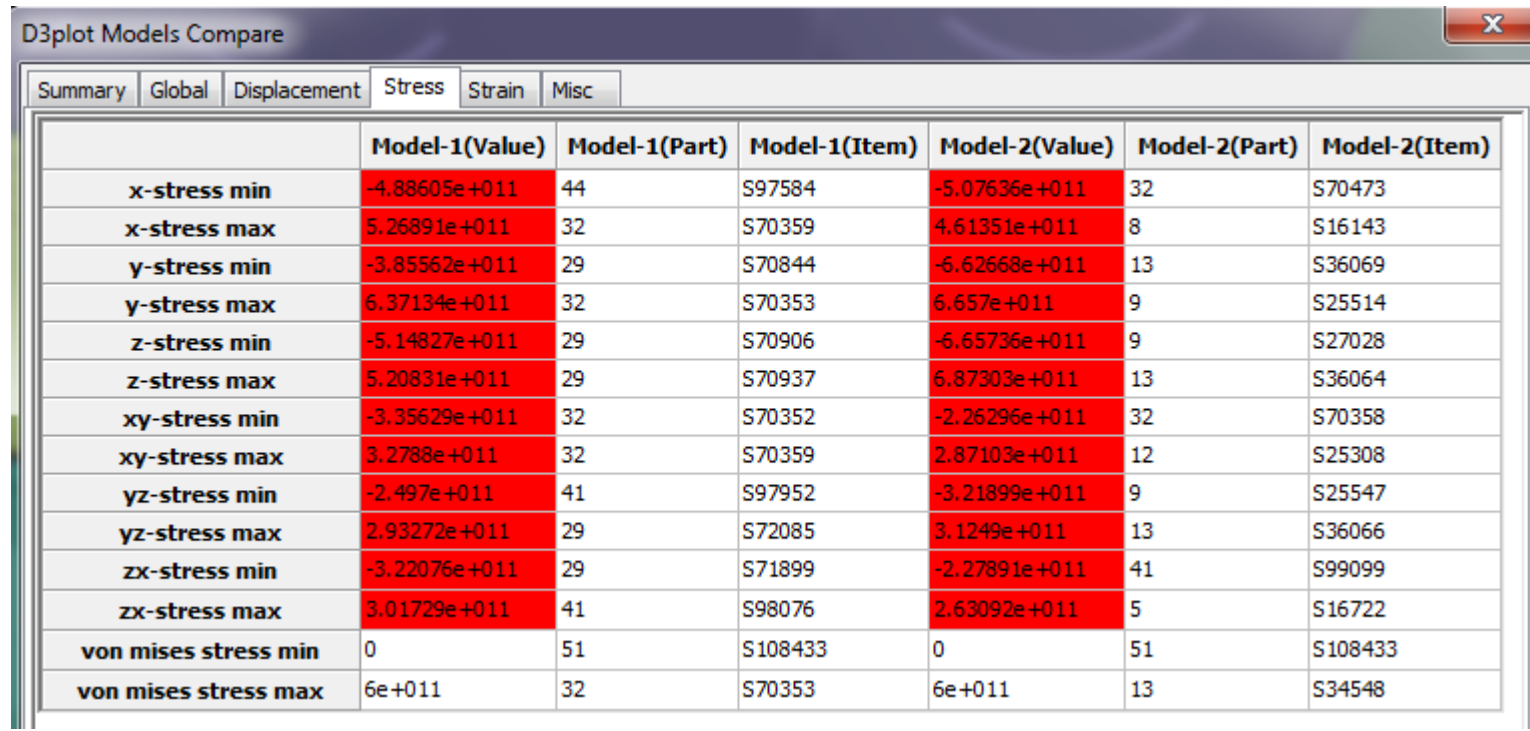

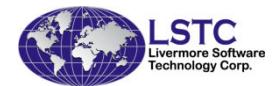

#### Stress value compare table

## Metal Forming Application

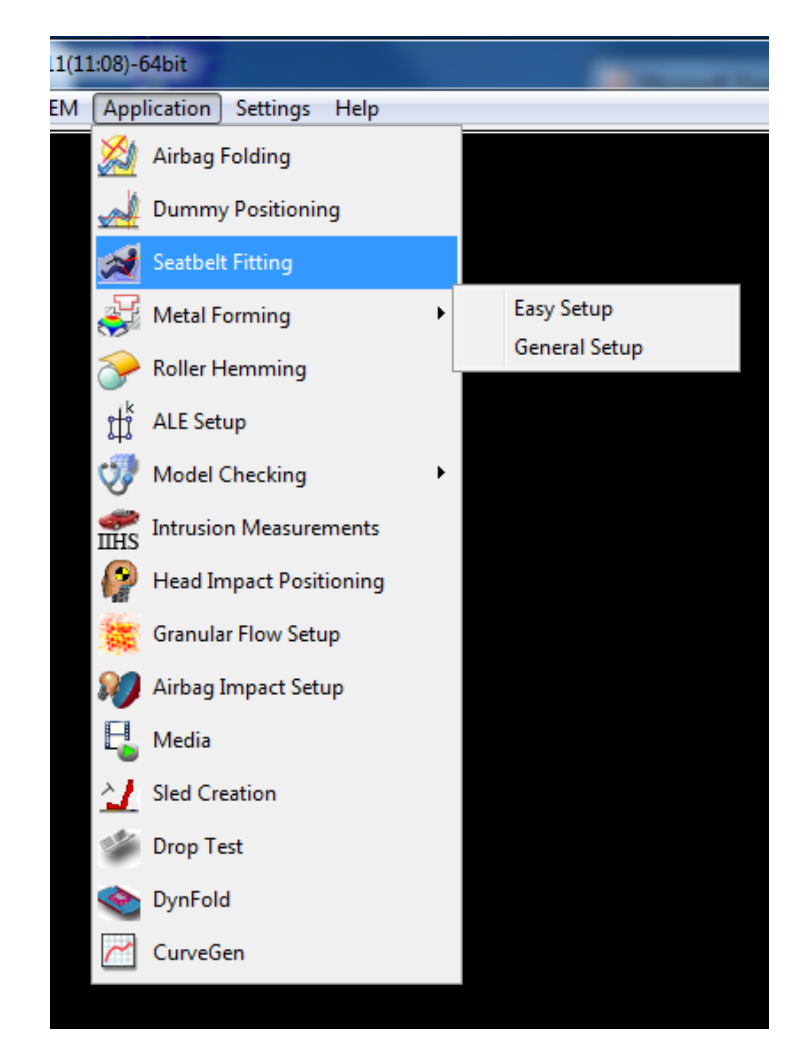

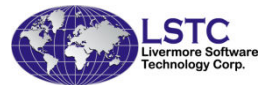

Metal Forming Graphics User Interface (GUI) is designed to ease the setup of a stamping simulation input data using LS-DYNA.

**Easy Setup**

■

 **General Setup**■

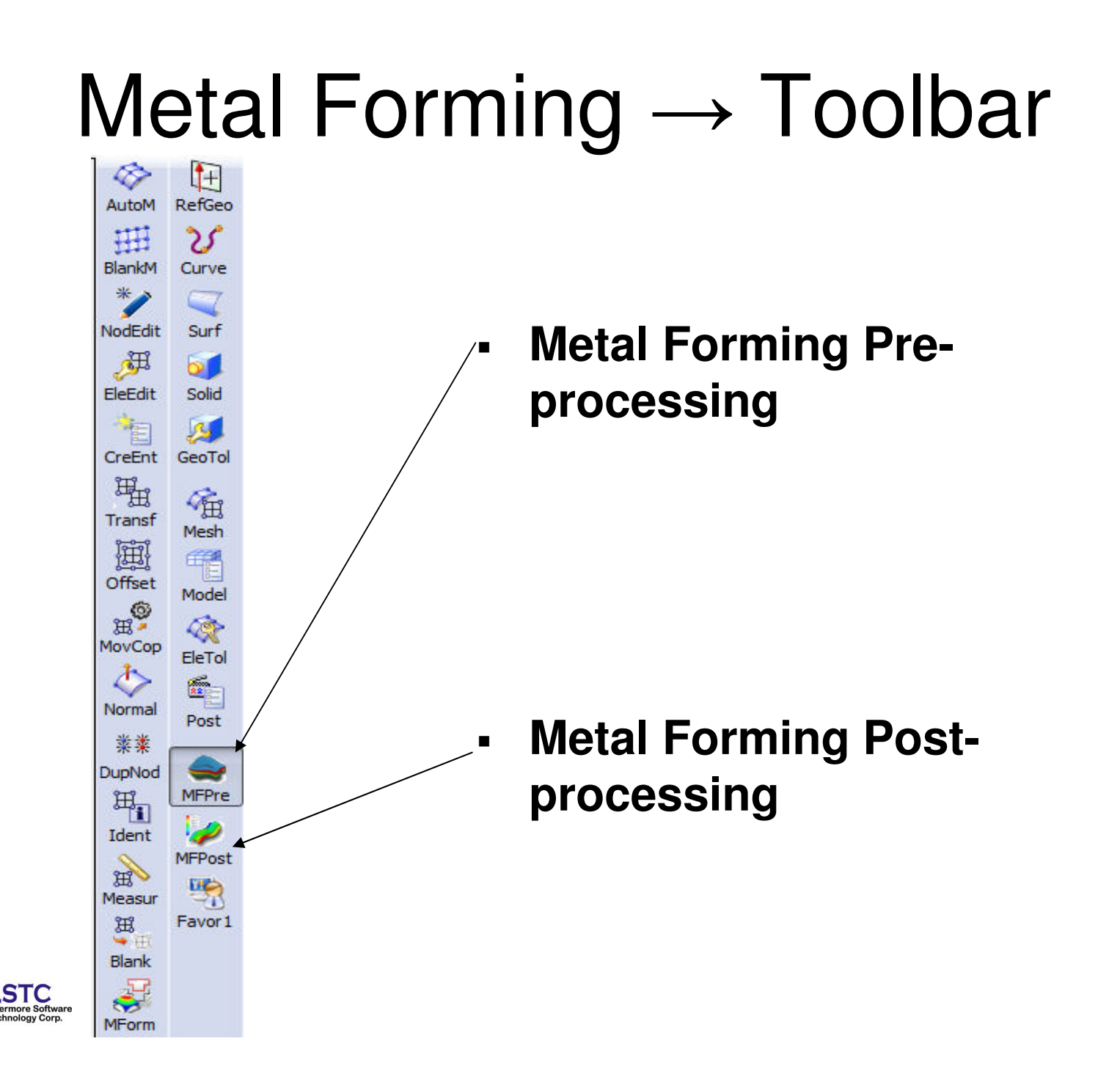

#### Metal Forming  $\longrightarrow$  $\rightarrow eZ$ setup

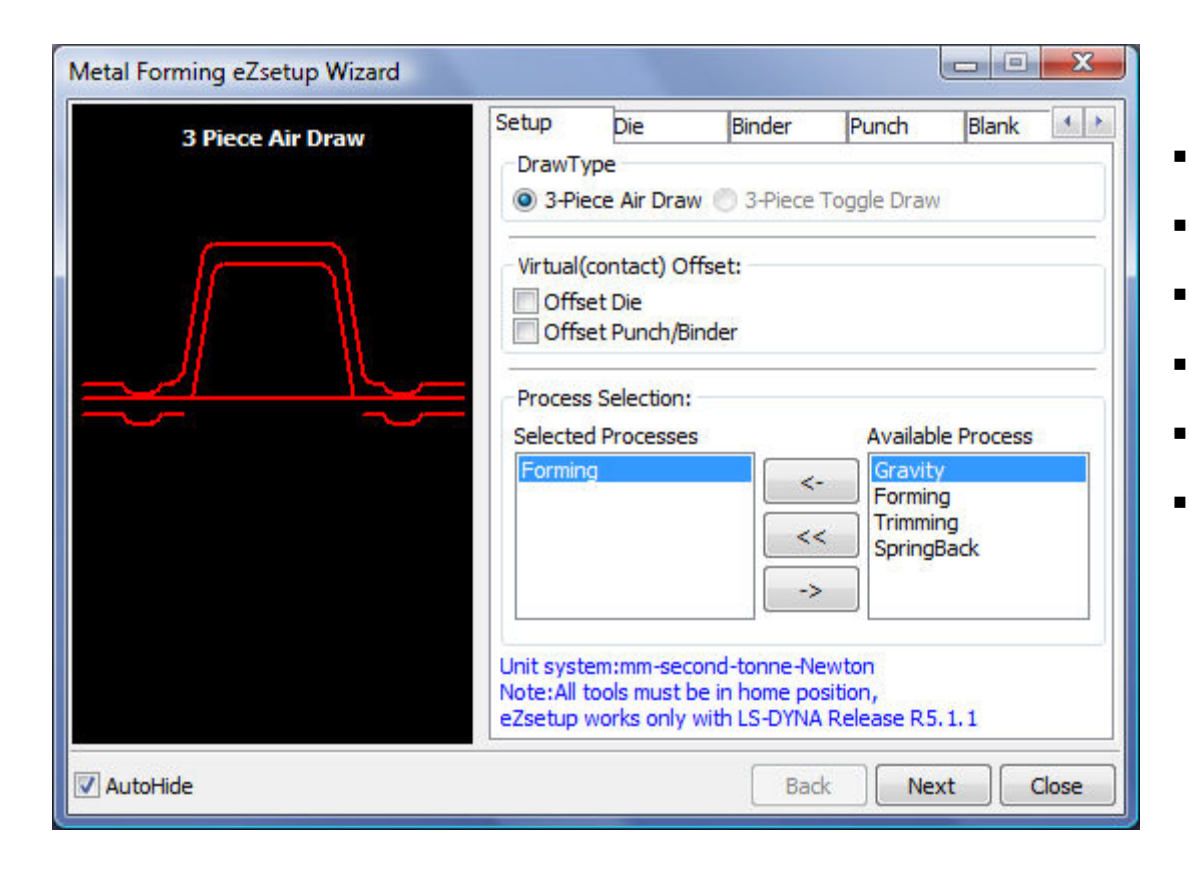

- $\blacksquare$ Standard draw type
- Step-by-step tool definition
- **Easy draw bead modeling**  $\blacksquare$
- Automatic tooling position
- Multiple processes
- User control options

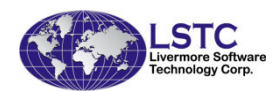

## eZsetup → Tool definition

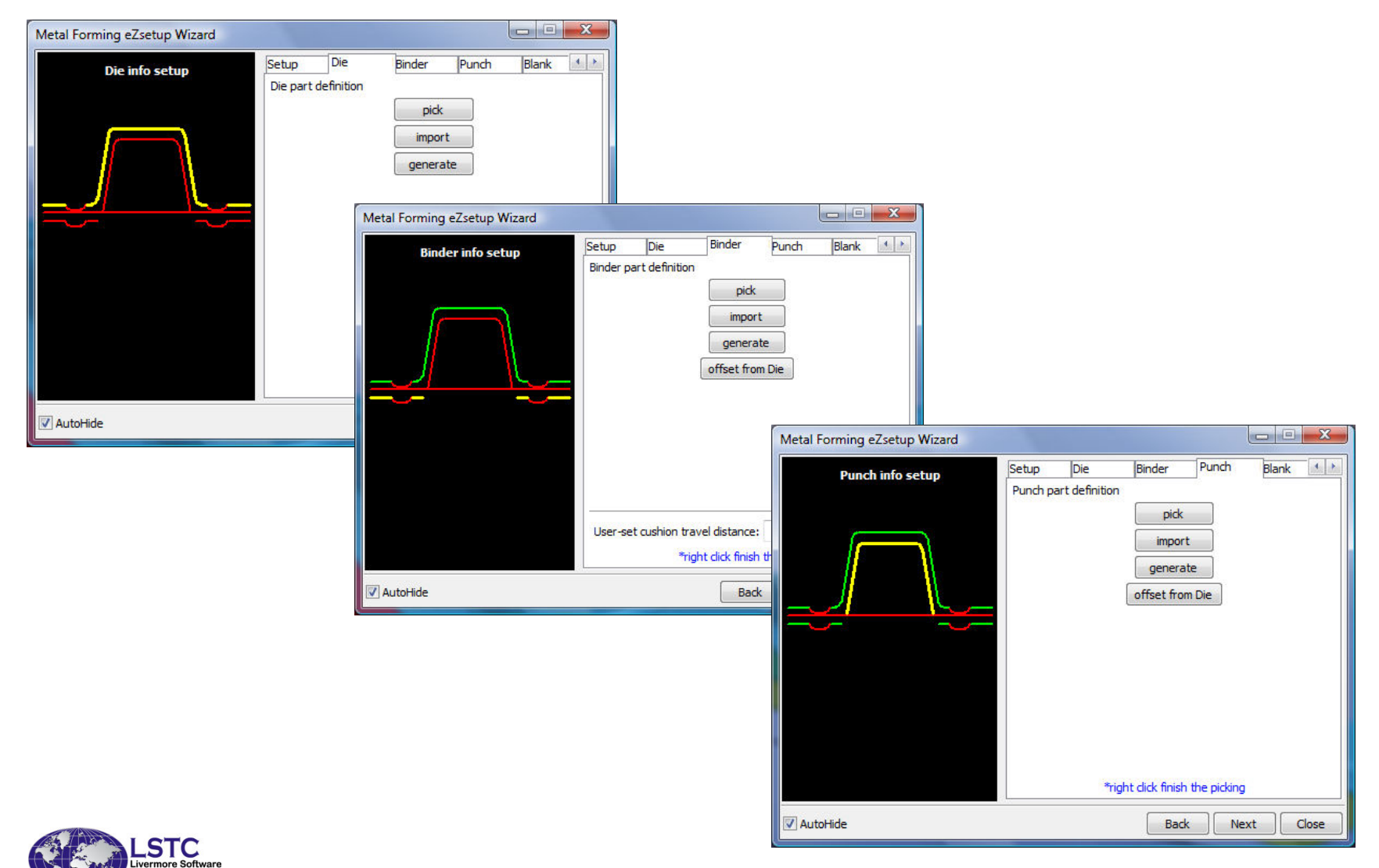

86

## eZsetup -> Blank definition

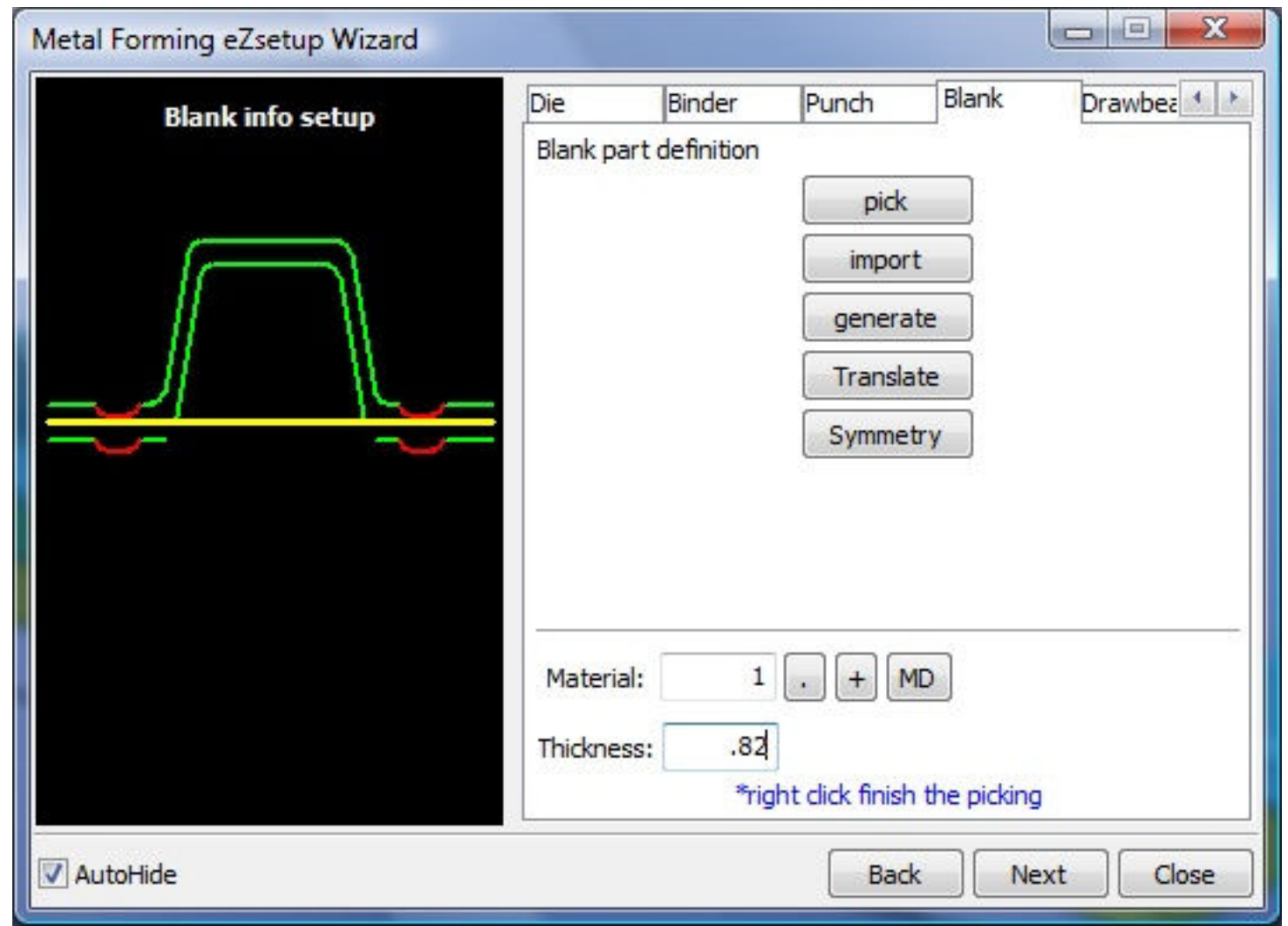

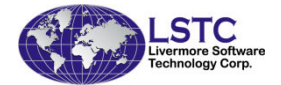

## eZsetup → Drawbead modeling

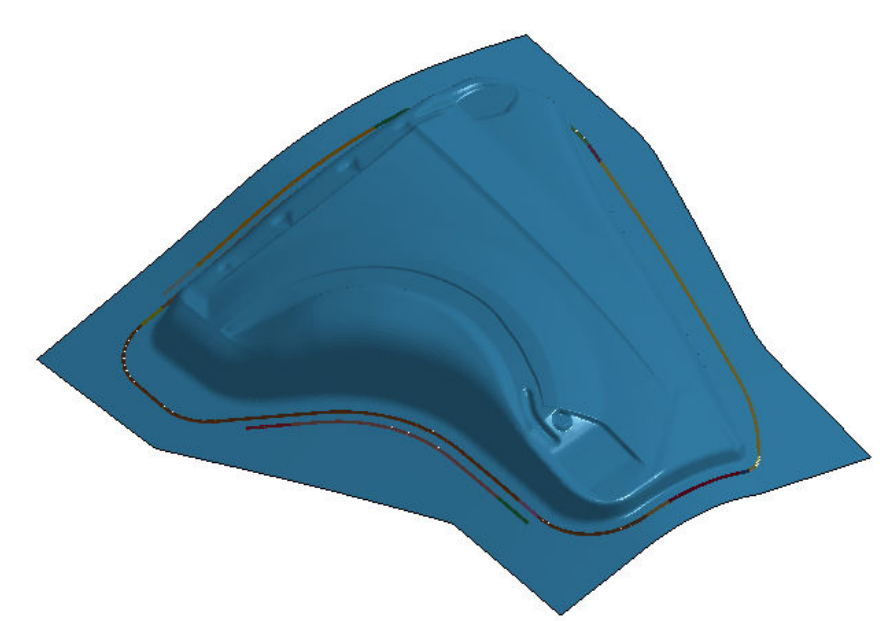

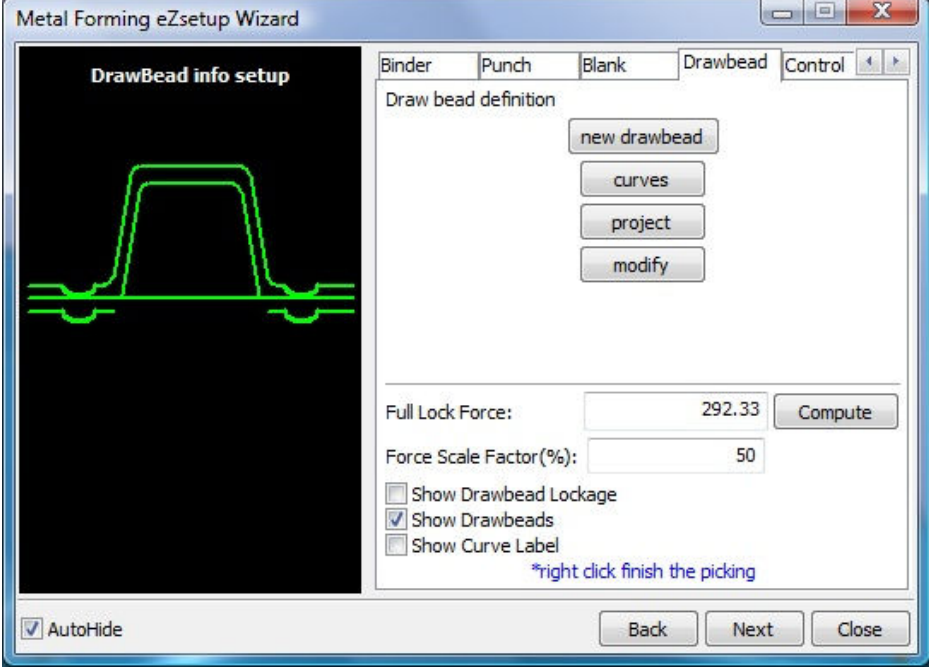

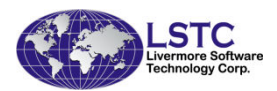

### eZsetup →Processes control

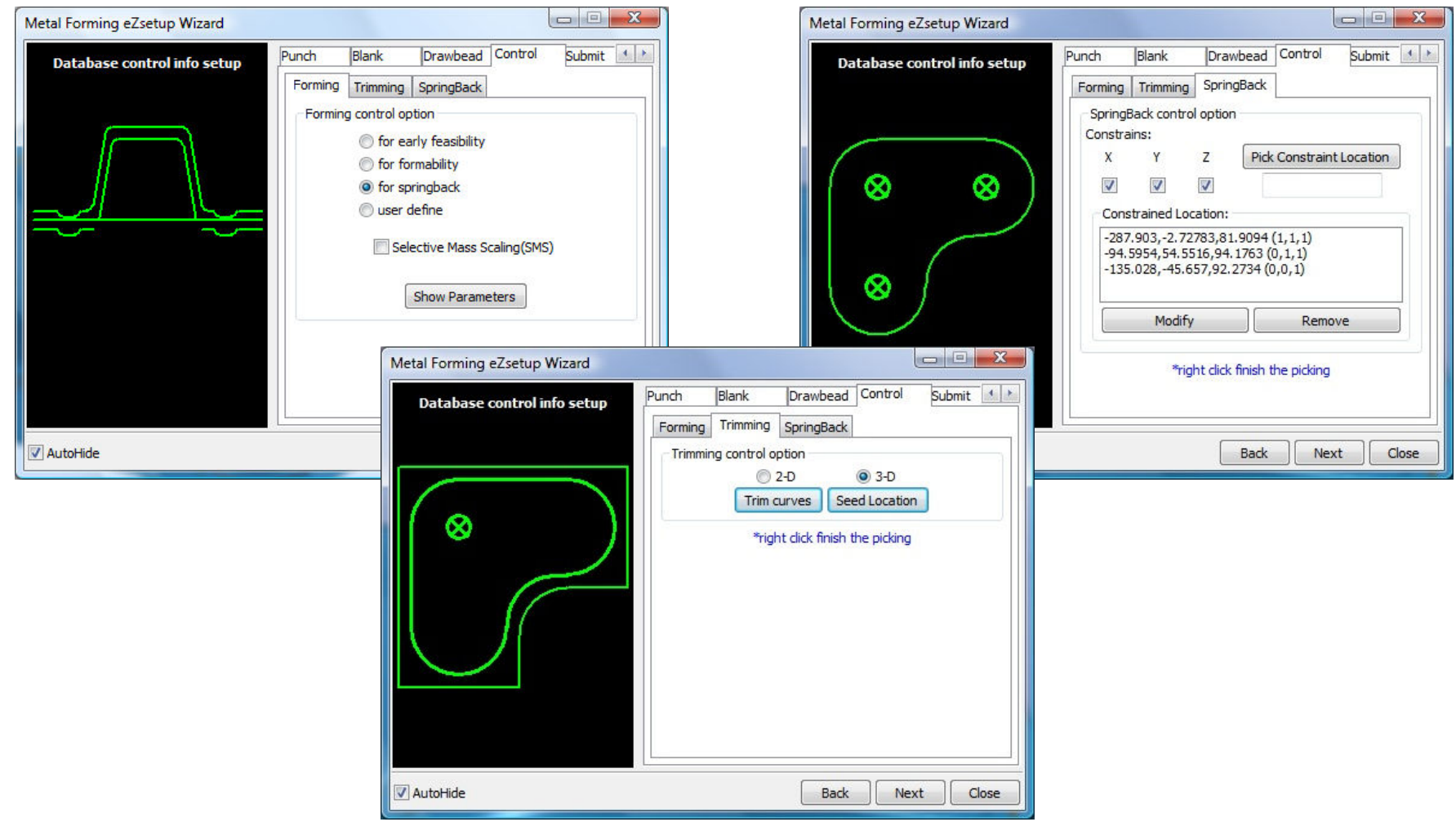

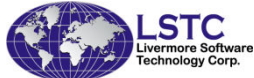

## eZsetup →LSDyna job submit

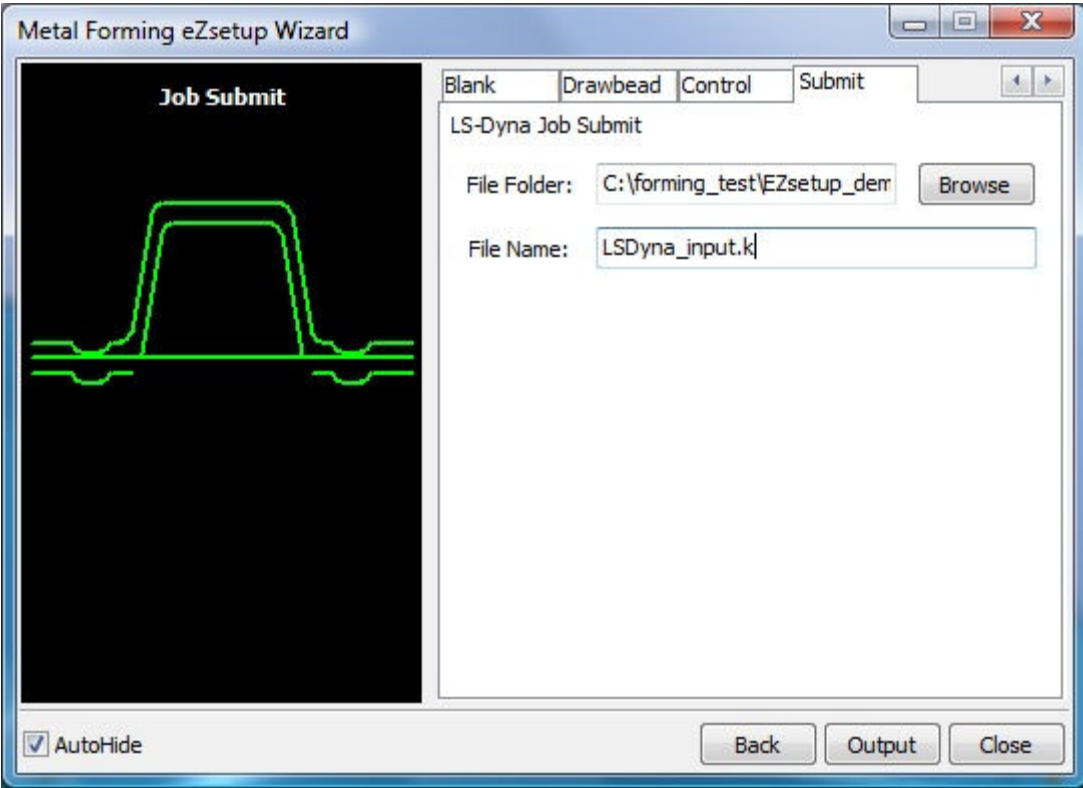

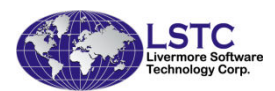

#### DynFold Application

- $\bullet$  Dynfold is designed to prepare input files for simulation based airbag folding process. Typical physical airbag folding process is done in 4 to 5 steps (runs of LS-DYNA).
- Dynfold user interface is designed to setup one step at a time. Often the deformed shape at the end of one folding step is used as a starting mesh for the next step.
- • The airbag model is expected to have nodes, elements, part, section and material defined before using this interface.
- The physical folding process is generally of the following form:  $\bullet$ a. hold the bag in position while being folded b. clamp a portion of the bag to a folding toolc. Apply motion to the tool in translational direction or rotational direction or combination of both.
- At present 4 folding tools are supported: Loadmesh, SPC, BPMF(BOX), Stitching and Tuck

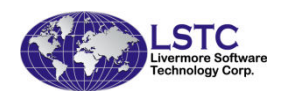

#### DynFold Setup Process

- $\bullet$  Define Parameters: Define Project Step Name, Termination time, airbag tool Material Parameters.
- • Load Airbag: Load finite element mesh, Position airbag by translate, rotation, etc.; show airbag, or turn off show.
- • Define Airbag Folding Tools, currently there are four kinds of tools
	- Load meshing:
		- –Load tool meshing file; Define tool attaching to bag.
		- –Define Load Meshing Tools Motion.
		- –Preview tool motion ( Home position and Final position)
	- Spc\_Birth\_Death, BPMF(Box), Stitch

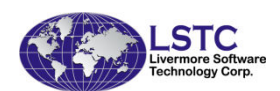

- • Spc\_Birth\_Death, BPMF(Box), Stitch
	- •Define boundary spc node set.
	- •Define Constrained
	- $\bullet$ Define Birth and Death time**.**
- • BPMF(Box)
	- •Define Original and Final position of the Box.
	- •Define contact between box and airbag parameters .
	- • preview of Original/Target position of the box in graphics view .
- •**Stitch** 
	- •Define Stitch parts and parameters.
	- $\bullet$ Define Get stitch start position and direction.
	- •Define stitch Birth and Death time

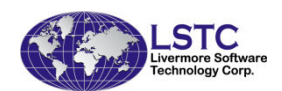

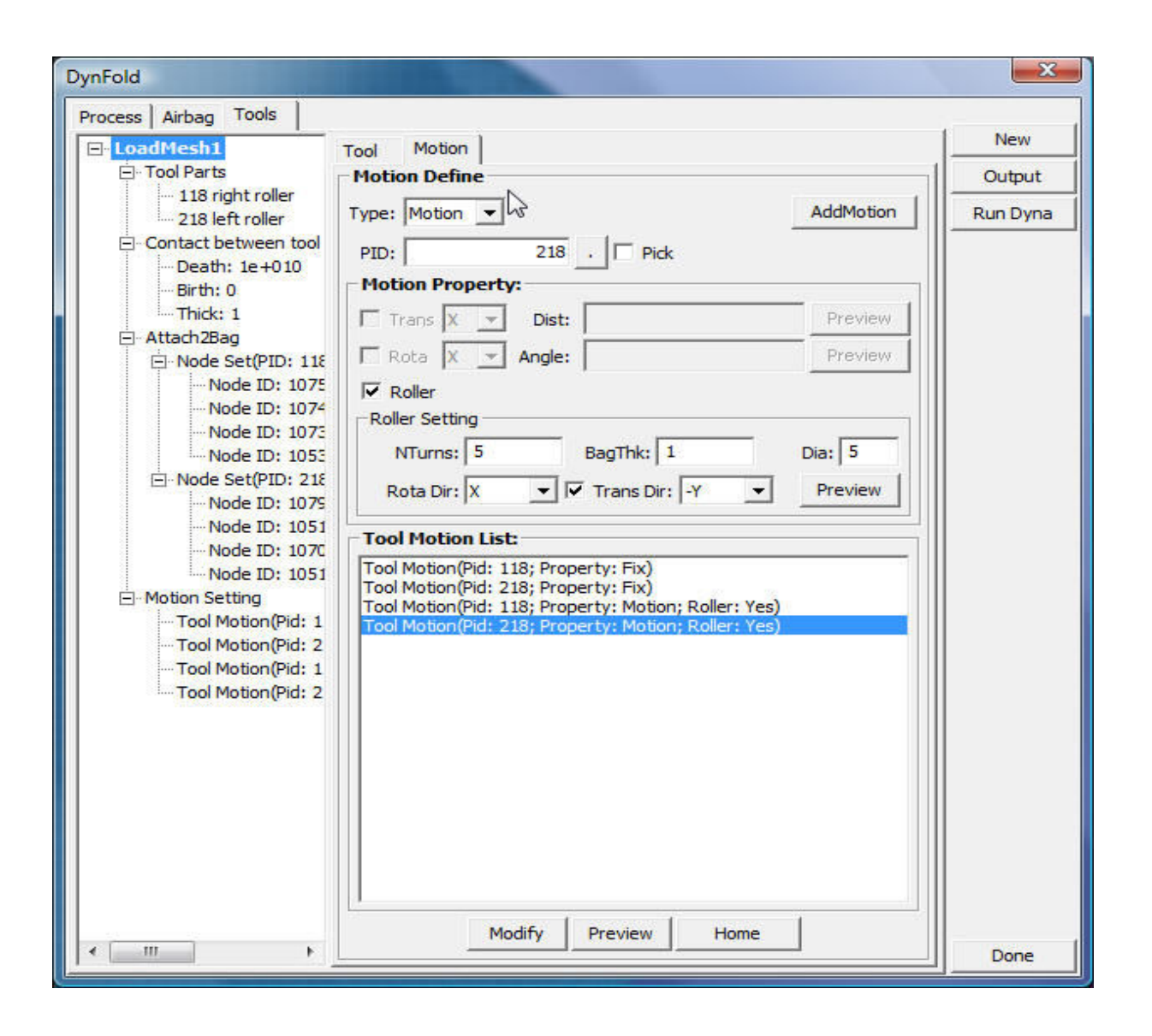

Define part Motion with motion property

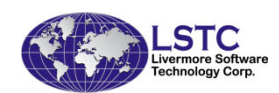

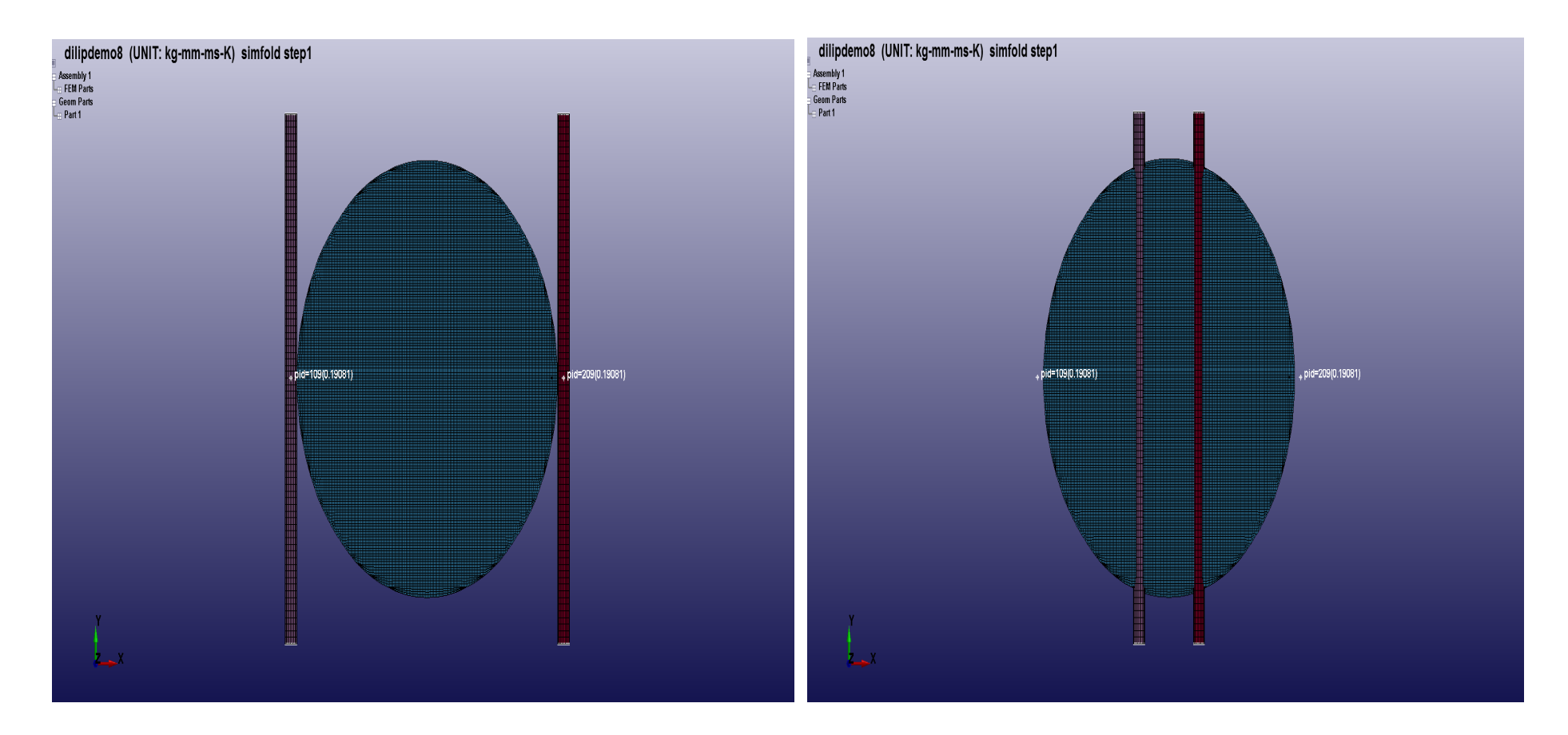

Preview tool motion Home position(left) and Final position (right)

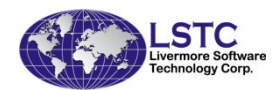

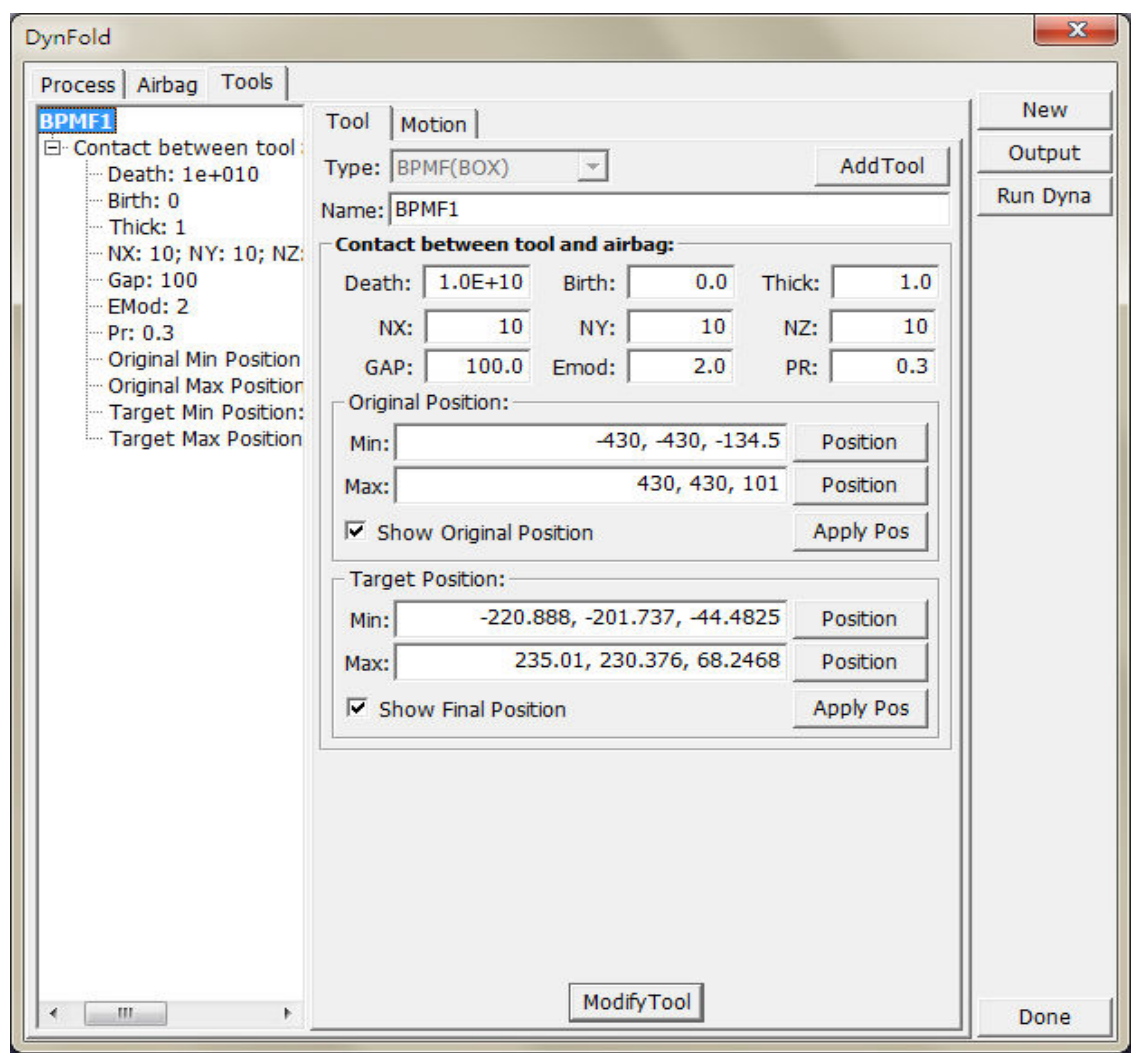

Tool BPMF(Box): define Original and Final position of the Box

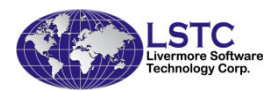

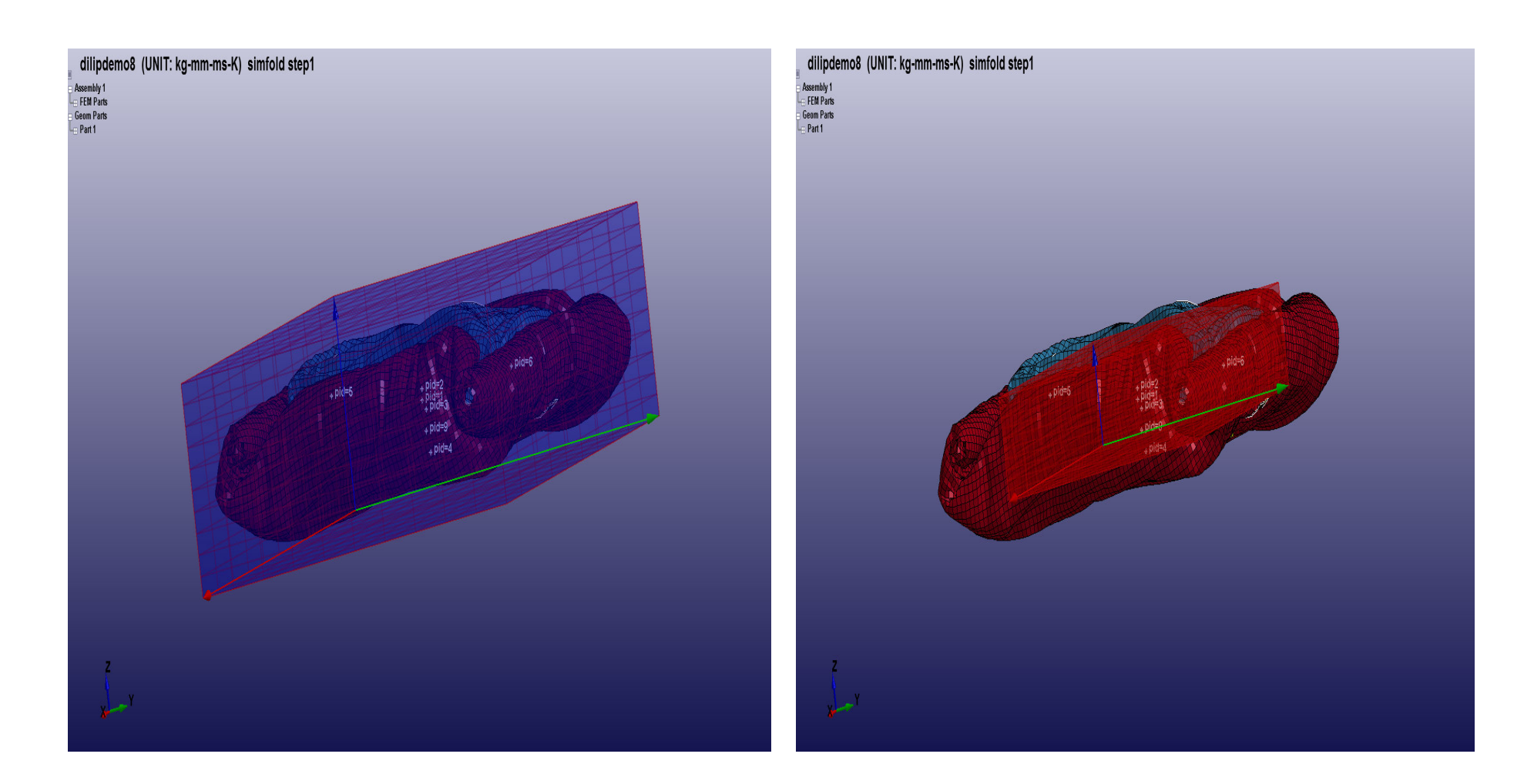

Define and Preview tool box original position and target position

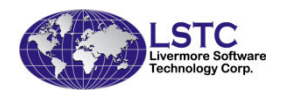

#### \*Airbag shell reference geometry

- \*Airbag\_shell\_reference\_geometry is the required data for airbag deployment in LS-DYNA
- LS-Prepost creates this data by asking user to pick the parts that make up the airbag in 3D final configuration and unrolled them into 2D flat panels.
- Element IDs are preserved with new nodal coordinates

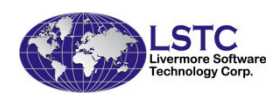

#### \*Airbag\_shell\_reference\_geometry

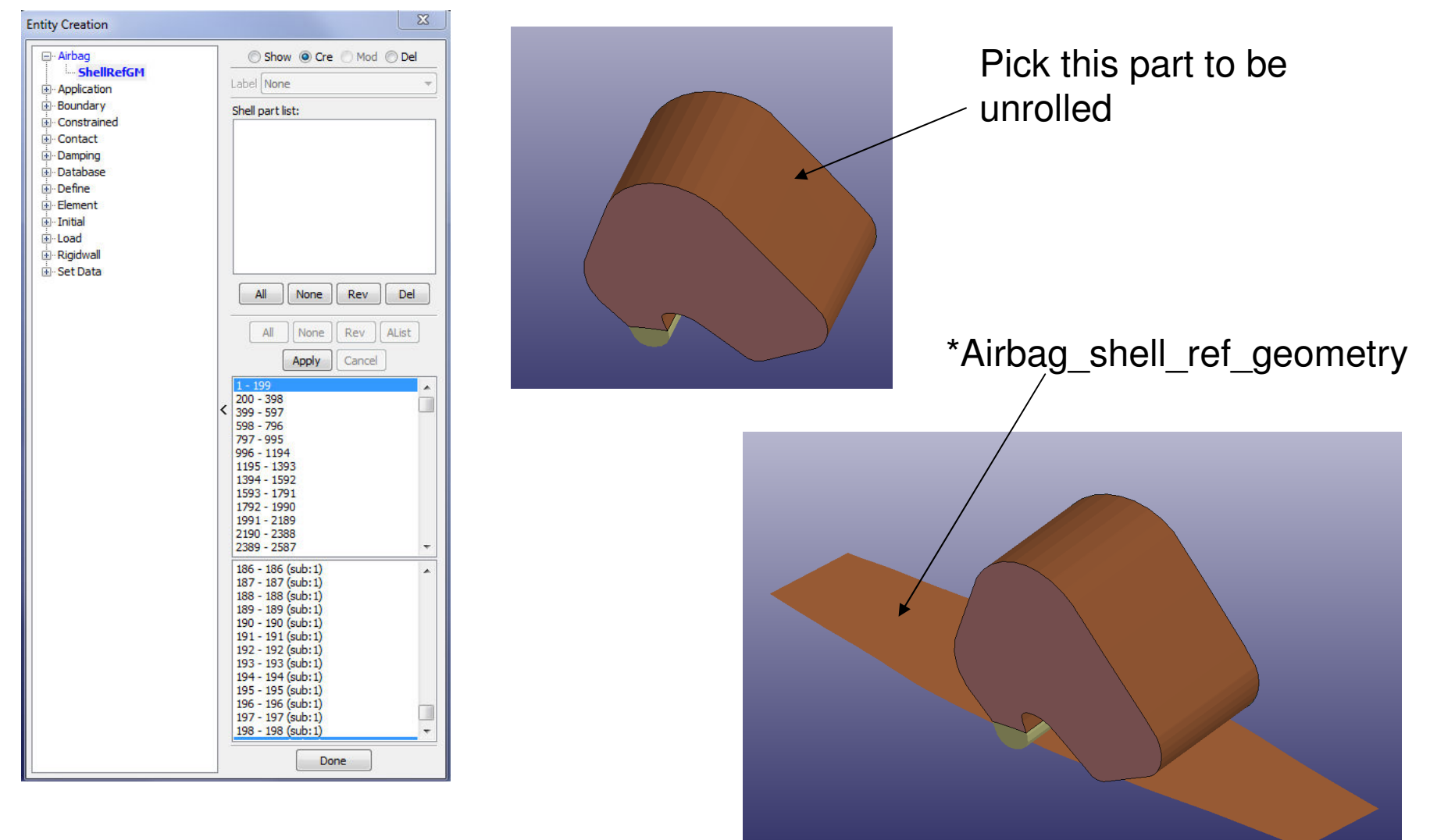

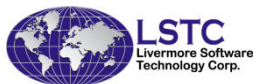

## Part Replace

- •Model->PartD->Replace
- • To replace a part with another part
- • The 2 parts do not need to be the same in no. of elements/nodes.
- • Connection between others part will be done automatically when it is possible

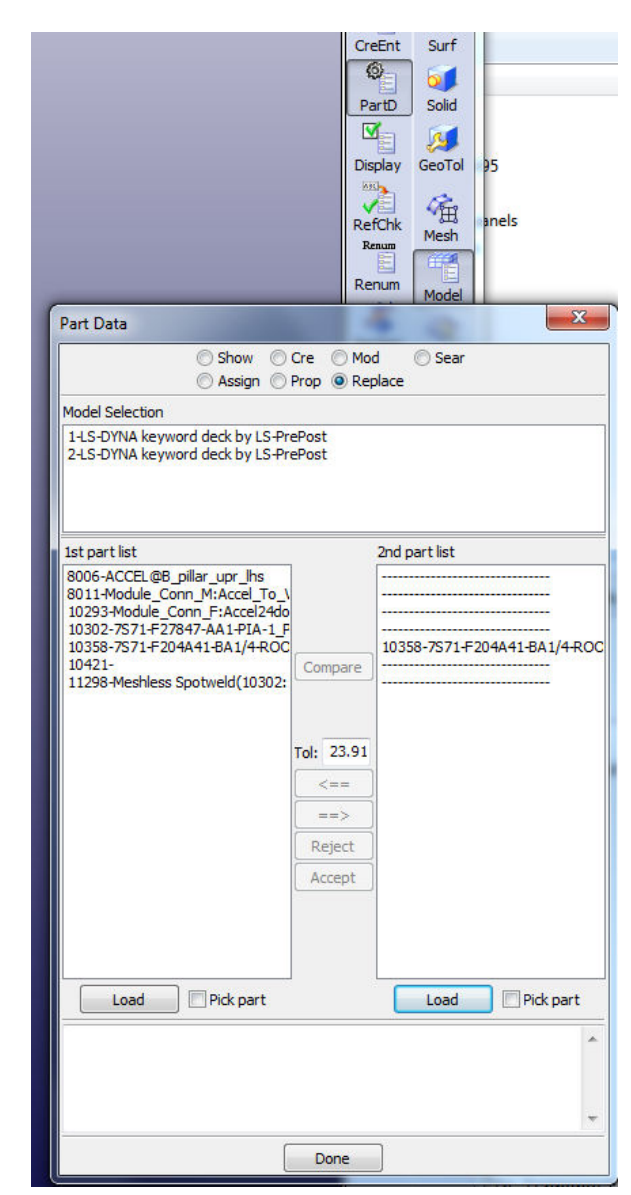

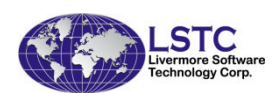

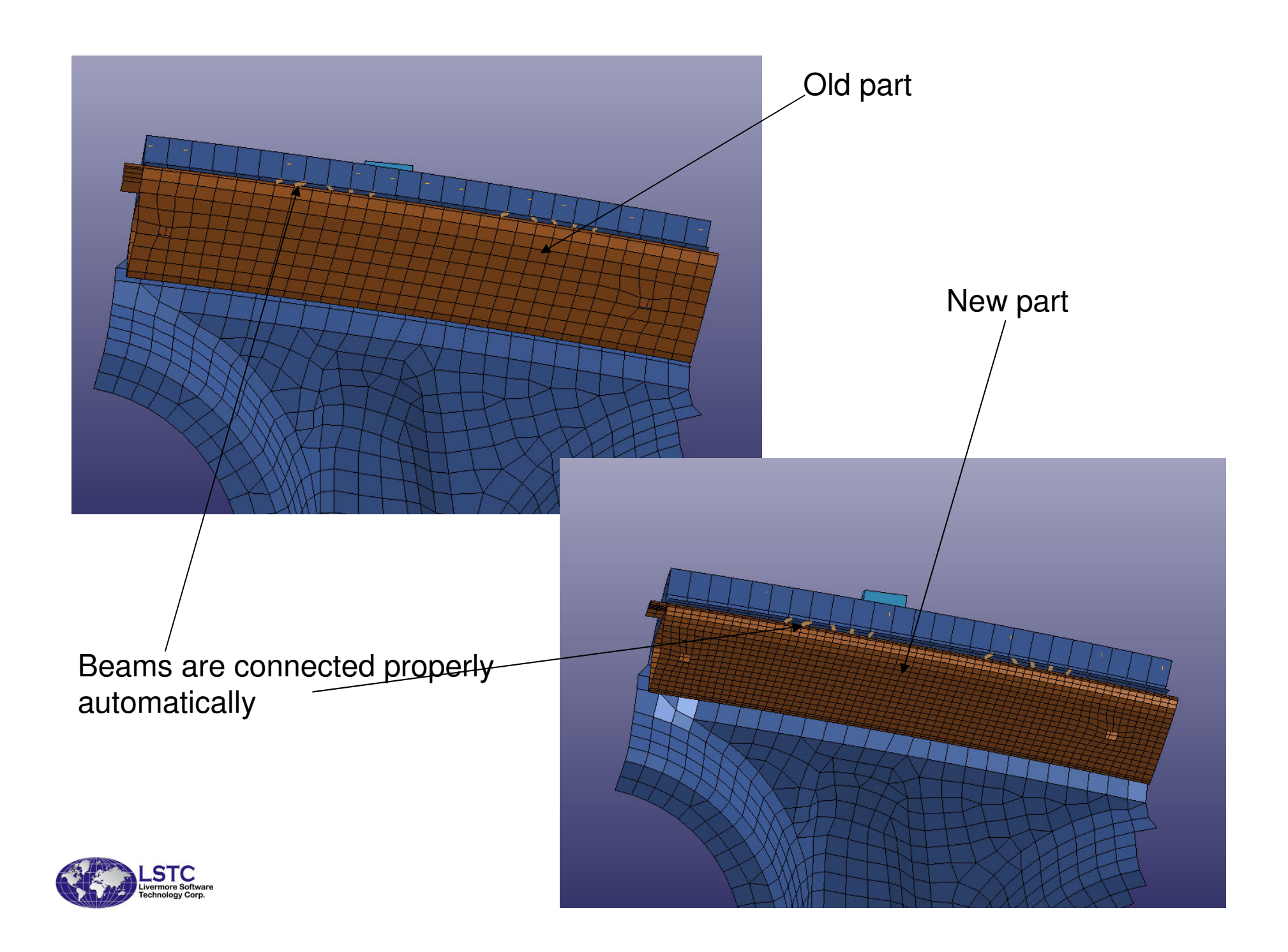

#### Other Miscellaneous Improvements

- Many bugs have been fixed in geometry engine
- Improved mid-surface generation from solid model
- More robust trimming and solid cutting
- Improved automatic solid meshing
- More robust LS-DYNA model checking with auto fixing
- Particle, temperature post-processing data support in FEMZIP format
- Solid element and seatbelt element splitting
- Element edit with check, locate and repair

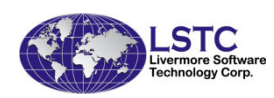

#### Current and Future Developments in LS-PrePost

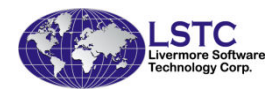

### User written script for repetitive operations

- C-like programming scripting language to execute LS-PrePost commands
- Allows "if then else", for, and while loop operations
- Uses LS-PrePost DataCenter to extract model data: like no. of parts, part ID, no. of elements, no. of nodes, etc.
- Extracted data can be used as variables to perform operations
- Most suitable to perform the same operations over different part of the model

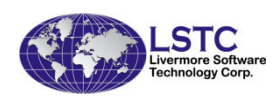

## User written script

**/\*LS-SCRIPT:PartId repeat cmd\*/**

**DataCenter dc;**

Sample script to extract no. of parts and all part IDs, then draw each individual part and print it to a file with the part id as file name

```
Int partnum, *ids;define:void main(void){Int i = 0;char buf[256];Int modelId;modelId = GetCurrentModelID();DataImportFrom(&dc,modelId);partnum = DataGetValidPartIdList(&dc,&ids);for(i = 0; i < partnum ; i = i+1){sprintf(buf,"m %d",ids[i]);ExecuteCommand(buf);ExecuteCommand("ac");sprintf(buf,"print png part_%d.png LANDSCAPE nocompress gamma 1.000 opaque enlisted \"OGL1x1\"", ids[i]);ExecuteCommand(buf);}free(ids);} main();
```
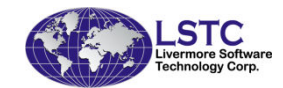

### Suppress Boundary line for surface meshing

• Common boundary lines between two surfaces can be suppressed to form a joint surface, this will allow mesh to cross boundary lines to give a better mesh

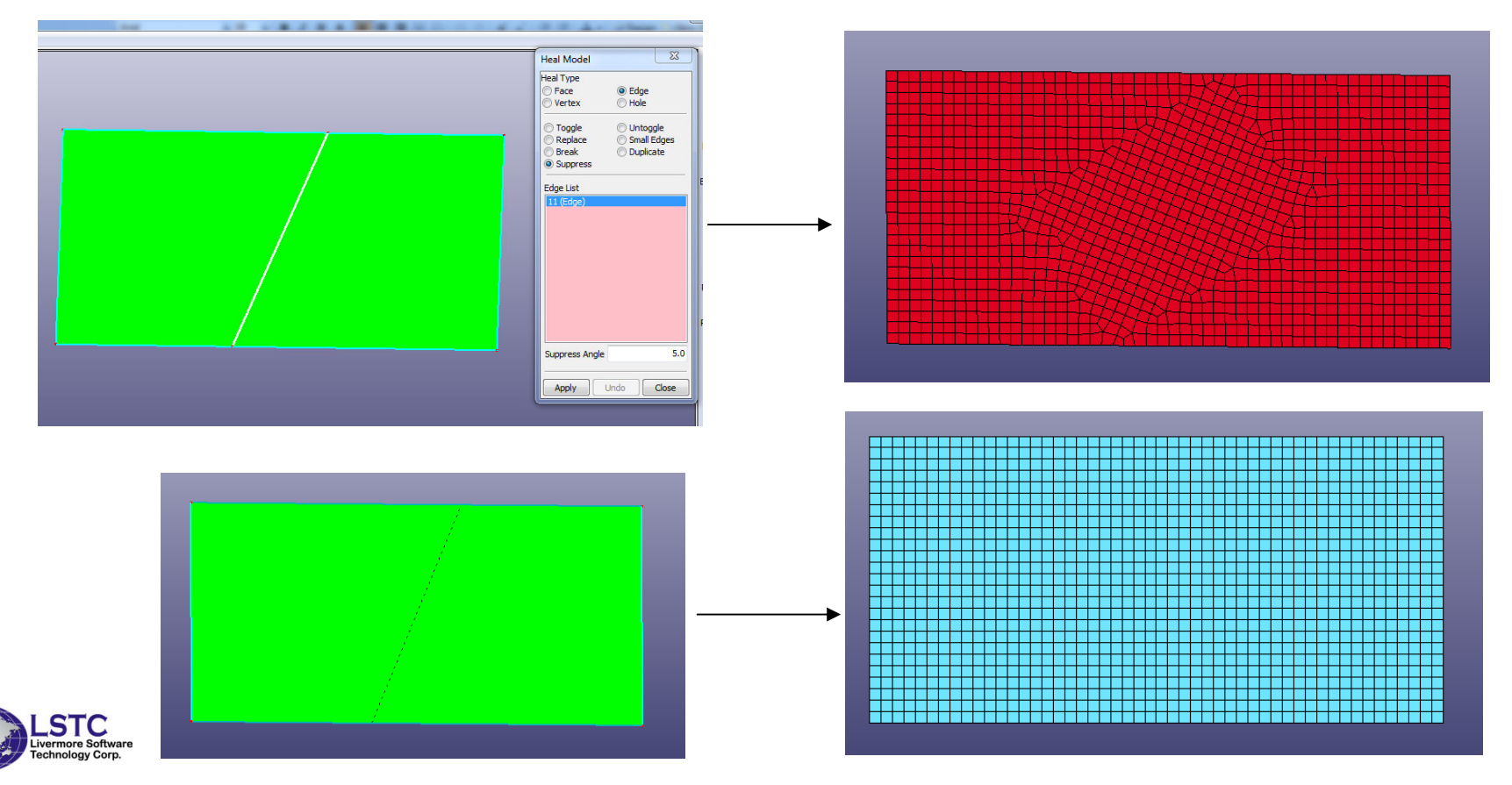

#### Solid Meshing with Hex Element

• Solid meshing by blocks - using cut and dice method and then sweeping

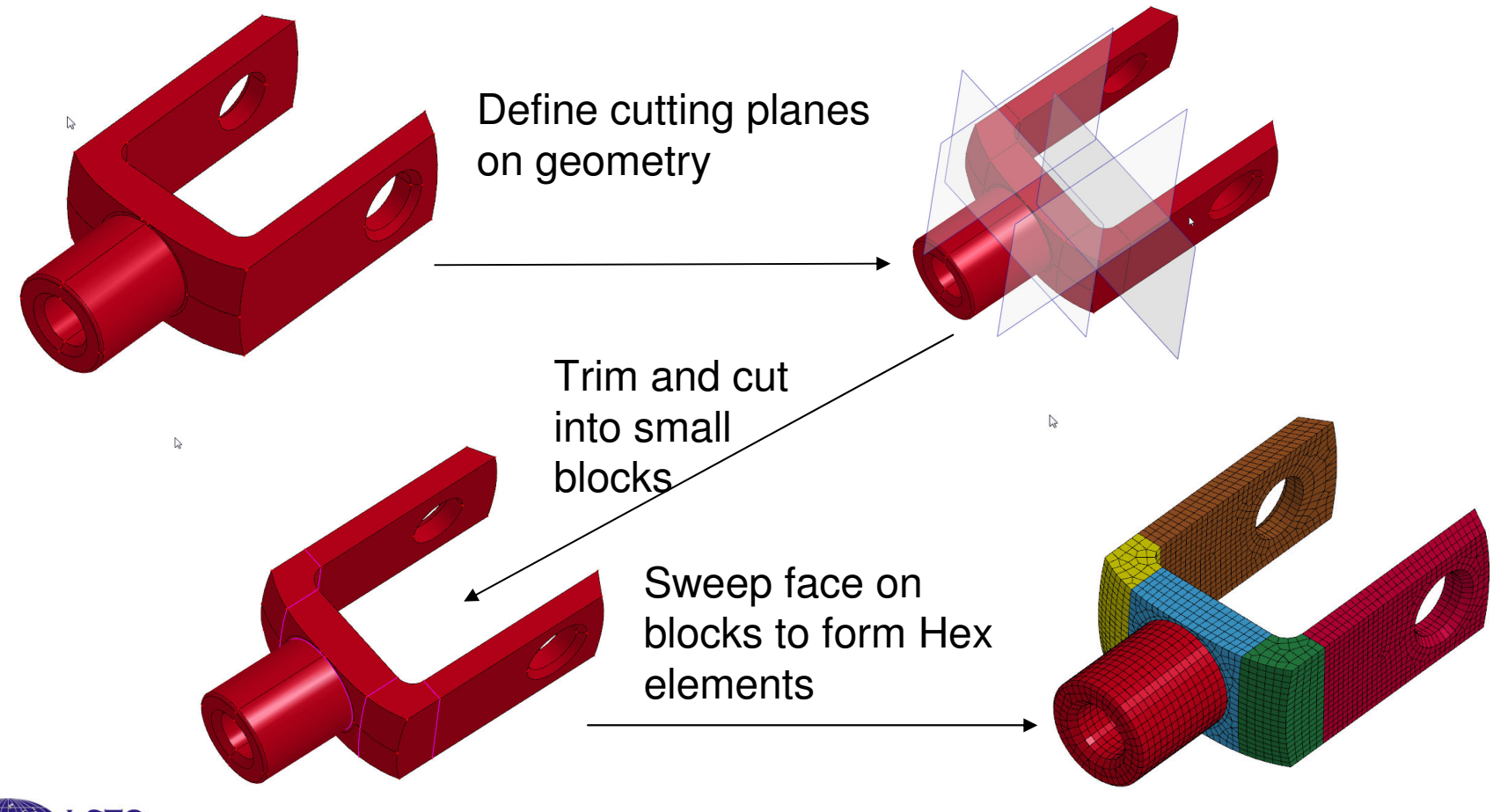

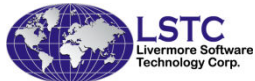

## Metal Forming - Die System Module

• Complete metal forming Die design system

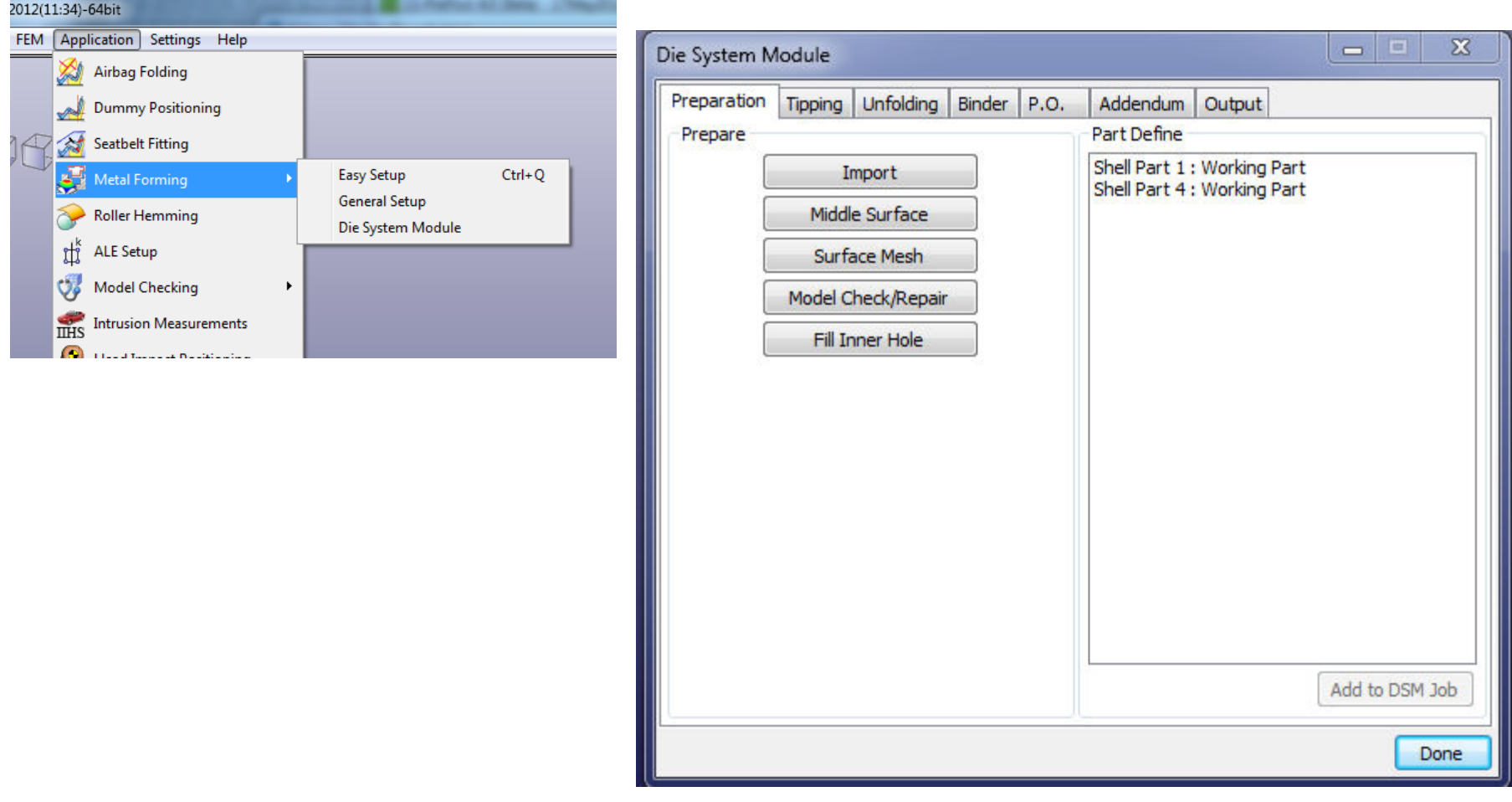

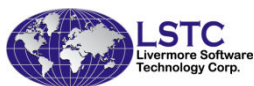
## Metal Forming - Die System Module

- • Provides a user friendly interface to design the complete tooling system
	- Starting from CAD geometry
	- Tipping: make sure that the part can be made without undercut
		- Many options are available to allow user to check and position the part with a desired orientation
	- Binder design is fully parametric
		- User can easily manipulate the binder surface
	- Addendum design obtain a smooth surface that is tangent to both the tool part and the binder
		- To make sure that the part can be deformed correctly
		- Parametric patch method will be employed
	- Initial blank size estimation one step solver

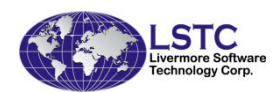

## THUMS Positioning Setup

- THUMS Total Human Model for Safety
- THUMS positioning Setup Setup LS-DYNA keyword data to position the dummy by simulation
	- – H-point and Joint method – define amount and direction of rotation at joint
	- – Tools method – introduce tools to pull or move the limbs to a desired location

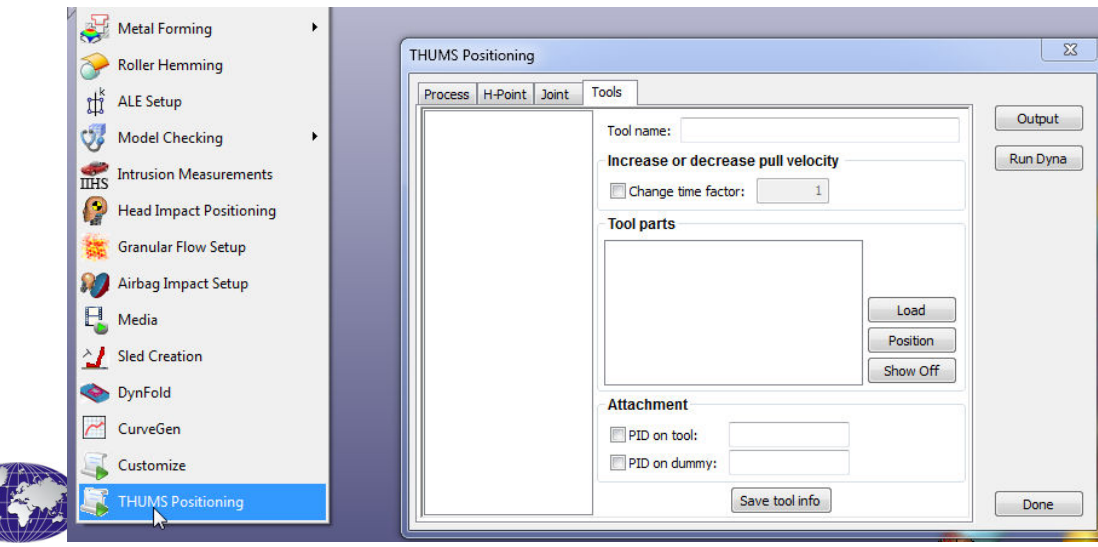

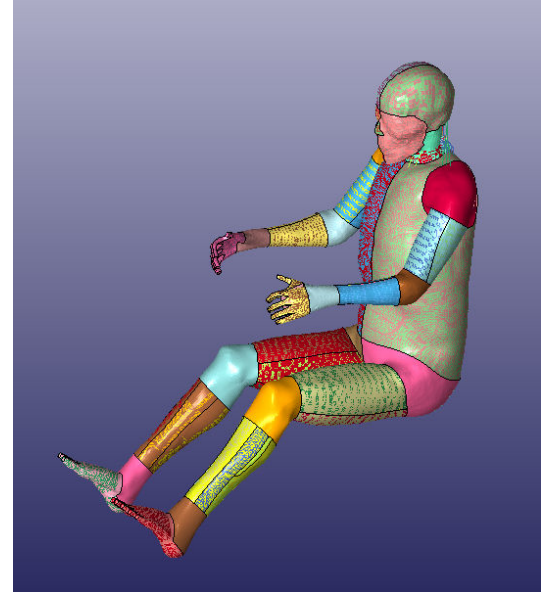

## Summary

- New GUI provides better look and feel, also yields maximum windows space for graphics, at the same time old interface is still available to user
- Capabilities in the geometry engine allows CAD data to be modified and repaired before meshing and therefore eliminate tedious mesh modification
- New rendering in Version 4.0 employs the latest rendering techniques in OpenGL, speeds up the rendering by many times, viewing and animation of very large models now is possible
- LS-DYNA model data check is a very important tool to ensure the validity of the data before running LS-DYNA
- Scripting language will be further developed to provide much more powerful capability

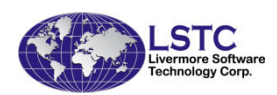

## Conclusion

- LSTC is committed to continue to develop and enhance LS-Prepost by improving its stability, robustness and user friendliness
- New features have been added continuously to keep up with the development of LS-DYNA both in the post-processing and pre-processing
- New Applications have been implemented to let user do special LSDYNA job setup easily and quickly
- Users' feedback and suggestions are always welcome

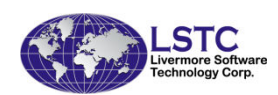